## **ClickShare CB Core, CB Pro**

CB3010S

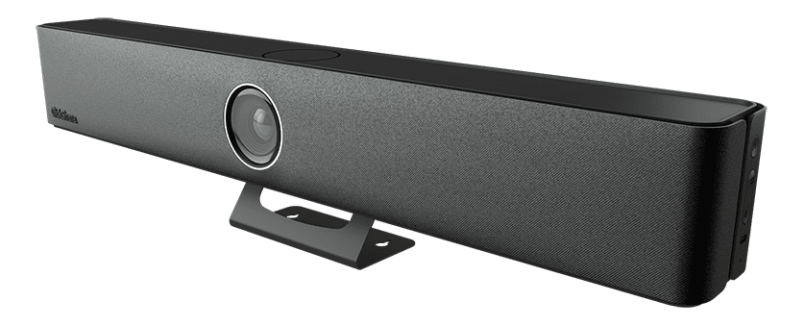

Manual de instalación

**BARCO** 

**Barco NV** Beneluxpark 21, 8500 Kortrijk, Belgium

**Registered office: Barco NV** President Kennedypark 35, 8500 Kortrijk, Belgium

### **Copyright ©**

Están reservados todos los derechos. Queda prohibida la copia, reproducción o traducción de cualquier parte de este documento. Asimismo, queda prohibida la grabación, transmisión o almacenamiento del mismo en un sistema de recuperación sin el consentimiento previo por escrito de Barco.

### **Cambios**

Barco ofrece este manual "tal cual", sin garantía de ninguna clase, expresa o implícita, incluyendo pero no limitándose a las garantías implícitas de comerciabilidad o aptitud para un fin particular. Barco puede realizar mejoras y/o cambios en los productos y/o programas descritos en esta publicación en cualquier momento sin previo aviso.

Esta publicación podría contener imprecisiones técnicas o errores tipográficos. Se realizan cambios periódicamente de la información contenida en esta publicación y estos cambios se incorporan en nuevas ediciones de esta publicación.

La última edición de los manuales de Barco puede descargarse de la página web de Barco *<www.barco.com>*.

### **Respuesta a incidentes de seguridad del producto**

Como líder mundial en tecnología, Barco se compromete a brindar soluciones y servicios seguros a nuestros clientes, al tiempo que protege la propiedad intelectual de Barco. Cuando se reciben inquietudes de seguridad del producto, el proceso de respuesta a incidentes de seguridad del producto se activa de inmediato. Para abordar problemas de seguridad específicos o para informar de problemas de seguridad de los productos de Barco, póngase en contacto con nosotros a través de los detalles de contacto que encontrará en *<https://www.barco.com/psirt>*. Para proteger a nuestros clientes, Barco no divulga ni confirma públicamente las vulnerabilidades de seguridad hasta que Barco ha realizado un análisis del producto y ha publicado soluciones y/o correcciones.

### **Protección de patente**

Este producto está protegido por una patente y/o pendiente de una solicitud de patente. Para más información: *<https://www.barco.com/en/about-barco/legal/patents>*.

### **Marcas comerciales**

Las marcas o nombres de productos mencionados en este manual pueden ser marcas comerciales, marcas registradas o derechos de autor de sus respectivos dueños. Todas las marcas y nombres de productos mencionados en este manual sirven como ejemplo o ilustración y no están intencionados para hacer publicidad de los productos o de sus fabricantes.

## Tabla de contenidos

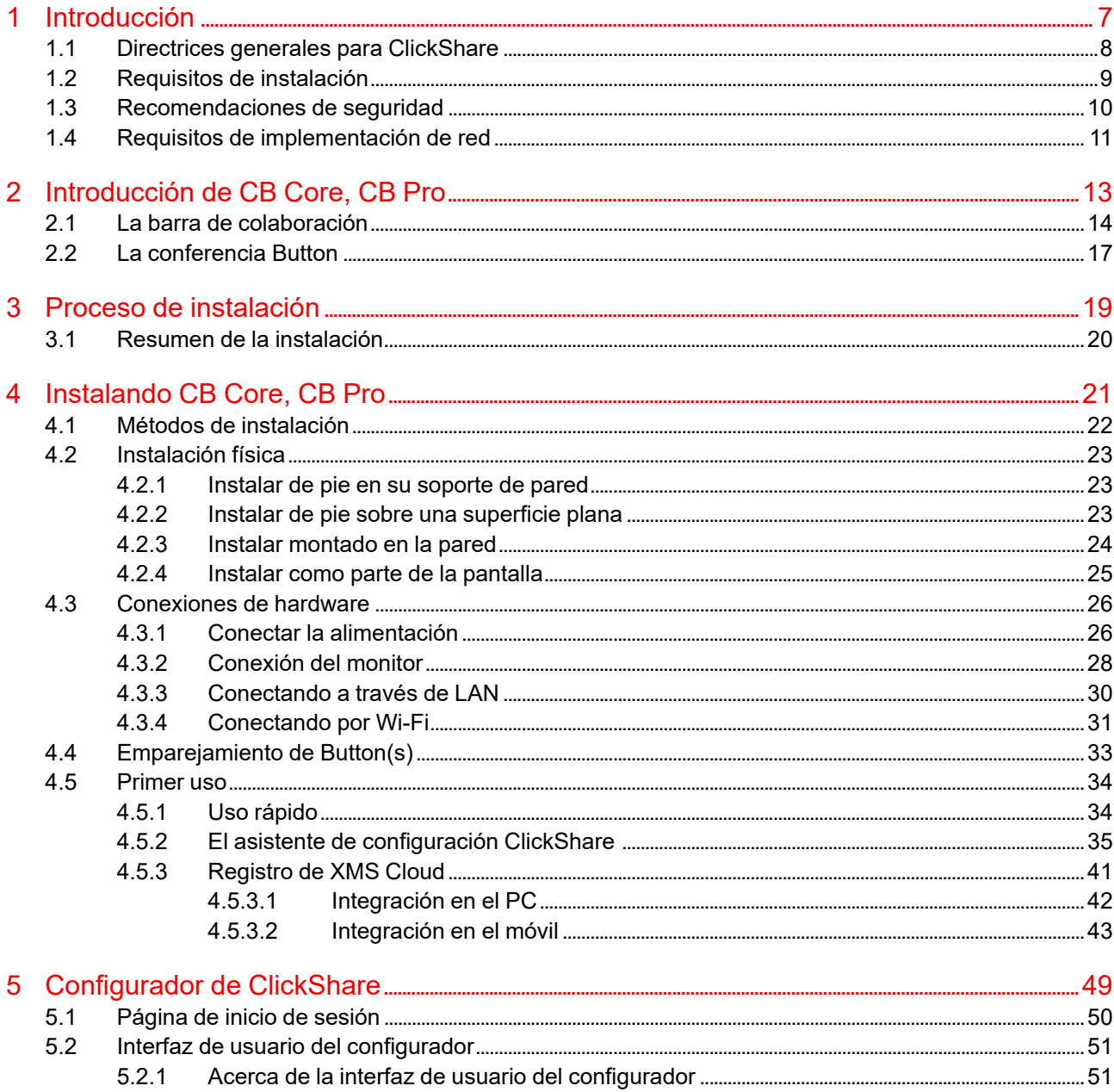

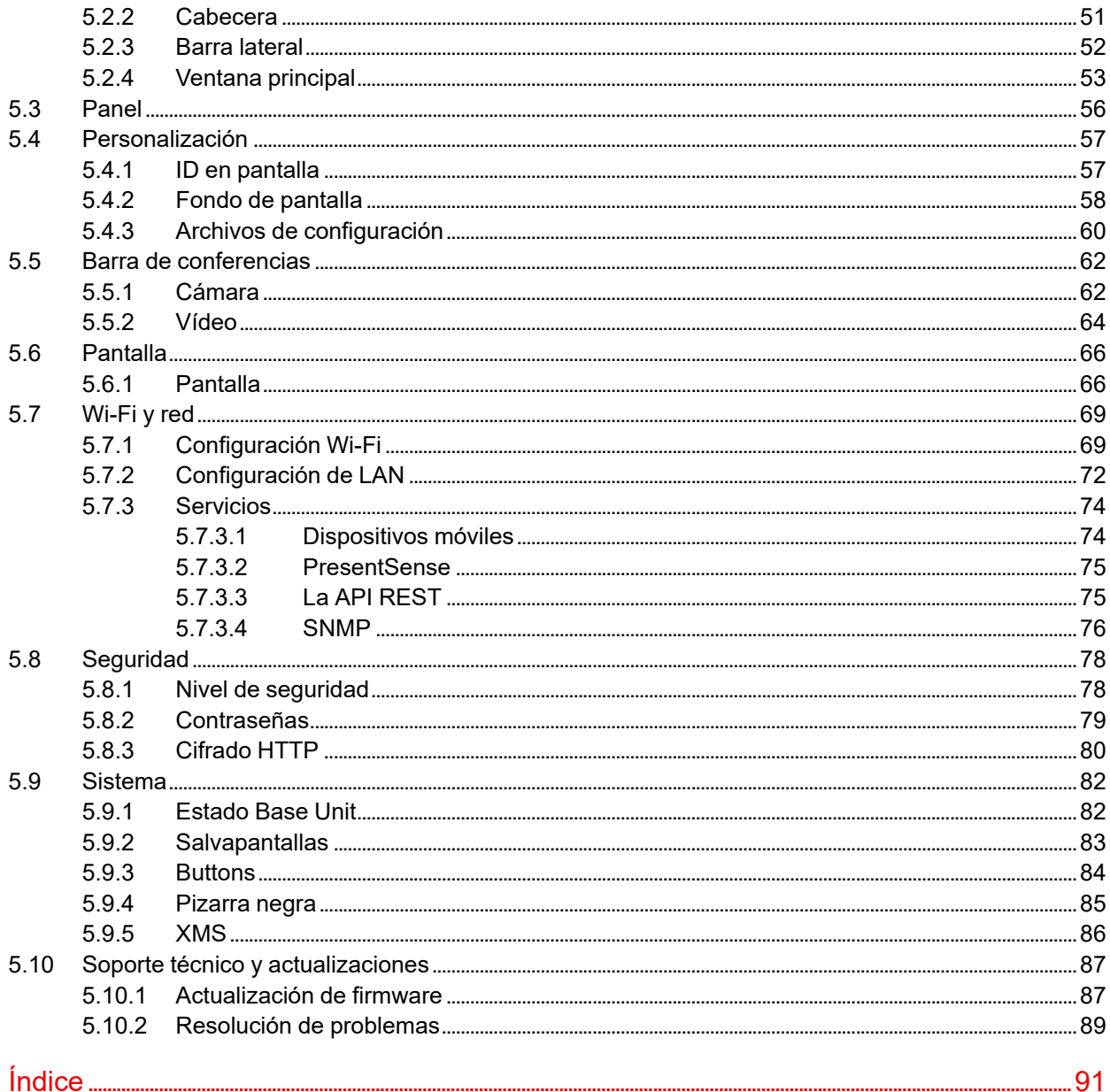

# **Introducción [1](#page-6-0)**

<span id="page-6-0"></span>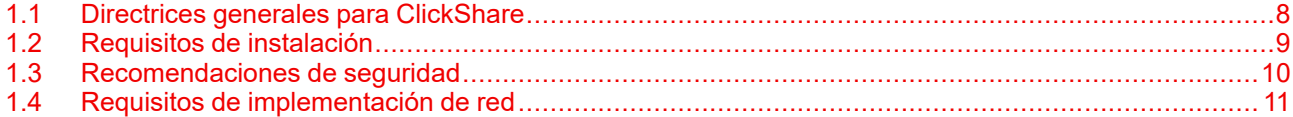

### **Acerca de este documento**

Este manual de instalación es una guía de ayuda para la configuración e instalación de CB Core, CB Pro. Para el uso cotidiano del sistema ClickShare, consulte la guía del usuario.

#### **Acerca de cómo empezar**

En este capítulo se analizan importantes recordatorios y consejos de seguridad. Esta información es importante para evitar daños o la pérdida de funcionalidad.

Lea este capítulo en su totalidad antes de iniciar la instalación.

### **Aclaración del término "CB Core, CB Pro" utilizado en este documento**

Cuando se hace referencia en este documento al término "CB Core, CB Pro", significa que el contenido se aplica a los siguientes productos Barco:

- ClickShare CB Core
- ClickShare CB Pro

### **Nombre de certificación del modelo**

CB3010S

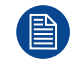

Dependiendo de la versión de CB Core, CB Pro, algunas imágenes podrían ser distintas de las utilizadas en este manual. Esto no afecta a la funcionalidad descrita.

### <span id="page-7-0"></span>**1.1 Directrices generales para ClickShare**

### **Descripción general**

- Mantenga Base Unit y los Buttons actualizados Habrá actualizaciones gratuitas disponibles con frecuencia para una experiencia óptima y para garantizar la seguridad de todo el sistema.
- Conecte Base Unit a la red (conexión por cable o inalámbrica) para disfrutar de una experiencia de usuario óptima. De este modo, tanto los invitados como los empleados pueden hacer uso de los servicios BYOD (Bring Your Own Device) como AirPlay, Google Cast y/o las aplicaciones ClickShare sin desconectarse de la red inalámbrica ni perder la conexión a Internet.
- Para conferencias inalámbricas de alta calidad y baja latencia, utilice una conexión directa entre Button y Base Unit.
- Coloque la Base Unit en un lugar abierto y evite instalarla un armazón metálico.
- Para una experiencia de usuario óptima, tanto ClickShare como los servicios BYOD tienen diferentes implementaciones para la detección de presencia y proximidad. Para aprovechar al máximo estos mecanismos, aconsejamos encarecidamente que se instale la ClickShare Base Unit dentro de la sala de reuniones, físicamente cerca de la pantalla y no en un encapsulado cerrado.
- Cambie las contraseñas predeterminadas para una seguridad óptima.
- Al conectar la Base Unit a la red corporativa para habilitar los protocolos BYOD y las aplicaciones de ClickShare para compartir, aconsejamos encarecidamente cambiar el modo en Espera a "En espera ECO". Si no es así, los protocolos BYOD, las apps ClickShare y posiblemente el ClickShare Button no podrán despertar a la Base Unit del modo En espera.

### <span id="page-8-0"></span>**1.2 Requisitos de instalación**

#### **Condiciones de temperatura ambiente**

Temperatura ambiente máx.: +40 °C o 104 °F

Temperatura ambiente mín.: +0 °C o 32 °F

Temperatura de almacenamiento: de -10 °C a +60 °C (de 14 °F a +140 °F)

### **Condiciones de humedad**

Almacenamiento: de 0 a 90% de humedad relativa, sin condensación

Funcionamiento: de 0 a 85% de humedad relativa, sin condensación

#### **Inspección de las condiciones ambientales**

Para instalaciones en entornos en los que ClickShare está expuesto a un exceso de polvo, es necesario eliminar este polvo antes de que llegue a la entrada de aire de ClickShare. Se recomienda el uso de dispositivos o estructuras para extraer o proteger el polvo excesivo de ClickShare. Si esta no es una solución factible, habrá que trasladar la ClickShare a un entorno de aire limpio.

Es responsabilidad del cliente asegurarse de que la ClickShare esté protegida en todo momento de los efectos perjudiciales de las partículas nocivas transportadas por el aire. Barco se reserva el derecho a denegar la garantía o el cambio en garantía si ClickShare ha sido objeto de negligencia, abandono o uso indebido.

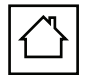

El producto ClickShare está concebido para ser utilizado solo en oficinas y en entornos cerrados.

Altitud máxima permitida para usar el producto: 3.000 m (9.843 pies). Debido a las normativas de China la altitud máxima se limita a 2000 metros (6561 pies) para la China continental.

### <span id="page-9-0"></span>**1.3 Recomendaciones de seguridad**

### **Mantenga las Base Units y los Buttons actualizados**

Barco sigue mejorando sus dispositivos y por ello ampliamos las funciones existentes y añadimos otras nuevas, pero también ofrecemos parches de seguridad. Por ello, se recomienda encarecidamente mantener las Base Units actualizadas con el último firmware disponible, y asegurarse de que los Buttons también estén actualizados. Para simplificarlo, se recomienda encarecidamente conectarlos a Internet para obtener actualizaciones automáticas.

Para garantizar la actualización de todos los Buttons, Barco recomienda encarecidamente emparejar todos los Buttons con una Base Unit inmediatamente después de que se haya actualizado la Base Unit.

### **XMS Cloud**

Gestione Base Units a través de la plataforma de gestión XMS Cloud para recibir actualizaciones.

XMS Cloud Barcoes la solución segura basada en la nube de Barco para la configuración, gestión remota y supervisión del estado en tiempo real de sus dispositivos, distribuidos en diferentes ubicaciones. Permita actualizaciones de software sencillas y automatizadas, configure Base Units, cree plantillas, instale de forma remota fondos de pantalla, gestione usuarios e información para impulsar el lugar de trabajo digital.

#### **Mantenga las Base Units seguras**

Asegúrese de que el Base Unit no pueda ser retirado o sustituido asegurando el dispositivo adecuadamente. Barco recomienda el uso de la función de bloqueo Kensington incluida.

#### **Cambiar la contraseña Wi-Fi predeterminada**

Barco recomienda encarecidamente cambiar la contraseña Wi-Fi predeterminada (solo aplicable cuando se utiliza el modo WPA2-PSK), esto hace más difícil que personas malintencionadas, sin acceso físico a sus dispositivos, puedan interceptar el tráfico entre la Base Unit y Button.

#### **Cambiar la contraseña predeterminada del configurador**

Barco Barco recomienda encarecidamente cambiar la contraseña predeterminada del configurador. Cualquier persona con intenciones maliciosas que pueda acceder a la Base Unit localmente o a través de redes adyacentes comprobará sin duda si se puede acceder al configurador de la Base Unit para extraer información valiosa como, por ejemplo, las credenciales Wi-Fi.

### <span id="page-10-0"></span>**1.4 Requisitos de implementación de red**

### **Acerca de los requisitos**

Determinados puertos y protocolos de comunicación deben abrirse o permitirse a través del cortafuegos de la empresa. Estos puertos son necesarios para que ClickShare se comunique y funcione eficazmente.

#### **Puertos necesarios**

Póngase en contacto con el responsable local de TI para abrir los siguientes puertos necesarios:

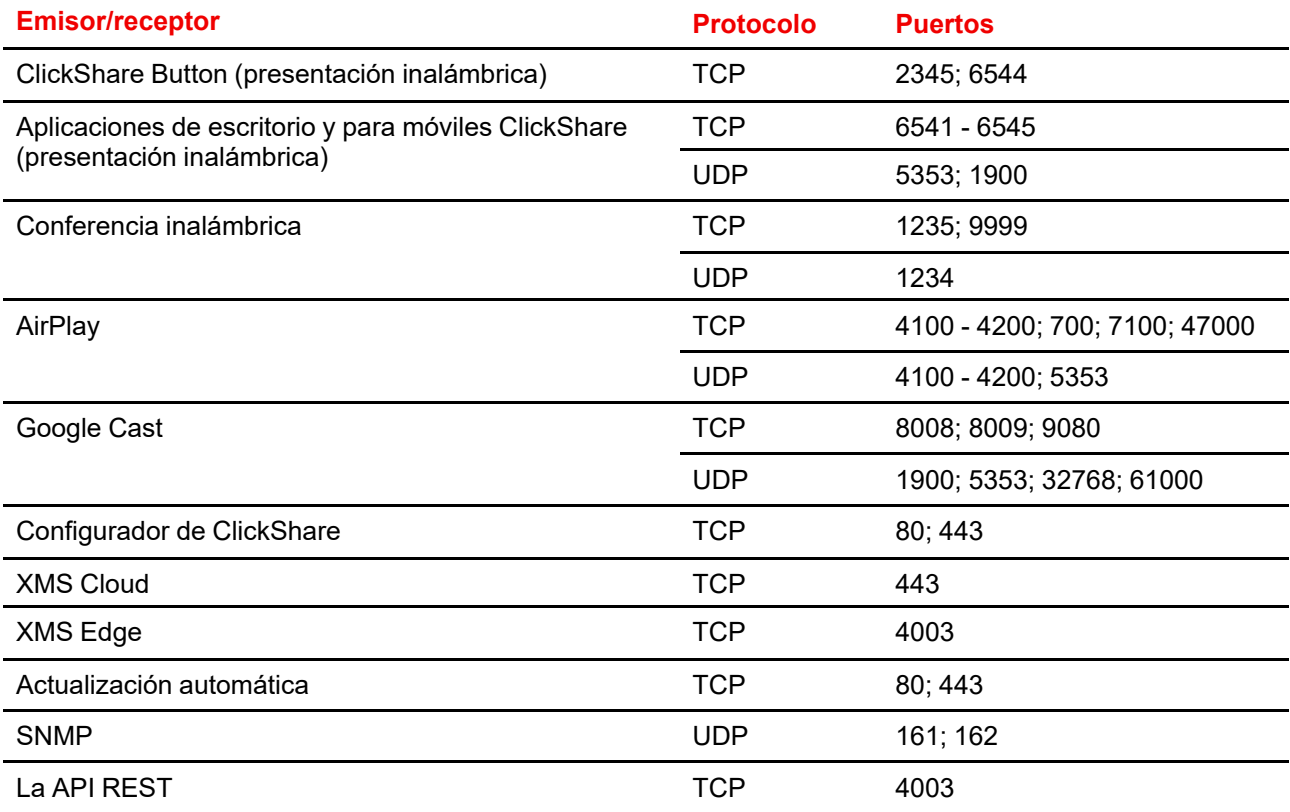

### **Reglas de cortafuegos necesarias**

Añada las siguientes reglas al cortafuegos:

- **XMS Cloud**, puerto de salida TCP 443 a:
	- xms.cloud.barco.com
	- \*.azure-devices.net
	- \*.core.windows.net
	- global.azure-devicesprovisioning.net
- **Actualización automática**, puerto de salida TCP 443 a:
- update.cmp.barco.com
	- assets.cloud.barco.com
- **MiBarco portal**, puerto de salida TCP 443 a:
	- \*.barco.com

[Introducción](#page-6-0)

## **Introducción de CB Core, CB Pro [2](#page-12-0)**

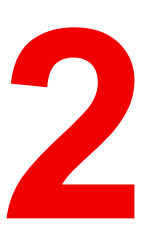

<span id="page-12-0"></span>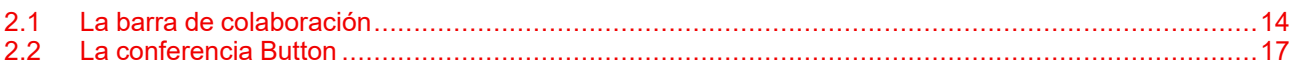

### **Acerca de la introducción**

Los detalles sobre el producto se estudiarán en este capítulo. También establecerá cierta terminología común necesaria para seguir eficazmente el resto del manual.

### **Variantes regionales**

Dependiendo del lugar de la adquisición, la Base Unit y los accesorios están regionalizados.

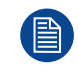

CB Core, CB Pro está bloqueado por región, lo que significa que no puede utilizarse fuera de su región original.

### <span id="page-13-0"></span>**2.1 La barra de colaboración**

### **Qué es una barra de colaboración**

**B** 

**SE** 

La barra de colaboración ClickShare se denomina "Base Unit" en todo el manual.

La barra de colaboración controla y habilita la funcionalidad de ClickShare. Lleva incorporada una cámara, altavoces, micrófonos y un altavoz de ultrasonidos. Hay dos variantes de la barra disponibles:

- **El CB Core**, lo que permite una experiencia esencial ClickShare.
- **El CB Pro**, lo que permite disfrutar de una experiencia completa en ClickShare.

CB Core, CB Pro ¡sólo son compatibles con Buttons de generación 4! Para obtener más información, consulte "La [conferencia](#page-16-0) Button", [página](#page-16-0) 17.

#### **Componentes de la barra de colaboración**

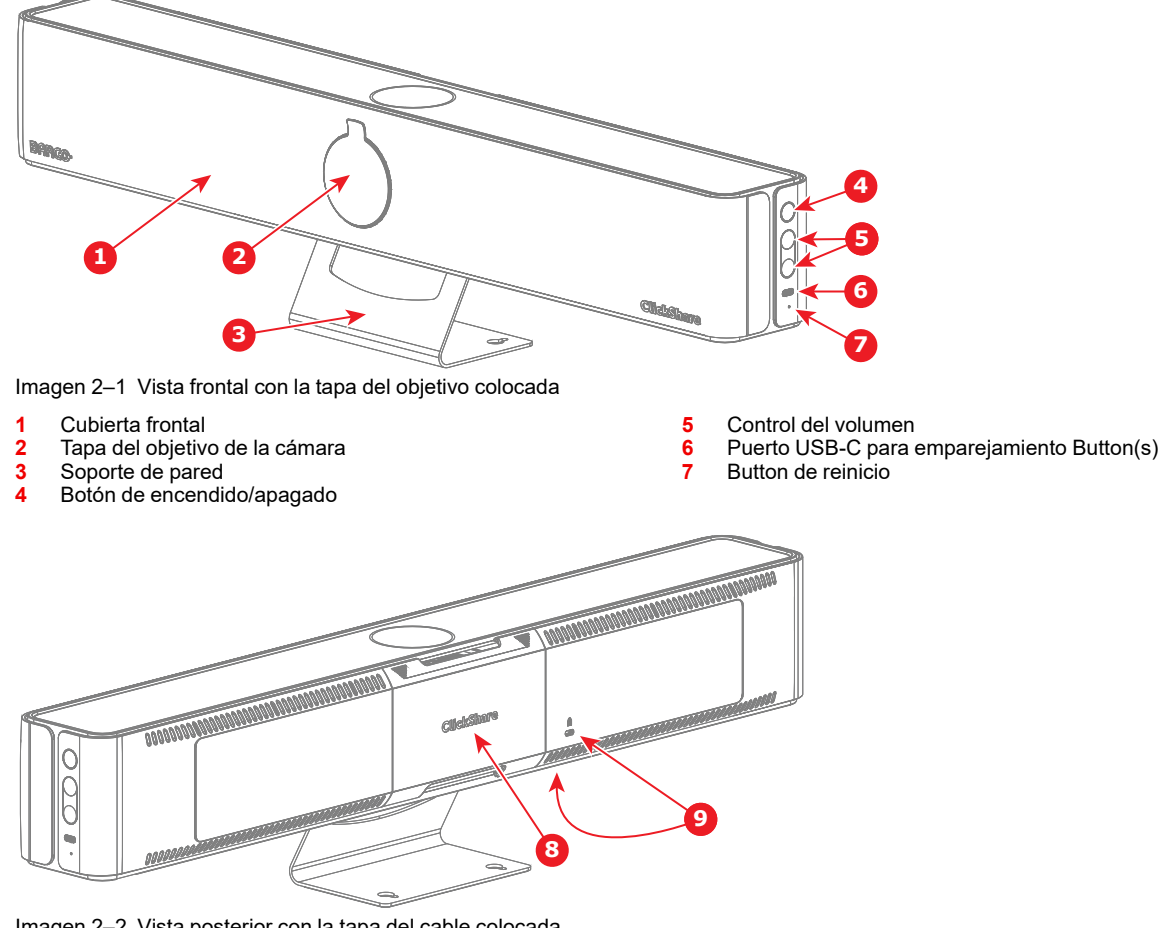

Imagen 2–2 Vista posterior con la tapa del cable colocada

- **8** Cubierta para cables
- **9** Cierre Kensington

Al retirar la tapa de los cables se accede a las conexiones y puertos.

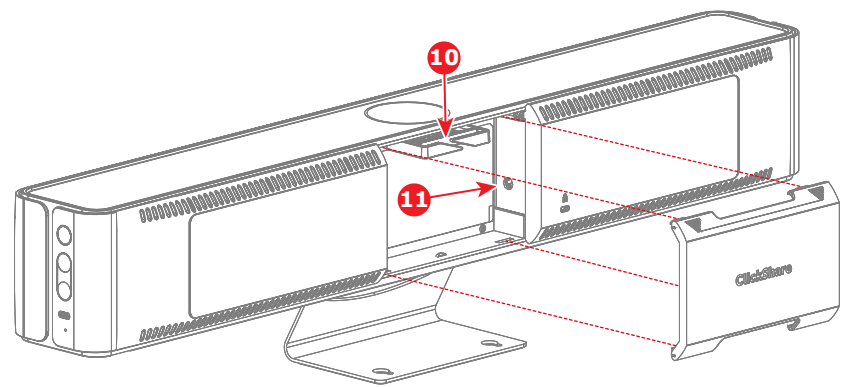

Imagen 2–3 Vista posterior con la tapa de cables retirada

10 Abrazadera para cables<br>11 Conexión de alimentación

**11** Conexión de alimentación

Al retirar la tapa del objetivo, queda al descubierto el objetivo de la cámara.

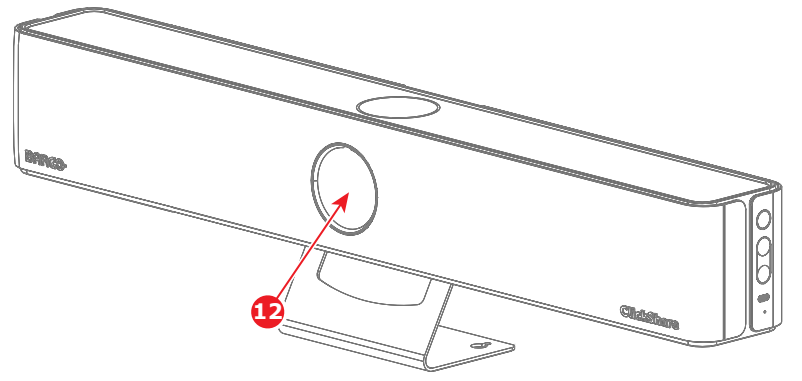

Imagen 2–4 Vista frontal con la tapa del objetivo retirada

**12** Objetivo de la cámara

Los puertos disponibles varían según el modelo:

• Puertos CB Core:

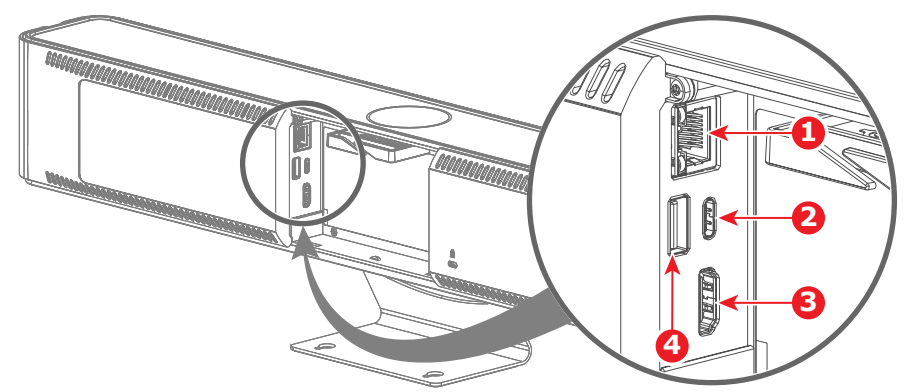

Imagen 2–5 CB Core sin cubierta para cables

- **1** Puerto LAN
- **2** Puerto USB-C (también para pantallas)
- **3** Puerto de salida HDMI
- **4** Puerto USB-A
- Puertos CB Pro:

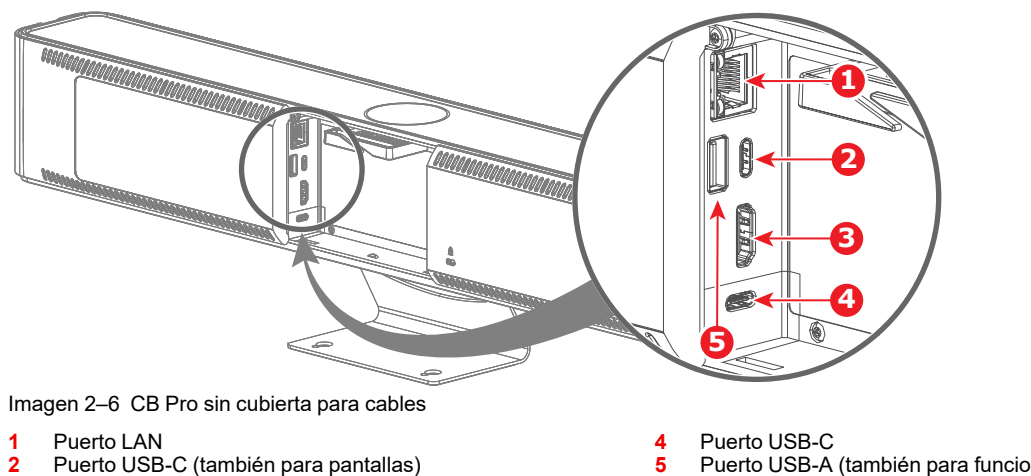

**2** Puerto USB-C (también para pantallas)<br>**3** Puerto de salida HDMI **3** Puerto de salida HDMI

**5** Puerto USB-A (también para funciones táctiles)

**Barra de colaboración anillo LED**

Hay un anillo de LED alrededor del módulo de la cámara que facilita saber de un vistazo cuál es el estado actual de ClickShare y sus periféricos.

Consulte la tabla siguiente para saber qué significa cada color o animación:

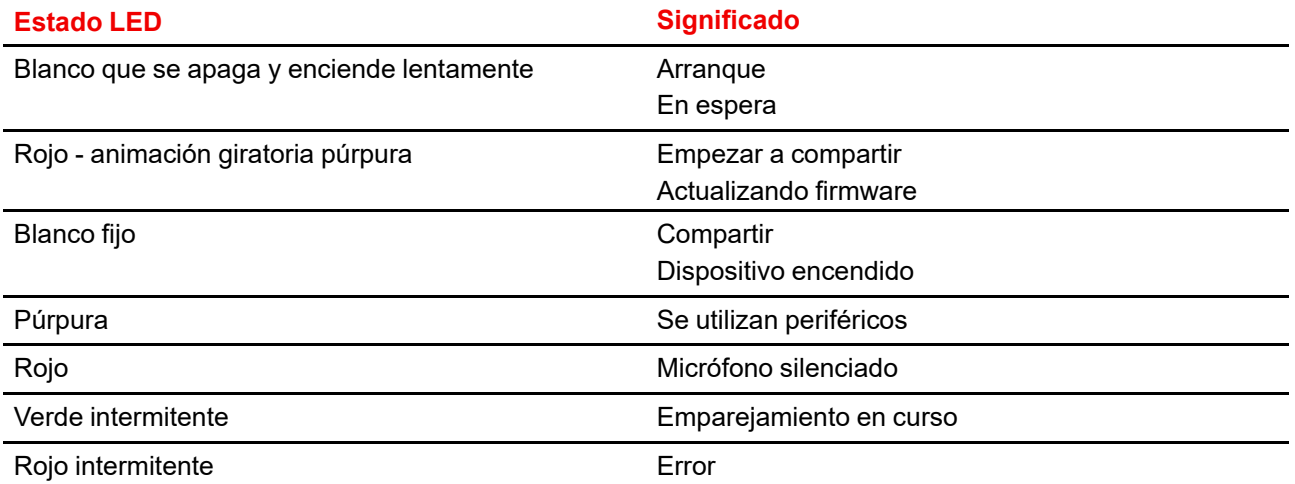

### <span id="page-16-0"></span>**2.2 La conferencia Button**

### **Qué es una conferencia Button**

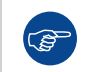

La conferencia Button se denominará "Button" en todo el manual.

La conferencia Button es un pequeño dispositivo inalámbrico alimentado por USB que simplifica el uso compartido y el uso de ClickShare con solo pulsar un botón.

### **Button de generación 4 descripción**

Un Button de generación 4 se identifica fácilmente por su conector USB-C para emparejarse con Base Unit(s) y conectarse con dispositivos.

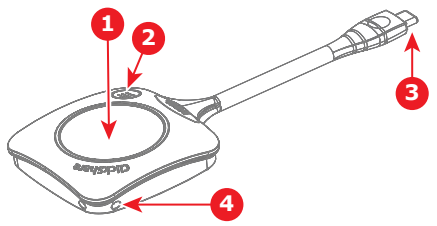

Imagen 2–7 Button de generación 4

**1** Botón Compartir

**2** Botón de menú ClickShare

- **3** Conector USB-C<br>**4** Orificio para corre
- **4** Orificio para correa

### **Funciones del Button**

Pulsar los Buttons puede tener diferentes efectos. También permite la interacción y el cambio fluido entre varios presentadores.

Véase la tabla a continuación para obtener más información:

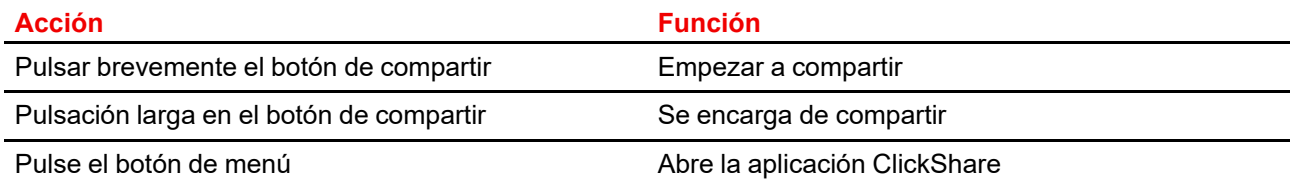

### **Button anillo LED**

Hay un anillo LED alrededor del botón de compartir. El color o la animación de este anillo ayuda a señalar lo que Button está haciendo en ese momento y en qué estado se encuentra.

Consulte la tabla siguiente para ver los posibles colores o animaciones y su significado:

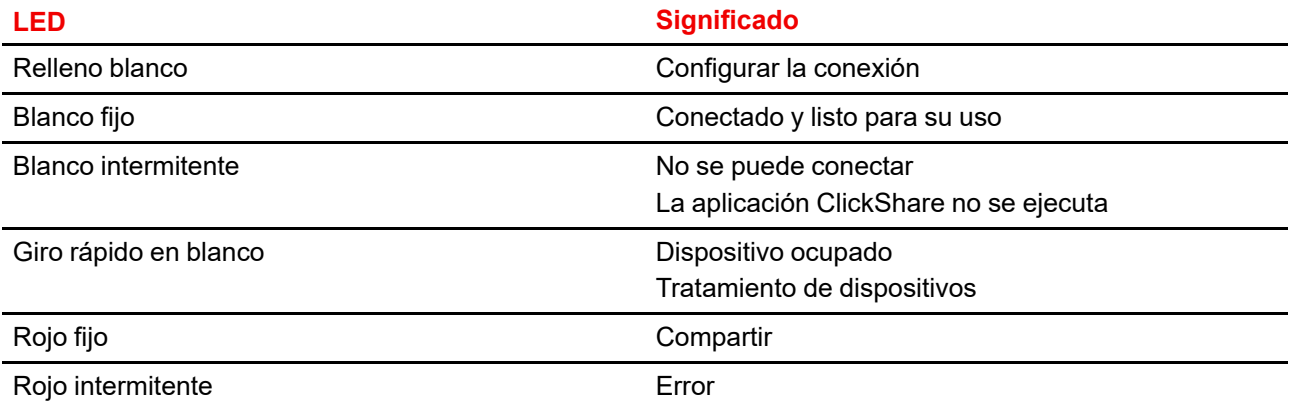

[Introducción](#page-12-0) de CB Core, CB Pro

## **Proceso de receso de la seula de la seula de la seula de la seula de la seula de la seula de la seula de la seula de la**

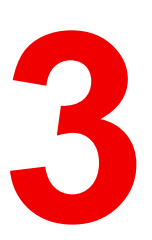

<span id="page-18-0"></span>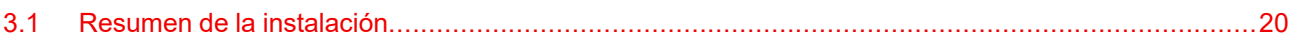

### **Acerca del proceso de instalación**

Una lista de comprobación general y una visión general de alto nivel de cómo se completa una instalación típica. Para más información sobre detalles y posibilidades, siga los enlaces a los temas.

### <span id="page-19-0"></span>**3.1 Resumen de la instalación**

- **1.** Defina o prepare una ubicación óptima en la sala de reuniones. Se recomienda encontrar una ubicación donde haya una línea de visión clara para la cámara, el micrófono y los altavoces apuntando en la dirección de los asistentes. Para más información, consulte "Métodos de [instalación"](#page-21-0), [página](#page-21-0) 22.
- **2.** Monte el Base Unit, si es necesario, e instale físicamente el Base Unit en la ubicación elegida. Para obtener más información, consulte "[Instalación](#page-22-0) física", [página](#page-22-0) 23
- **3.** Conecte Base Unit con los cables necesarios o configurando las conexiones inalámbricas necesarias. Dependiendo de la sala de reuniones, pueden ser necesarias distintas conexiones. Para obtener más información, consulte ["Conexiones](#page-25-0) de hardware", [página](#page-25-0) 26
- **4.** Empareje el (los) Button opcional (es) con Base Unit. Para obtener más información, consulte "[Emparejamiento](#page-32-0) de Button(s)", [página](#page-32-0) 33
- **5.** Inicie sesión en el configurador ClickShare. Para obtener más información, consulte "El [asistente](#page-34-0) de [configuración](#page-34-0) ClickShare ", [página](#page-34-0) 35

 $\Omega$ 

Inicie una reunión, sin preparación, compartiendo contenidos inmediatamente. Para obtener más información, consulte "Uso [rápido](#page-33-1)", [página](#page-33-1) 34

- **6.** Registre el Base Unit en XMS Cloud y reclame 5 años de garantía SmartCare. Para obtener más información, consulte ["Registro](#page-40-0) de XMS Cloud", [página](#page-40-0) 41
- **7.** Modifique o utilice las funciones avanzadas de Base Unit con el configurador ClickShare. Para obtener más información, consulte "[Configurador](#page-48-0) de ClickShare", [página](#page-48-0) 49
- **8.** Empieza a utilizar ClickShare, conectando un button emparejado y/o instalando la app ClickShare. Para más información, consulte la guía del usuario.

## **Instalando CB Core, CB** Pro<br> **CB** Pro

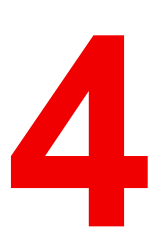

<span id="page-20-0"></span>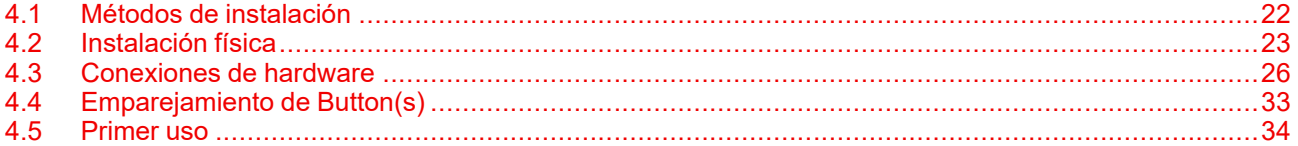

### **Acerca de la instalación**

En este capítulo se analizarán todas las formas posibles de instalar y conectar físicamente Base Unit y su (s) Button(s) opcional (es).

### <span id="page-21-0"></span>**4.1 Métodos de instalación**

### **Posibles configuraciones físicas**

Base Unit puede instalarse en múltiples configuraciones:

- De pie sobre el soporte de pared. Para obtener más información, consulte ["Instalar](#page-22-1) de pie en su soporte de [pared"](#page-22-1), [página](#page-22-1) 23
- De pie sobre una superficie plana. Para obtener más información, consulte "[Instalar](#page-22-2) de pie sobre una [superficie](#page-22-2) plana", [página](#page-22-2) 23
- Montado en la pared. Para obtener más información, consulte "Instalar [montado](#page-23-0) en la pared", [página](#page-23-0) 24
- Se monta como parte de la pantalla con el accesorio opcional de montaje en pantalla. Para obtener más información, consulte "Instalar como parte de la [pantalla](#page-24-0)", [página](#page-24-0) 25

Para disfrutar de una experiencia óptima durante el uso, tenga en cuenta lo siguiente a la hora de elegir el lugar de instalación de Base Unit:

- Instalar la Base Unit cerca de la pantalla.
- Proporcione una línea de visión clara al resto de la sala de reuniones.
- **No** instale el Base Unit en una caja metálica.
- **No** monte el Base Unit en el techo

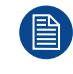

Si la accesibilidad del lado del conector va a estar limitada debido al montaje, conecte primero los cables necesarios a Base Unit. Para obtener más información, consulte ["Conexiones](#page-25-0) de hardware", [página](#page-25-0) 26.

### **Posibles configuraciones de red**

Dependiendo del tipo de sala de reuniones, de cómo se haya configurado la red local o de los requisitos que se necesiten, se pueden preferir distintos métodos para integrar ClickShare en la red. Los métodos posibles son:

- Instalación de red conectada (**predeterminado**)
- Configuración dedicada conectada a la red.

Para obtener más información sobre cómo configurar los parámetros de red, consulte "[Configuración](#page-68-1) Wi-Fi", [página](#page-68-1) 69

### <span id="page-22-0"></span>**4.2 Instalación física**

### <span id="page-22-1"></span>**4.2.1 Instalar de pie en su soporte de pared**

### **De pie sobre su soporte de pared**

- **1.** Coloque la Base Unit en la ubicación deseada.
- **2.** Incline la Base Unit para conseguir el ángulo deseado. **(opcional)**

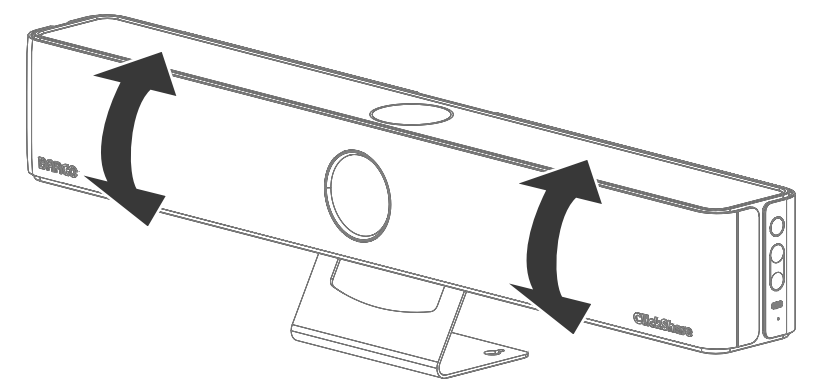

Imagen 4–1 Posibles direcciones de inclinación

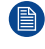

*Nota:* Mantenga siempre la base del soporte mural nivelada y en pleno contacto con la superficie, ¡no incline el Base Unit de ninguna otra forma!

### <span id="page-22-2"></span>**4.2.2 Instalar de pie sobre una superficie plana**

### **Acerca de la instalación de pie**

Para instalar la Base Unit en posición vertical, se necesita espacio suficiente y una superficie plana. Si no se dispone de suficiente altura, retirar el soporte de pared podría ser una opción, solo si la superficie puede soportar toda la longitud.

### **Herramientas necesarias**

Destornillador Phillips PH2

### **De pie sobre una superficie plana**

**1.** Coloque la Base Unit boca arriba o boca abajo.

*Nota:* No coloque Base Unit sobre su parte delantera, ya que podría dañar la cámara.

**2.** Incline el soporte hacia atrás.

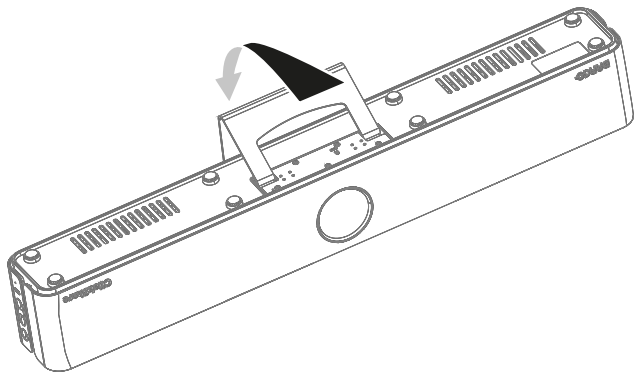

Imagen 4–2 Incline la dirección del soporte mural

**3.** Desenrosque los cinco tornillos Phillips que sujetan el soporte mural a la Base Unit.

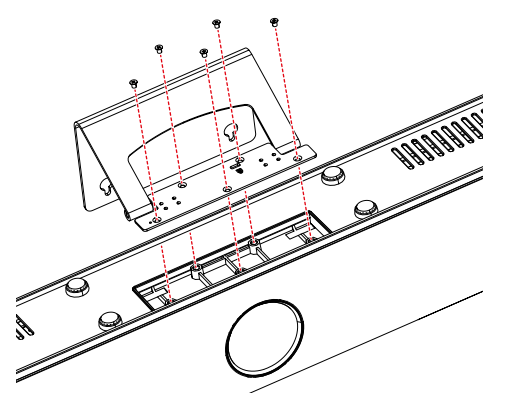

Imagen 4–3 Ubicación de los cinco tornillos a desatornillar

*Truco:* Guarde el soporte mural y sus tornillos en un lugar seguro.  $\epsilon$ 

**4.** Coloque la Base Unit en la superficie deseada en posición vertical, asegurándose de que todas las patas de goma hacen buen contacto con la superficie plana.

### <span id="page-23-0"></span>**4.2.3 Instalar montado en la pared**

### **Acerca del montaje en pared**

En CB Core, CB Pro hay un soporte de pared que puede utilizarse para fijarlo a la pared. Se necesitan dos tornillos para asegurar que la Base Unit quede firmemente sujeta a la pared.

Los **dos** tornillos necesarios deben cumplir con los siguientes requisitos mínimos:

- Tornillo M4
- Cabeza de tornillo de 8 mm de diámetro
- 2,54 centímetros (1 pulgada) de longitud

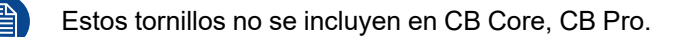

### **Montaje en pared**

- **1.** Defina y prepare el lugar de la pared donde se instalará la Base Unit.
- **2.** Incline el soporte mural hacia la parte posterior de Base Unit.

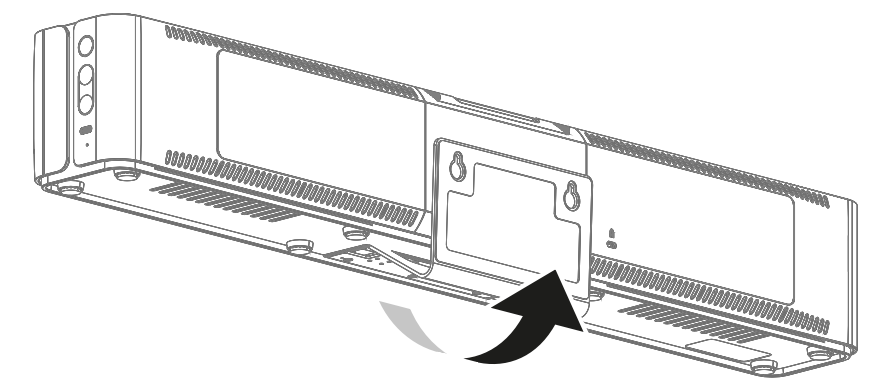

Imagen 4–4 Inclinación de la orientación del soporte mural visto desde atrás

**3.** Atornille **dos** tornillos que cumplan los requisitos anteriores a través de las ranuras de ojo de cerradura presentes en el soporte mural.

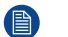

*Nota:* Asegúrese de que los tornillos estén bien apretados.

**4.** Incline la Base Unit para conseguir el ángulo deseado. **(opcional)**

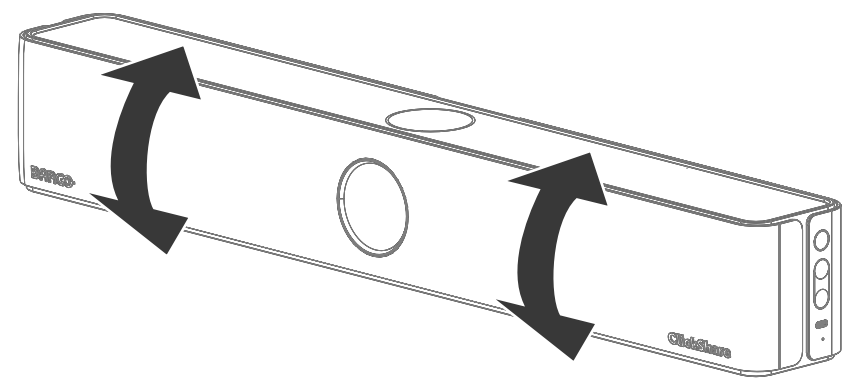

Imagen 4–5 Posible dirección de inclinación mientras Base Unit está fijado a la pared

### <span id="page-24-0"></span>**4.2.4 Instalar como parte de la pantalla**

### **Acerca del montaje de la pantalla**

Para colocar la Base Unit de forma segura en la pantalla, se necesita un marco de soporte independiente. Este marco se fijará a la parte posterior de la pantalla, creando un punto de conexión donde se colocará la Base Unit.

El soporte de pantalla no se incluye con CB Core, CB Pro, pero está disponible como accesorio opcional.

### **Montaje fijado a una pantalla**

- **1.** Decida dónde debe situarse la Base Unit con respecto a la pantalla.
	- ► Encima de la pantalla
	- ► Bajo la pantalla
	- ► En el lateral de la pantalla
- **2.** Consulte el manual de montaje de la pantalla e instale la Base Unit en la ubicación elegida.
- **3.** Incline la Base Unit para conseguir el ángulo deseado. **(opcional)**

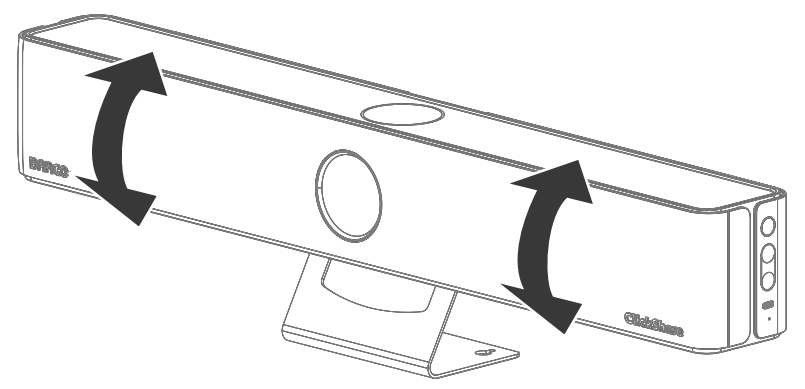

Imagen 4–6 Posibles direcciones de inclinación

### <span id="page-25-0"></span>**4.3 Conexiones de hardware**

### <span id="page-25-1"></span>**4.3.1 Conectar la alimentación**

### **Acerca de la alimentación del Base Unit**

Hay dos formas de alimentar Base Unit:

- Con el adaptador incluido
- A través de una pantalla que admita un suministro de energía USB-C de al menos **65W**

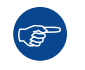

Cuando ambas opciones estén conectadas, el adaptador tendrá prioridad a la hora de cargar la Base Unit.

### **Alimentación con adaptador**

**1.** Eliminar la cubierta del cable de Base Unit.

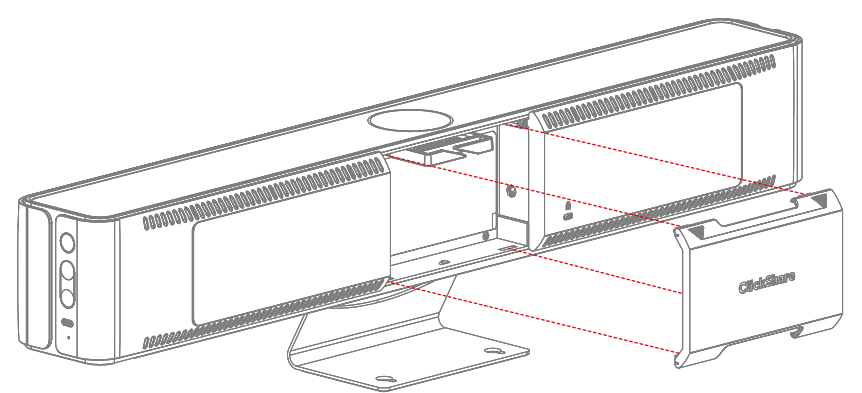

Imagen 4–7 Retirada de la cubierta del cable

**2.** Conecte el adaptador al puerto de alimentación de Base Unit. (referencia 1).

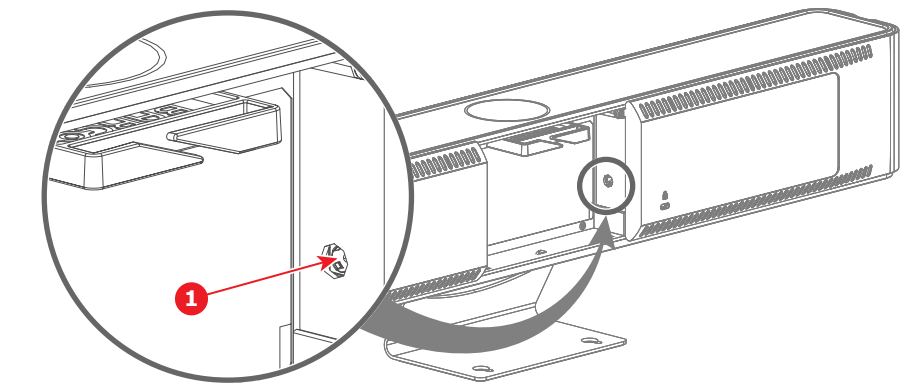

Imagen 4–8

*Aviso:* Utilice únicamente el adaptador certificado Barco incluido en la caja o suministrado como repuesto, ¡el uso de un adaptador diferente puede causar daños graves!

- **3.** Pase el cable o los cables por el sujetacables. **(opcional)**
- **4.** Enchufe el adaptador a una toma de corriente.

Cuando se suministra suficiente energía a Base Unit, el anillo de la parte frontal se ilumina.

**5.** Cierre la cubierta de cables situada en la parte posterior de Base Unit, si no es necesario realizar más conexiones.

### **Alimentación a través de pantalla USB-C**

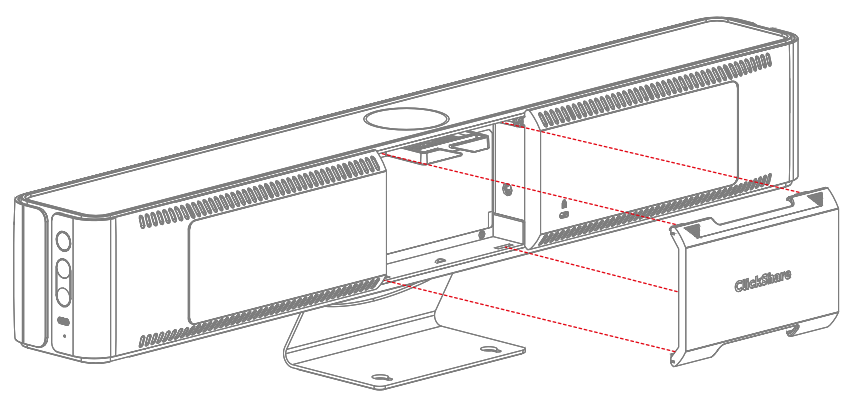

Imagen 4–9 Retirada de la cubierta del cable

- **2.** Conecte una pantalla al puerto "USB-C" de la parte posterior de Base Unit. (referencia 1).
	- Para CB Core:

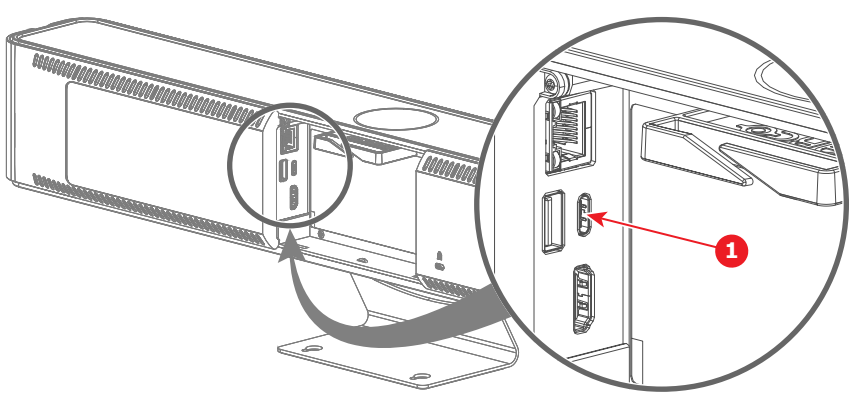

Imagen 4–10 Dónde conectar el cable USB-C

- **1** Cable USB-C
- Para CB Pro:

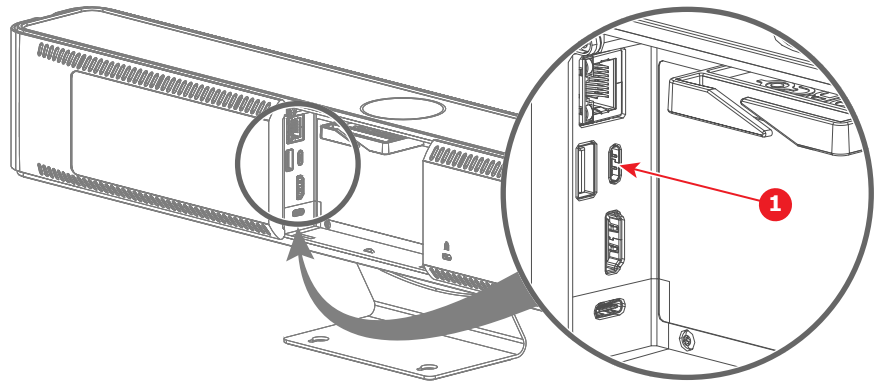

Imagen 4–11 Dónde conectar el cable USB-C

**1** Cable USB-C

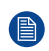

*Nota:* Es posible utilizar esta conexión tanto para cargar la Base Unit como para mostrar la imagen en la pantalla conectada.

Cuando se suministra suficiente energía a Base Unit, el anillo de la parte frontal se ilumina.

- **3.** Pase el cable o los cables por el sujetacables. **(opcional)**
- **4.** Cierre la cubierta de los cables situada en la parte posterior de Base Unit cuando no deba realizar más conexiones.

### <span id="page-27-0"></span>**4.3.2 Conexión del monitor**

### **Acerca de las conexiones de pantalla**

Hay dos formas de conectar una pantalla a Base Unit:

- HDMI
- USB-C

Ambas conexiones admiten una salida de vídeo de hasta 4K.

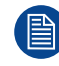

No es posible conectar dos pantallas al mismo tiempo.

### **Conexión HDMI**

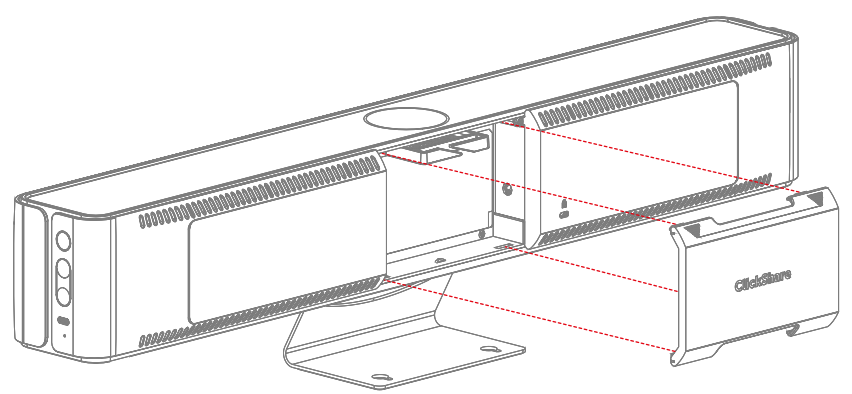

Imagen 4–12 Retirada de la cubierta del cable

- **2.** Conecte un cable "HDMI" desde el puerto "HDMI" de Base Unit al puerto "HDMI in" de la pantalla. (referencia 1).
	- Para CB Core:

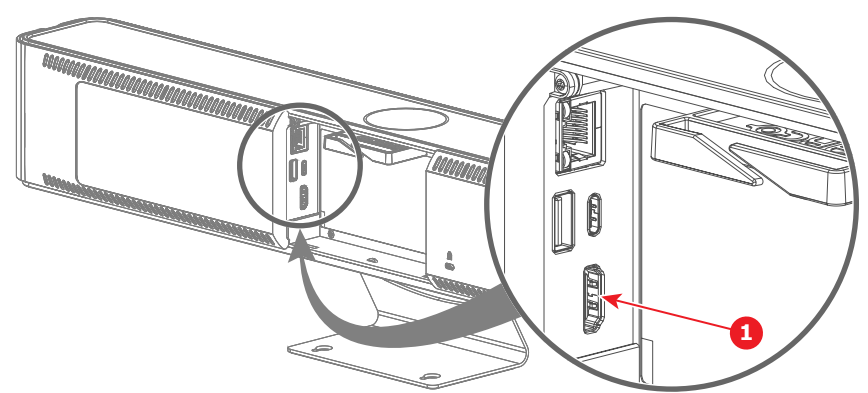

Imagen 4–13 Dónde conectar el cable HDMI

- **1** Cable HDMI
- Para CB Pro:

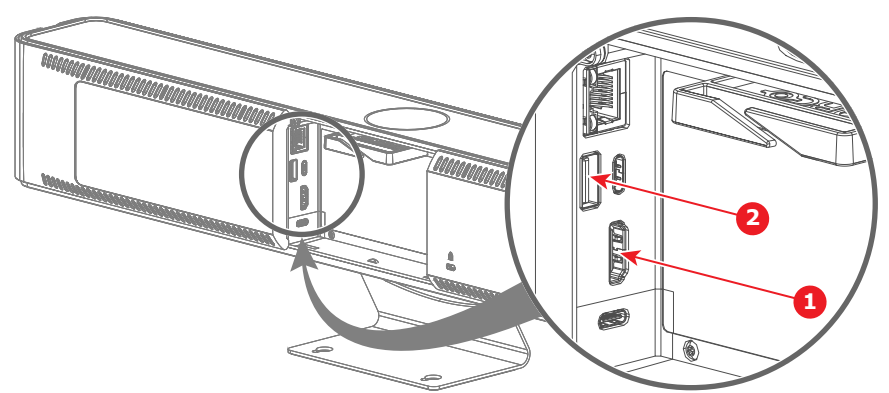

Imagen 4–14 Dónde conectar el cable HDMI y el cable USB-A (solo para pantalla táctil)

- **1** Pantalla táctil cable USB-A
- **2** Cable HDMI

Cuando la pantalla esté correctamente configurada, aparecerá en el monitor la pantalla de inicio de configuración ClickShare.

- **3.** ¿La pantalla es táctil? (solo compatible con CB Pro)
	- ► **Sí**Conecte un cable "USB-A" al puerto "USB-A" de Base Unit. (referencia 2)
	- ► **No**, vaya al paso siguiente.
- **4.** Pase el cable o los cables por el sujetacables. **(opcional)**
- **5.** Cierre la cubierta de los cables situada en la parte posterior de Base Unit cuando no deba realizar más conexiones.

### **Conexión USB-C**

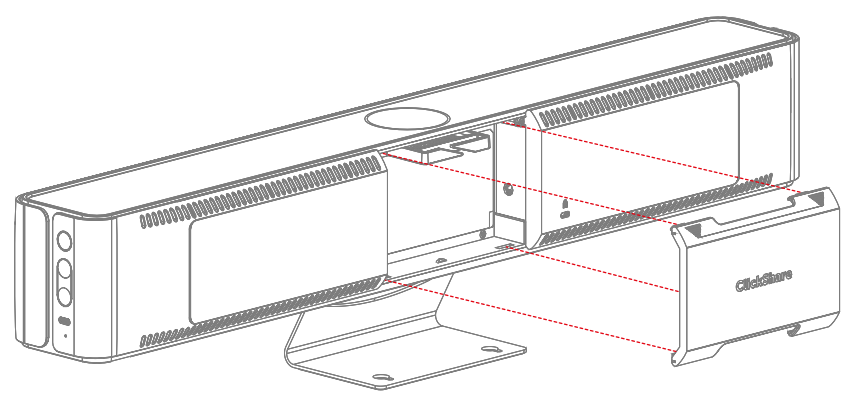

Imagen 4–15 Retirada de la cubierta del cable

- **2.** Conecte una pantalla al puerto "USB-C" de la parte trasera de Base Unit con un cable "USB-C" o un dongle "USB-C a HDMI". (referencia 1).
	- Para CB Core:

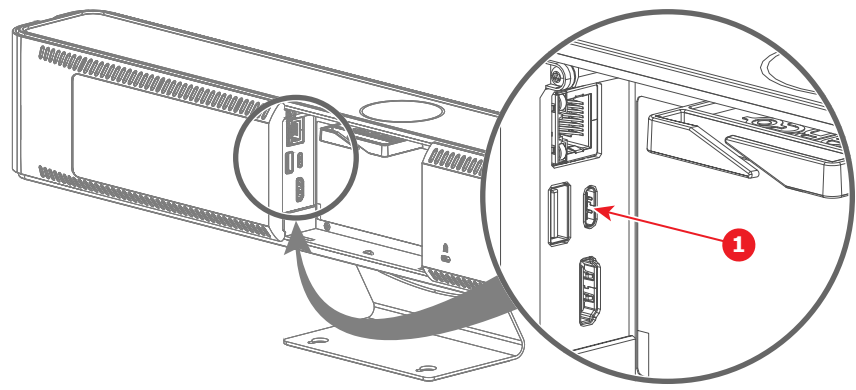

Imagen 4–16 Dónde conectar el cable o dongle USB-C

- **1** Cable USB-C o dongle USB-C a HDMI
- Para CB Pro:

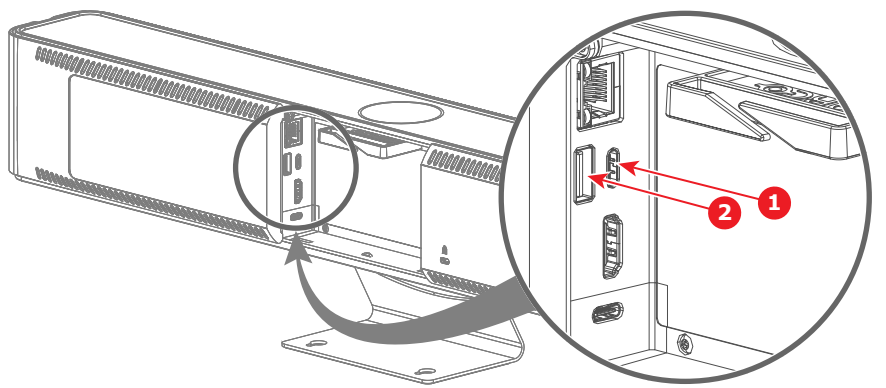

Imagen 4–17 Dónde conectar el cable o dongle USB-C y el cable USB-A (solo para pantallas táctiles).

- **1** Cable USB-C o dongle USB-C a HDMI<br>**2** Pantalla táctil cable USB-A
- **2** Pantalla táctil cable USB-A

*Nota:* Es posible utilizar esta conexión tanto para cargar la Base Unit como para mostrar la imagen en la pantalla conectada.

Cuando la pantalla esté correctamente configurada, aparecerá en el monitor la pantalla de inicio de configuración ClickShare.

- **3.** ¿La pantalla es táctil? (solo compatible con CB Pro)
	- ► **Sí** y la funcionalidad táctil es **compatible** a través de la conexión "USB-C".
	- ► **Sí** y la funcionalidad táctil **no es admitida** a través de la conexión "USB-C", conecte un cable "USB-A" al puerto "USB-A" de Base Unit. (referencia 2)
	- ► **No**, vaya al paso siguiente.
- **4.** Pase el cable o los cables por el sujetacables. **(opcional)**
- **5.** Cierre la cubierta de los cables situada en la parte posterior de Base Unit cuando no deba realizar más conexiones.

### <span id="page-29-0"></span>**4.3.3 Conectando a través de LAN**

### **Acerca de la conexión LAN**

La conexión de CB Core, CB Pro a la red LAN permite la configuración y gestión de Base Unit a distancia.

### **Cómo conectar**

(骨)

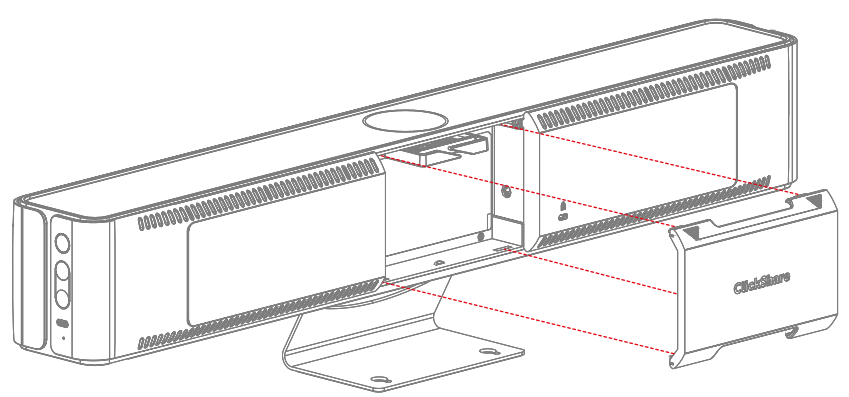

Imagen 4–18 Retirada de la cubierta del cable

- **2.** Conecte un cable "ethernet" de la red LAN al puerto "ethernet" situado en la parte posterior de Base Unit. (referencia 1).
	- Para CB Core:

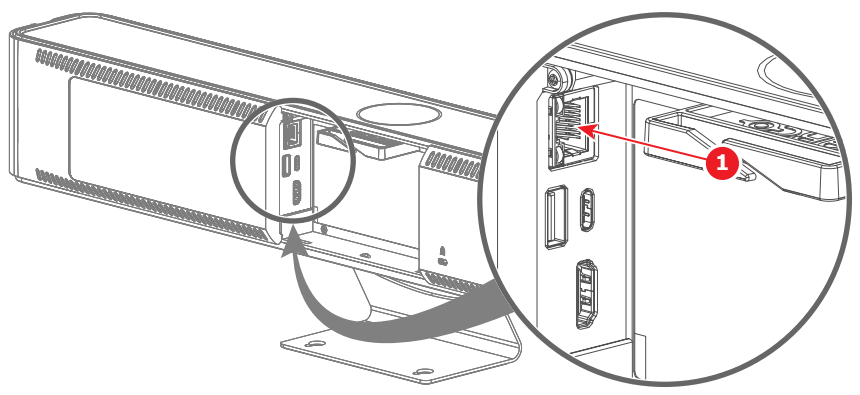

Imagen 4–19 Dónde conectar el cable LAN

- **1** Cable LAN
- Para CB Pro:

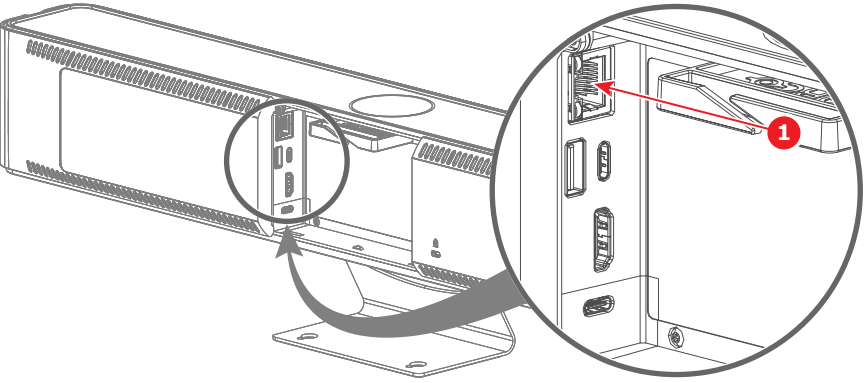

Imagen 4–20 Dónde conectar el cable LAN

- **1** Cable LAN
- **3.** Pase el cable o los cables por el sujetacables. **(opcional)**
- **4.** Busque la dirección IP asignada a Base Unit por la red.
- **5.** Navegue hasta la dirección IP con el navegador que elija.

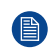

*Nota:* Dependiendo de la configuración del navegador, podría aparecer una advertencia de seguridad. Para evitar este aviso en el futuro, consulte "[Cifrado](#page-79-0) HTTP", [página](#page-79-0) 80.

- **6.** Para inicializar el configurador, véase "El asistente de [configuración](#page-34-0) ClickShare ", [página](#page-34-0) 35
- **7.** Cierre la cubierta de los cables situada en la parte posterior de Base Unit cuando no deba realizar más conexiones.

### <span id="page-30-0"></span>**4.3.4 Conectando por Wi-Fi**

### **Acerca de la conexión Wi-Fi**

Base Unit configurará una red Wi-Fi desde el momento en que se inicie.

#### **Cómo conectar**

**1.** Asegúrese de que Base Unit está encendido, para más información consulte "Conectar la [alimentación](#page-25-1)", [página](#page-25-1) 26

**2.** Conéctese con su dispositivo inalámbrico al SSID e introduzca la contraseña.

El SSID por defecto es "*ClickShare-[serial number]*" y la contraseña por defecto es "clickshare"

**3.** Navegue hasta la dirección IP de Base Unit con un navegador que elija.

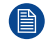

*Nota:* La dirección IP por defecto es"*<192.168.2.1>*".

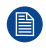

*Nota:* Dependiendo de la configuración del navegador, podría aparecer una advertencia de seguridad. Para evitar este aviso en el futuro, consulte "[Cifrado](#page-79-0) HTTP", [página](#page-79-0) 80.

**4.** Para inicializar el configurador, véase "El asistente de [configuración](#page-34-0) ClickShare ", [página](#page-34-0) 35

### <span id="page-32-0"></span>**4.4 Emparejamiento de Button(s)**

### **Acerca de Button**

Button(s) deben estar emparejados con un Base Unit antes de que funcionen. Un Button no emparejado no podrá compartir contenidos ni conectarse a ninguna pantalla.

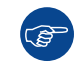

¡No es posible emparejar un Button con varios Base Units! Emparejar un Button con otro Base Unit hace que el Button pierda su conexión con el Base Unit vinculado originalmente.

### **Cómo emparejar a un Base Unit**

- **1.** Asegúrese de que Base Unit está encendido.
- **2.** Conecte el Button al puerto "USB-C" en el **lado derecho** del Base Unit.

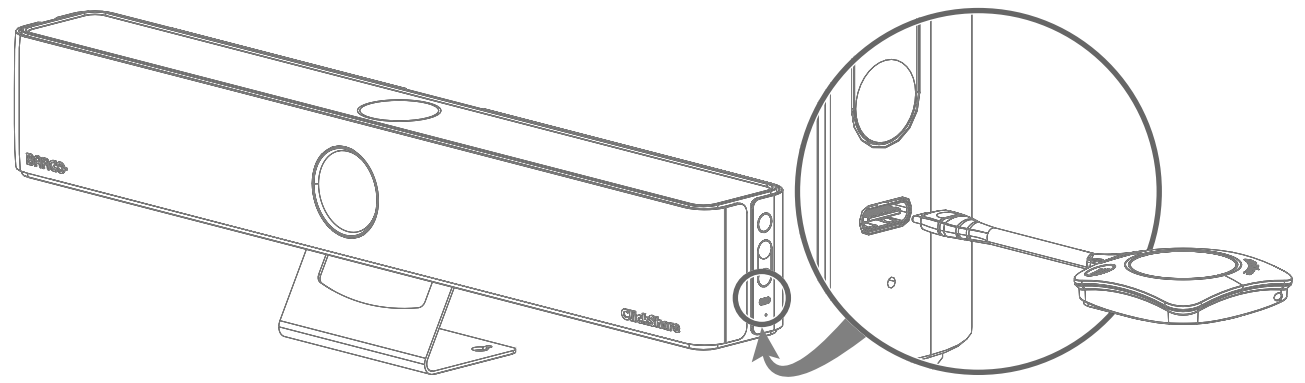

Imagen 4–21 Ubicación de emparejamiento para Button(s)

Si se adjunta una pantalla, aparecerá el aviso "*Emparejamiento y actualización*" en la parte inferior de la pantalla de inicio.

(骨) *Nota:* ¡Solo Buttons de generación 4.0 o superior son compatibles con CB Core, CB Pro!

**3.** Espere hasta que el círculo de la Button se vuelva de color verde sólido

Si hay una pantalla conectada, aparecerá un aviso "*Finalizado el emparejamiento y la actualización de Button.*" en la parte inferior de la pantalla.

**4.** Desconecte el Button de la Base Unit.

Button ya está listo para ser utilizado.

### <span id="page-33-0"></span>**4.5 Primer uso**

### **Descripción general**

Al encender Base Unit con una pantalla conectada, se mostrará una página de inicio. Esta página de inicio hará referencia a los tres métodos posibles:

- **Uso rápido**: no requiere configuración (**no recomendado**). Para obtener más información, consulte "[Uso](#page-33-1) [rápido](#page-33-1)", [página](#page-33-1) 34
- **Asistente de configuración**inicializar y configurar el configurador. Para obtener más información, consulte "El asistente de [configuración](#page-34-0) ClickShare ", [página](#page-34-0) 35
- **XMS Cloud**: registre ClickShare y solicite 5 años de garantía SmartCare. Para obtener más información, consulte "[Registro](#page-40-0) de XMS Cloud", [página](#page-40-0) 41

### <span id="page-33-1"></span>**4.5.1 Uso rápido**

### **Acerca del uso rápido**

Utilice Base Unit sin pasar por todo el proceso de instalación. Esto puede ser útil para una reunión urgente que debe celebrarse inmediatamente o si se necesita alguna prueba/demo básica.

Todas las funciones avanzadas no están disponibles mientras se utiliza Base Unit en este estado. Sin embargo, la cámara integrada, los altavoces y el micrófono se pueden utilizar en su configuración predeterminada.

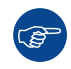

Se desaconseja utilizar Base Unit sin configurar durante largos periodos de tiempo.

### **Compartir rápidamente con Button**

- **1.** Empareje un Button siguiendo: "[Emparejamiento](#page-32-0) de Button(s)", [página](#page-32-0) 33
- **2.** Enchufe el Button emparejado al dispositivo que compartirá la reunión o se unirá a ella.
- **3.** Cuando el anillo LED se estabilice en blanco, pulse el botón central de Button para empezar a compartir.

### **Compartir rápidamente con la aplicación ClickShare**

**1.** Descargue e instale la aplicación ClickShare: *<www.clickshare.app>*

Windows instalará automáticamente los controladores correctos en la mayoría de los casos, si no, descargue manualmente el controlador más reciente aquí: *[https://www.barco.com/en/support/software/](https://www.barco.com/en/support/software/R3307452) [R3307452](https://www.barco.com/en/support/software/R3307452)*

- **2.** Ejecute la aplicación ClickShare instalada.
- **3.** Seleccionar la sala de reuniones deseada en la aplicación ClickShare.

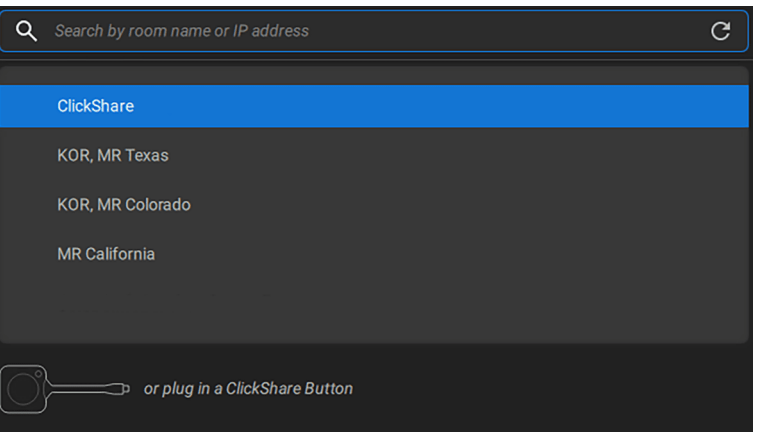

Imagen 4–22 Ejemplo de selección de sala de reuniones en la aplicación ClickShare

A *Nota:* Sin configuración, la sala de reuniones se llamará "*ClickShare-[serial number]*".

Para más información sobre la aplicación ClickShare, consulte la guía del usuario.

**4.** Introduzca el código de contraseña que aparece en la pantalla

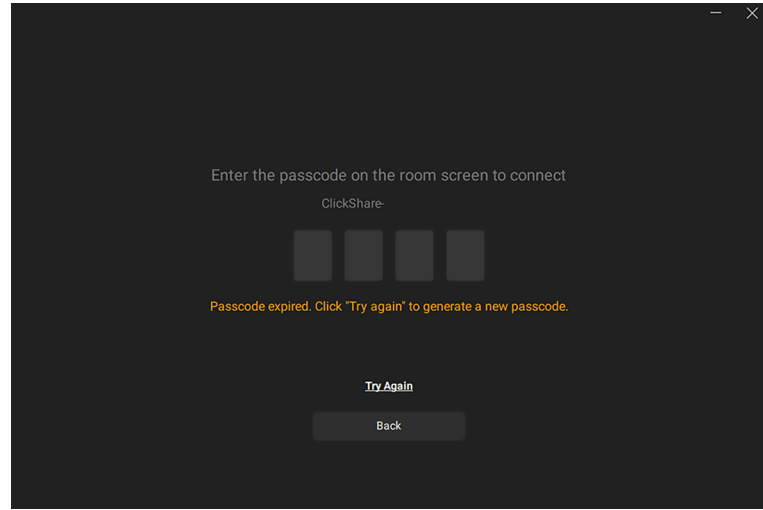

Imagen 4–23 Ejemplo de código de contraseña en la aplicación

Si la contraseña desaparece demasiado rápido, haga clic en "Inténtalo de nuevo" en la aplicación.

**5.** Seleccionar la pantalla o ventana deseada y empiece a compartir.

### <span id="page-34-0"></span>**4.5.2 El asistente de configuración ClickShare**

### **Acerca del configurador**

El configurador es la aplicación web interna que controla los ajustes y la configuración general delClickShare conectado. Permite modificar y (des)activar las distintas funciones de ClickShare.

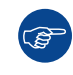

Estos ajustes pueden modificarse una vez finalizada la configuración.

### **Configuración inicial del configurador**

- **1.** Conectarse al Base Unit.
	- ► A través de una conexión LAN directa.

► Navegando hasta su dirección IP con cable. Para obtener más información, consulte ["Conectando](#page-29-0) a [través](#page-29-0) de LAN", [página](#page-29-0) 30

► Conectándote a su red Wi-Fi. Para obtener más información, consulte "[Conectando](#page-30-0) por Wi-Fi", [página](#page-30-0) [31](#page-30-0)

**2.** Navegue hasta la página de configuración a través del navegador que elija.

*Nota:* La dirección IP por defecto del configurador es: "*<192.168.2.1>*". (昏)

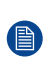

*Nota:* Dependiendo de la configuración del navegador, podría aparecer una advertencia de seguridad. Para evitar este aviso en el futuro, consulte "[Cifrado](#page-79-0) HTTP", [página](#page-79-0) 80.

Se muestra la página de inicio de sesión del configurador ClickShare.

**3.** Iniciar sesión en el configurador.

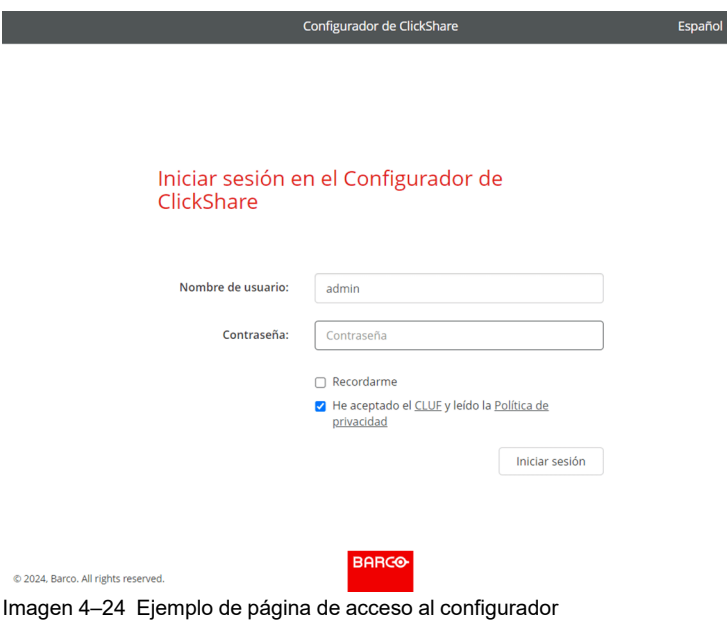

- a) Seleccionar el idioma de visualización que desee en la parte superior derecha.
- b) Introduzca el nombre de usuario y la contraseña.

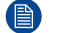

*Nota:* El nombre de usuario y la contraseña por defecto son "admin".

- c) Haga que el configurador recuerde el nombre de usuario y la contraseña introducidos marcando la casilla de verificación situada delante de recuérdame. (**opcional**)
- d) **Leer** el CLUF y la Política de privacidad vinculados y, a continuación, haga clic en la casilla de verificación situada delante para aceptar las condiciones.

Se mostrará el asistente de configuración de ClickShare

**4.** Haga clic en *Iniciar configuración*.

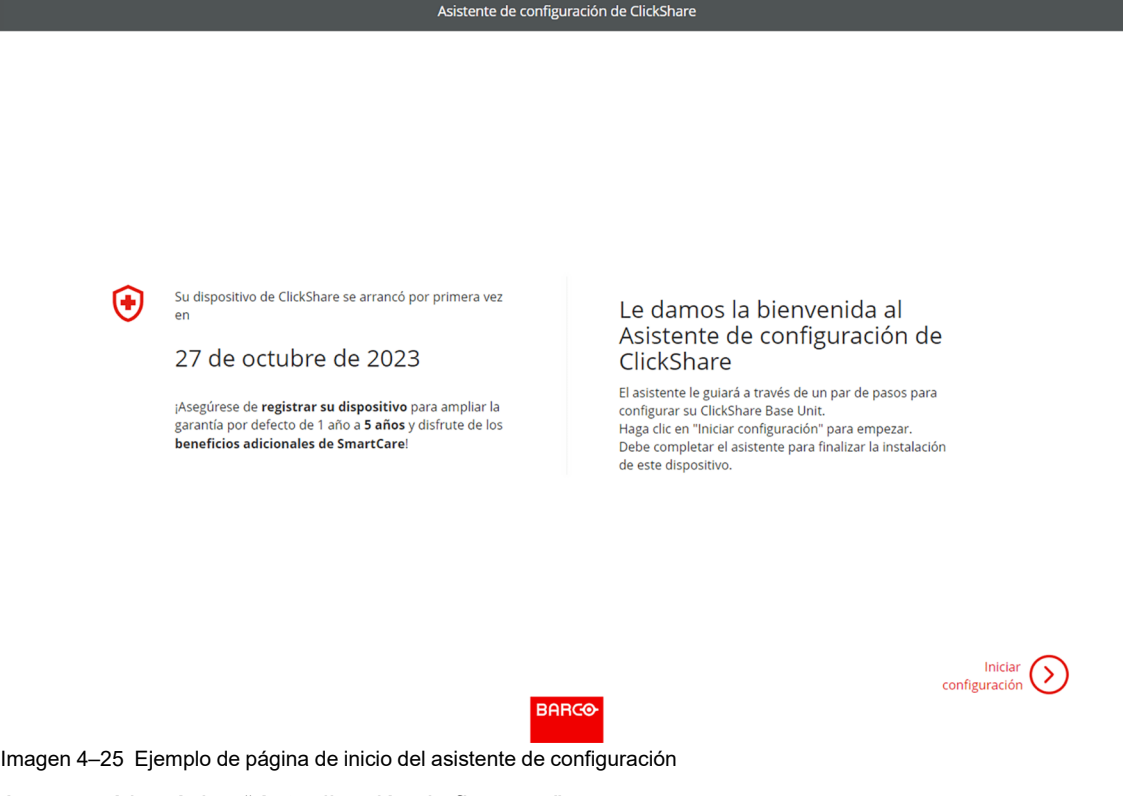

Aparecerá la página "*Actualización de firmware*".
- **5.** Decida cómo debe entregarse el firmware y haga clic en "**siguiente**":
	- ► **Automático**, mantiene actualizada Base Unit. (**recomendado**)

► **Notificar**establece un aviso en la página de inicio del configurador cuando hay una actualización disponible.

► **Apagado**nunca busca actualizaciones.

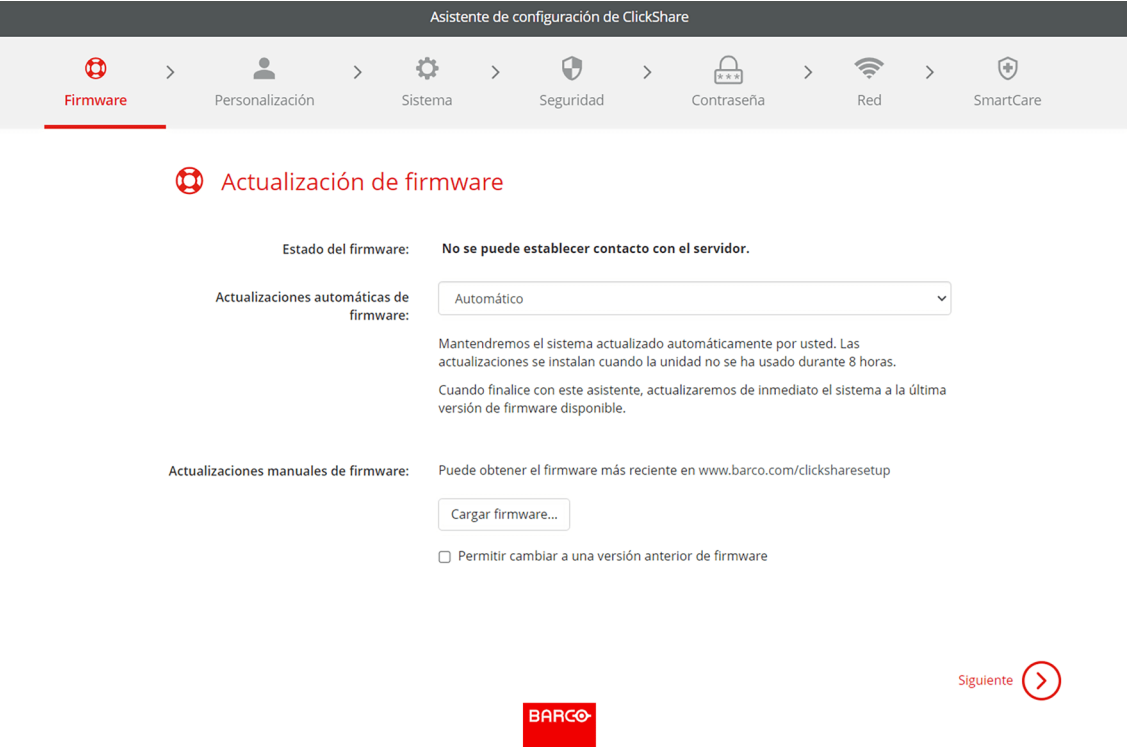

Imagen 4–26 Ejemplo de página de actualización de firmware

A

Es posible actualizar manualmente el firmware pulsando "*Cargar firmware*".

*Nota:* ClickShare se protege impidiendo que se instalen versiones anteriores del firmware. Si es absolutamente necesario realizar un downgrade, marque la casilla situada delante de "*permitir la actualización del firmware*".

**6.** Personalice el nombre, la ubicación y personalice el texto en pantalla y su idioma y haga clic en "**siguiente**".

[Instalando](#page-20-0) CB Core, CB Pro

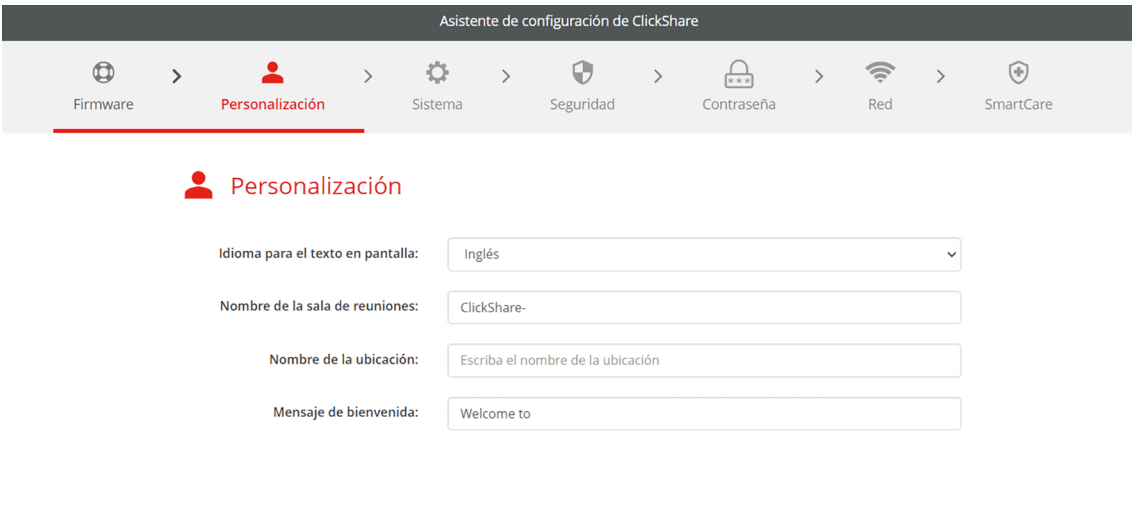

(<) Atrás Siguiente  $\bigodot$ **BARG** 

Imagen 4–27 Ejemplo de página de personalización

G

*Truco:* Se recomienda cambiar el nombre de "*nombre de la sala de reuniones*" y "*nombre del lugar*" por el nombre y la ubicación de la propia sala de reuniones.

**7.** Seleccionar la zona horaria más relevante para el uso de Base Unit.

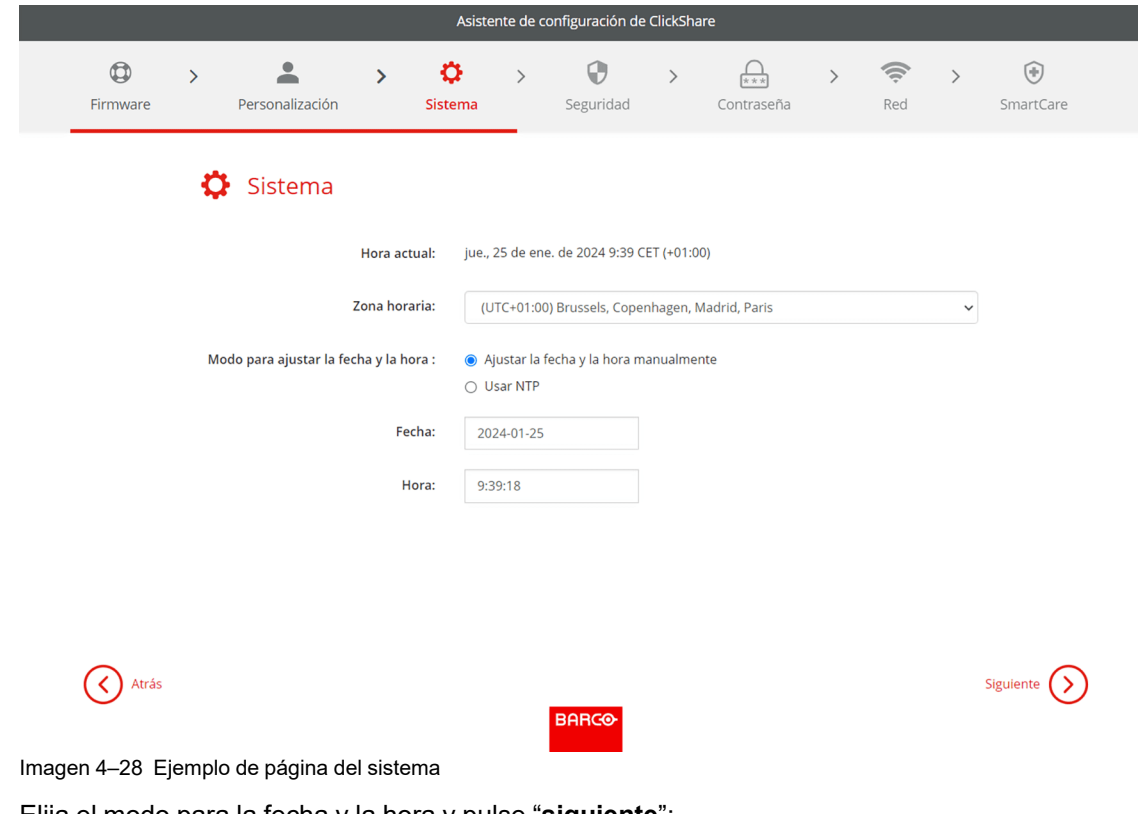

- **8.** Elija el modo para la fecha y la hora y pulse "**siguiente**":
	- ► **Manualmente**permite cambiar el día laborable y la hora de inicio de la Base Unit.
	- ► **NTP**sigue el reloj del servidor o servidores horarios definidos en el campo de entrada.

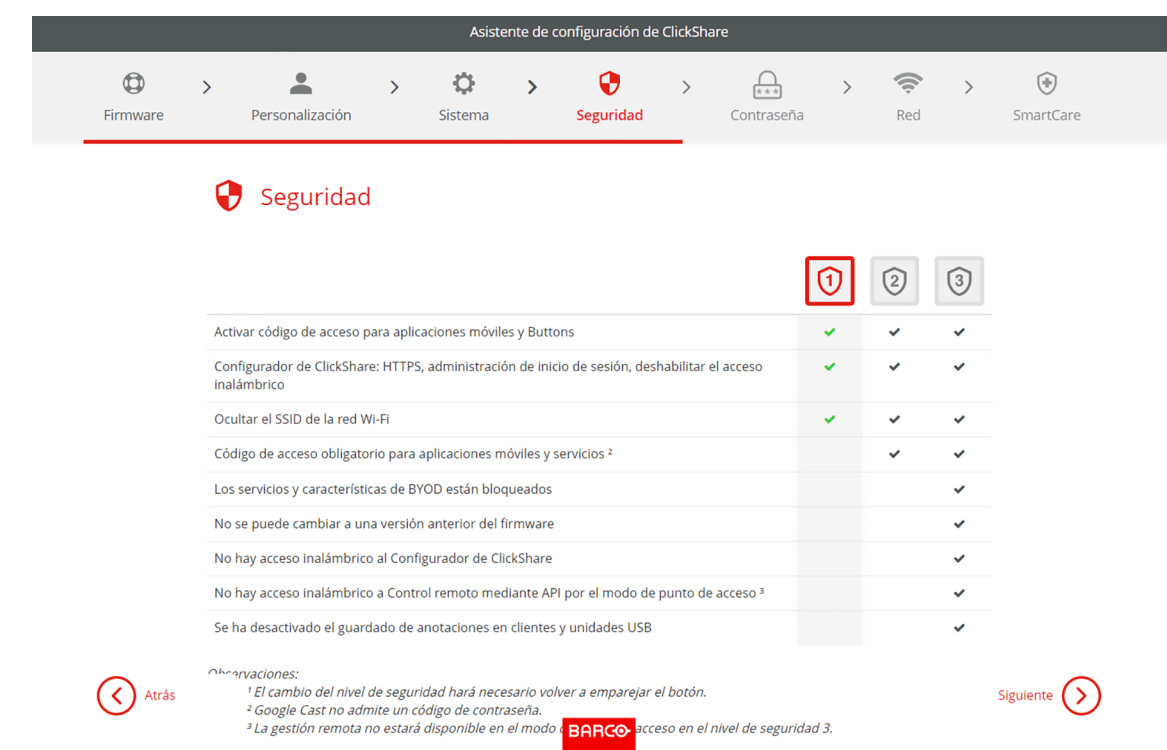

**9.** Elija el nivel de seguridad más aplicable y haga clic en "**siguiente**".

Imagen 4–29 Ejemplo de página de seguridad

**10.** Cambie la contraseña por otra más segura y haga clic en "**siguiente**".

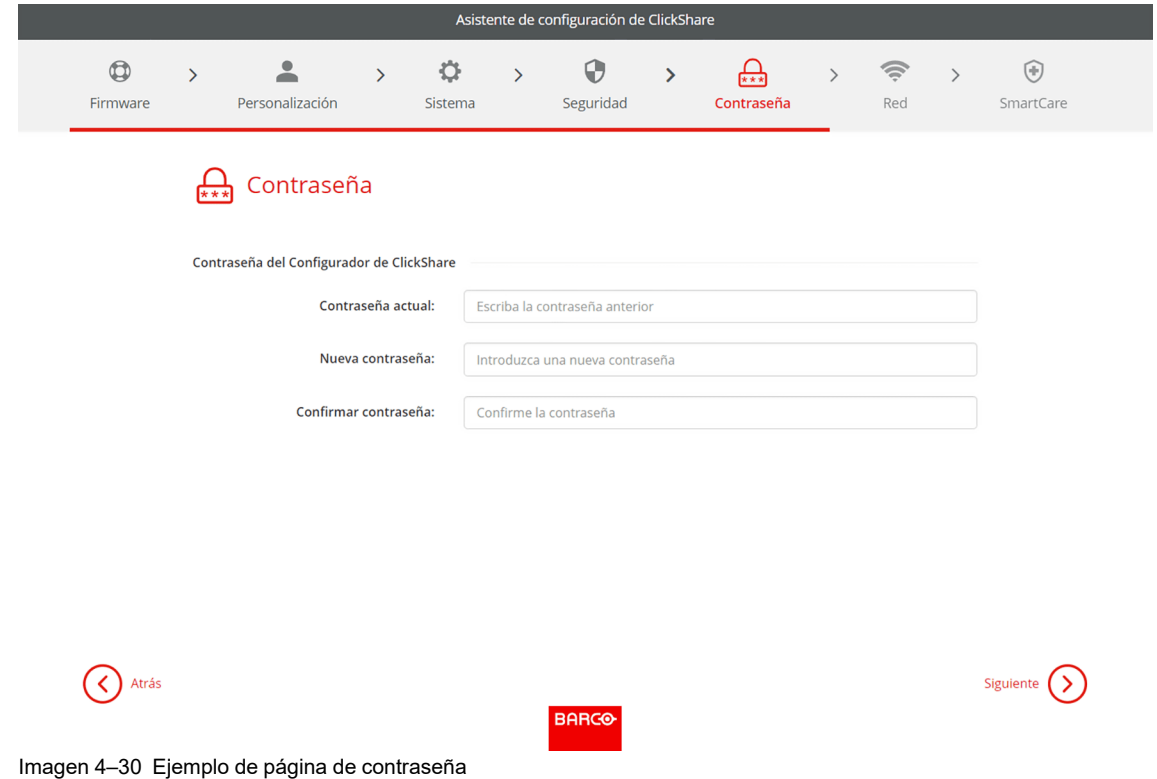

 $G^*$ 

*Truco:* No hay criterios obligatorios para crear la contraseña. En general, cuanto más larga sea la contraseña, más segura será.

**11.** Configure los ajustes de red para minimizar las interferencias de otras señales inalámbricas y maximizar la seguridad de la propia red Wi-Fi de Base Unity haga clic en "**siguiente**".

[Instalando](#page-20-0) CB Core, CB Pro

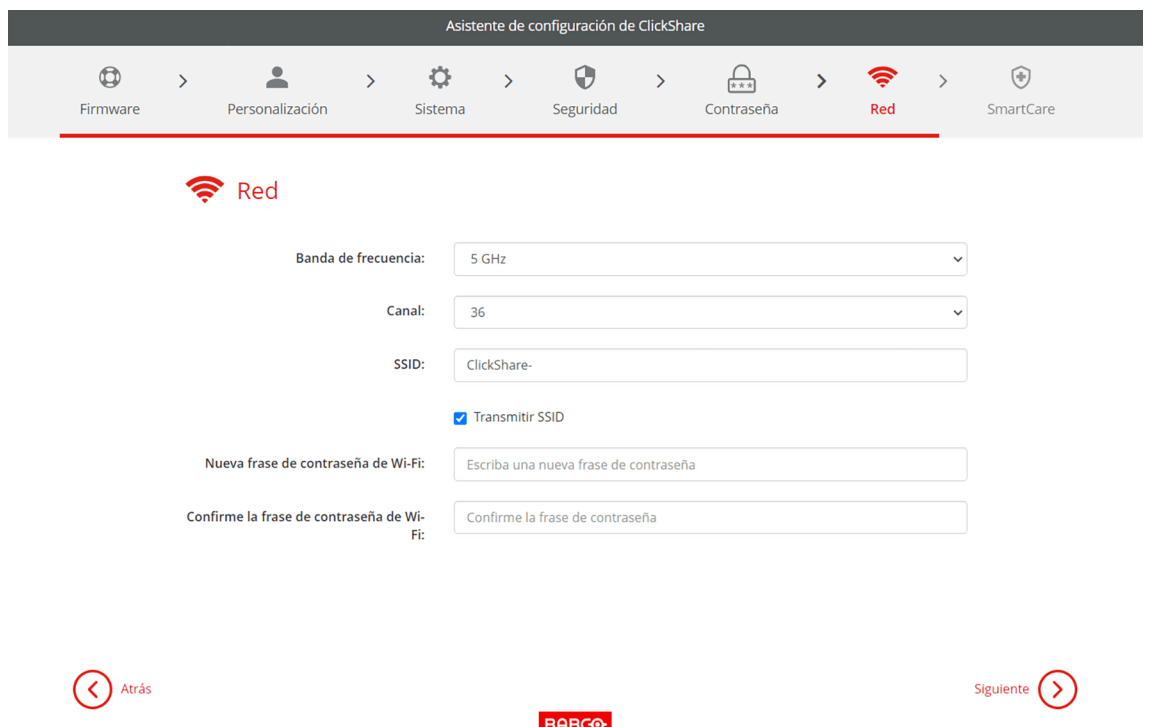

Imagen 4–31 Ejemplo de página de red

CO

*Truco:* Para minimizar la inestabilidad de la conexión, se recomienda encarecidamente escalonar los ajustes de canal en varios Base Units u otros dispositivos inalámbricos.

**12.** Registre Base Unit en XMS Cloud para completar el registro de SmartCare.

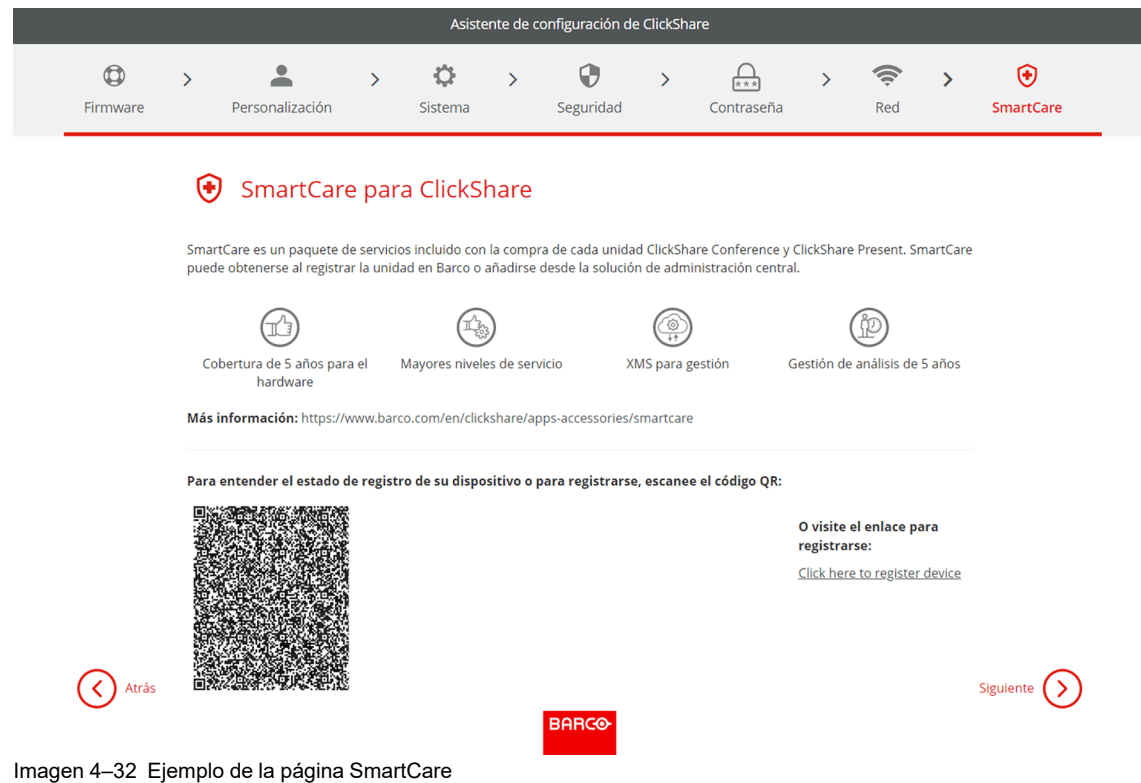

Para activar la garantía de 5 años con SmartCare, es necesario registrarse en XMS Cloud. Hay dos formas de registro en XMS Cloud.

- **Registro en PC**: haga clic en el enlace que encontrará bajo el código QR para iniciar el proceso de registro. Para obtener más información, consulte "[Integración](#page-41-0) en el PC", [página](#page-41-0) 42.
- **Registro en móvil**: escanee el código QR que aparece en pantalla o que encontrará en la tarjeta que se incluye en la caja. Para obtener más información, consulte ["Integración](#page-42-0) en el móvil", [página](#page-42-0) 43
- **13.** En la última página se muestra un resumen de la configuración elegida. Haga clic en "**finalizar configuración**" para completar la configuración inicial.

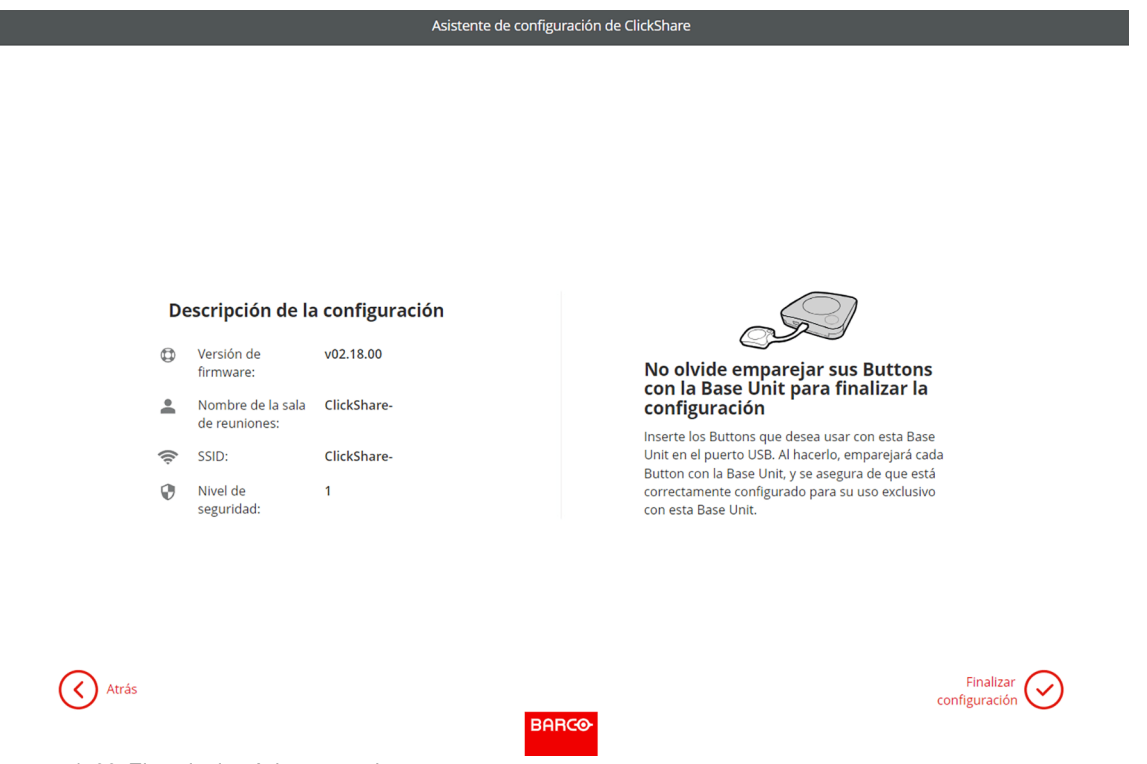

Imagen 4–33 Ejemplo de página general

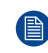

*Nota:* Si un ajuste es incorrecto o hay que cambiar algo, pulse el botón "**volver**" hasta llegar al capítulo deseado.

Es posible pasar de un ajuste a otro en cualquier momento.

Es posible que aparezca una advertencia dependiendo de los cambios, haga clic en "**finalizar configuración**" en la ventana emergente para continuar o haga clic en "**volver**" para volver a modificar los ajustes.

Aparecerá la página de inicio del configurador con la confirmación de que el sistema se ha configurado correctamente.

# **4.5.3 Registro de XMS Cloud**

#### **Acerca del registro**

Registrar Base Unit permite un mayor control, más funciones disponibles y un **Paquete SmartCare de 5 años**.

Un paquete SmartCare incluye:

- Cobertura de 5 años para el hardware
- Mayores niveles de servicio
- XMS para gestión
- Gestión de análisis de 5 años

Para más información, consulte *<https://www.barco.com/en/clickshare/apps-accessories/smartcare>*.

#### <span id="page-41-0"></span>**4.5.3.1 Integración en el PC**

#### **Cómo registrar el producto en el PC**

- **1.** Haga clic en el enlace que hay bajo el código QR en la página SmartCare del configurador.
- **2.** ¿Tiene una cuenta en XMS Cloud?
	- ► **En caso afirmativo**, inicie sesión y salte al paso [4.](#page-41-1)
	- ► **En caso negativo**, registre una cuenta siguiendo el siguiente paso.
- **3.** ¿Se va a instalar la unidad(es) para un cliente?

► **En caso afirmativo**, seleccione "*Distribuidor/Integrador*" y cree o elija el cliente, denominado organización en XMS, en los campos siguientes.

► **De lo contrario**, seleccione "*Propietario/Administrador*" y cree o elija un nombre para la organización en la que se va a instalar la unidad.

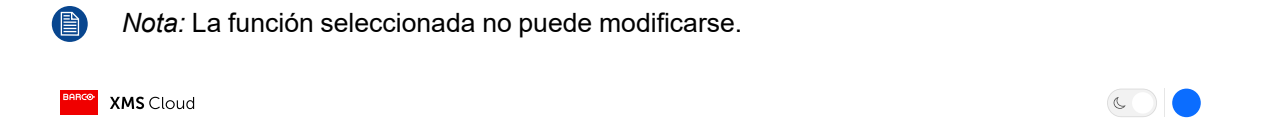

#### Welcome to XMS Cloud

Before you can start using XMS Cloud to manage your resources, we need to take care of some housekeeping stuff

Please select your role

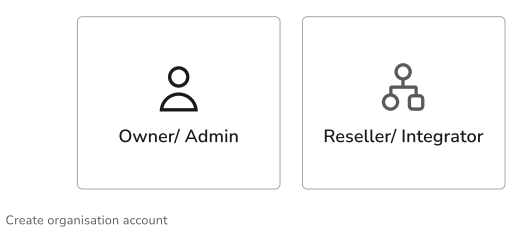

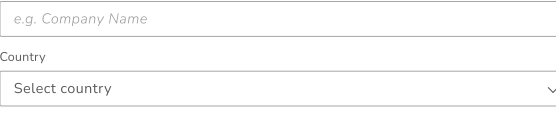

□ I have read the terms & conditions of the End-User License Agreement & hereby accept them

Imagen 4–34 Ejemplo de página de inicio de sesión para el registro en el PC.

<span id="page-41-1"></span>Las Base Unit disponibles se escanearán y prepararán automáticamente para el registro.

**4.** Revise la información para asegurarse de que se añadirán las Base Unit correctas a la organización adecuada. Si la información es correcta, haga clic en **"Continuar".**

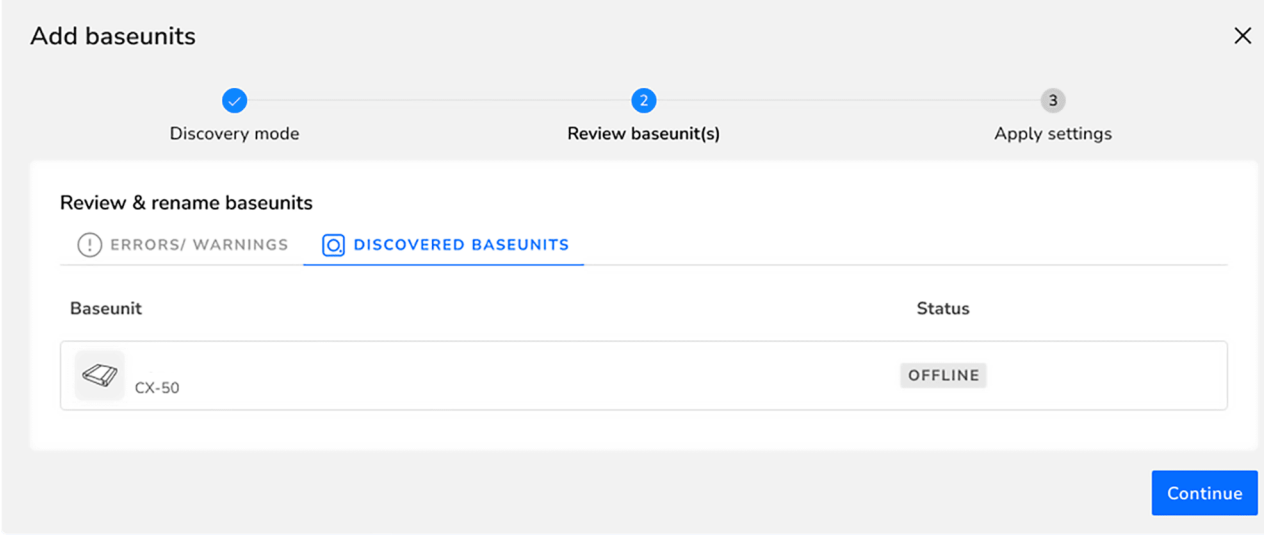

Imagen 4–35 Ejemplo de Base Unit vinculada(s)

*Truco:* Una Base Unit solo puede estar registrada en una organización al mismo tiempo. Si debe CE cambiarse una Base Unit a una organización diferente, primero debe desvincularse la Base Unit.

Conecte la Base Unit a la red para finalizar la integración.

**5.** Para más información sobre cómo gestionar las Base Unit añadidas o cómo utilizar XMS Cloud, consulte la guía del usuario de XMS Cloud.

#### <span id="page-42-0"></span>**4.5.3.2 Integración en el móvil**

#### **Cómo registrar el producto en el móvil**

- **1.** Escanee el código QR de XMS Cloud en una de las ubicaciones posibles.
	- ► En la propia Base Unit.

【昌

- ► En la página de inicio de ClickShare de una pantalla conectada.
- ► En la página SmartCare del configurador.
- **2.** ¿Tiene una cuenta en XMS Cloud?
	- ► **En caso afirmativo**, inicie sesión y salte al paso [4.](#page-43-0)
	- ► **En caso negativo**, registre una cuenta siguiendo el siguiente paso.
- **3.** ¿Se va a instalar el(los) dispositivo(s) para un cliente?
	- ► **En caso afirmativo**, haga clic en "*Distribuidor/Integrador*".
	- ► **De lo contrario**, haga clic en "*ClickSharePropietario/Administrador*".

*Nota:* La función seleccionada no puede modificarse.

#### [Instalando](#page-20-0) CB Core, CB Pro

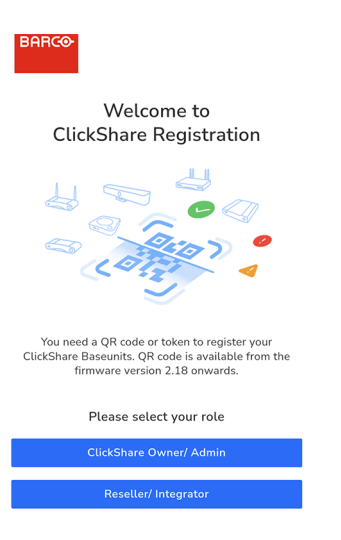

Imagen 4–36 Ejemplo de página inicial tras escanear el código QR.

<span id="page-43-0"></span>Aparecerá la página de registro.

**4.** Haga clic en la flecha "*>*" o busque y haga clic en la flecha "*>*" de la organización deseada de la lista.

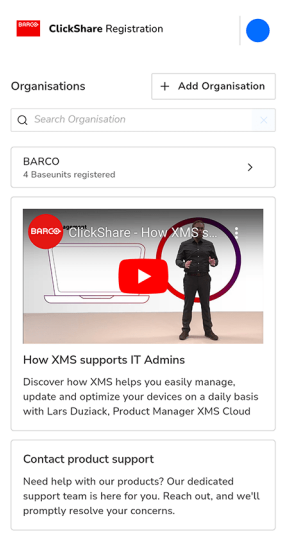

Imagen 4–37 Ejemplo de página de registro.

Si la organización deseada no se encuentra en la lista, siga los siguientes pasos para crear una nueva organización en XMS Cloud.

- a) Haga clic en "*+ Agregar organización*" para crear una nueva organización.
- b) Introduzca el nombre y seleccione el país correspondiente.

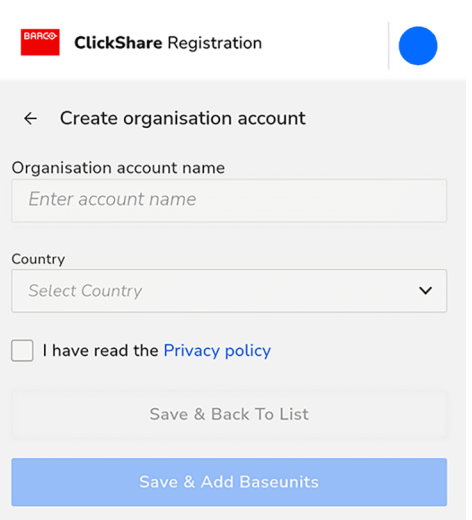

Imagen 4–38 Ejemplo de creación de una organización.

- c) Lea y marque la casilla de verificación "*Política de privacidad*".
- d) Haga clic en "*Guardar y agregar Base Unit*" para vincular la Base Unit a la organización recién creada o haga clic en "*Guardar y volver a la lista*" para crear otra organización o elegir una existente.

Se mostrará una descripción de la organización seleccionada. Consulte las Base Unit registradas actualmente o eche un vistazo rápido a las Base Unit cuyo registro aún no ha finalizado.

**5.** Haga clic en "*Agregar Base Unit*" para iniciar el registro del dispositivo(s).

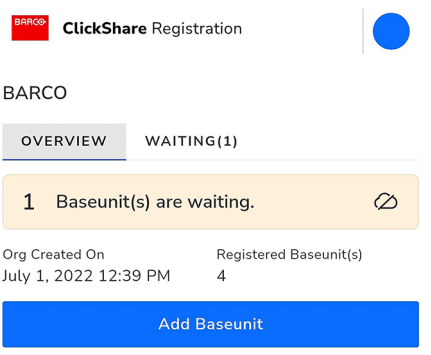

Imagen 4–39 Ejemplo de descripción de la organización.

 $\mathbb{F}$ 

**6.** Escanee de nuevo el código QR de Base Unit para registrarlo en XMS Cloud. Base Unit(s) con firmware inferior a 2,18 deben seguir los siguientes subpasos como alternativa al escaneo.

*Truco:* El navegador debe tener acceso a la cámara para poder escanear los códigos.

#### [Instalando](#page-20-0) CB Core, CB Pro

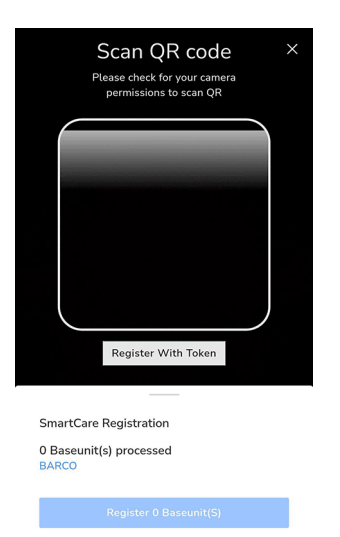

Imagen 4–40 Ejemplo de página de escaneo de códigos QR.

Enfoque la cámara de forma que la totalidad del código QR quepa dentro del rectángulo blanco indicado. Si el escaneo es correcto, se procesará y registrará la Base Unit.

a) Pulse el botón "*Registrar con token*" para añadir manualmente la Base Unit.

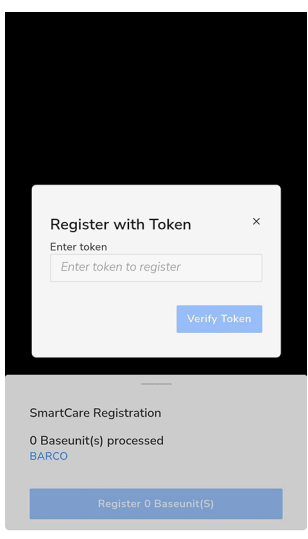

Imagen 4–41 Ejemplo de registro manual mediante token.

- b) Introduzca el número de serie de Base Unit.
- c) Haga clic en "*Verificar token*" para procesar y registrar Base Unit.

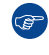

*Truco:* Si no puede encontrar la cámara ni el registro de tokens, haga clic en "*+ Agregar más*" para volver a abrirlos.

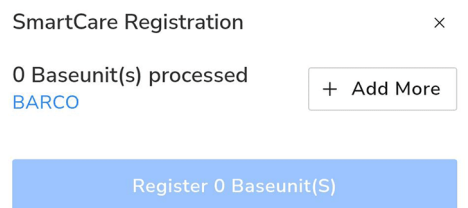

Imagen 4–42 Ejemplo de la ubicación de añadir más

Repita estos (sub)pasos hasta que hayan añadido todos los Base Unit deseados.

- **7.** Revise la lista de Base Unit añadidos y haga clic en "*Registro de Base Unit*".
	- *Truco:* Una Base Unit solo puede estar registrada en una organización al mismo tiempo. Si debe  $G^*$ cambiarse una Base Unit a una organización diferente, primero debe desvincularse la Base Unit.

Se mostrará una ventana emergente en la que se indicará que Base Unit debe estar conectada a la red para finalizar la incorporación.

**8.** Para más información sobre cómo gestionar las Base Unit añadidas o cómo utilizar XMS Cloud, consulte la guía del usuario de XMS Cloud.

[Instalando](#page-20-0) CB Core, CB Pro

# **Configurador de Configurador de**<br> **ClickShare**

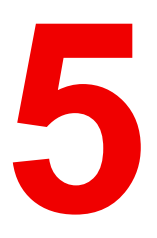

<span id="page-48-0"></span>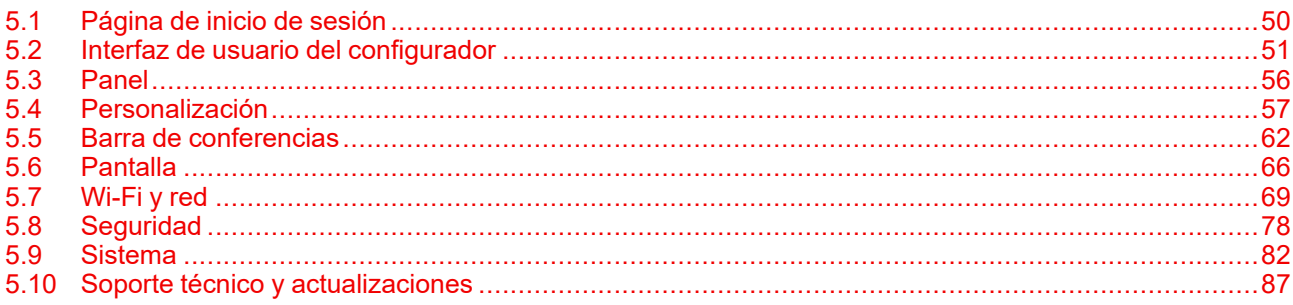

### **Acerca de configurador ClickShare**

El configurador es una aplicación web que da acceso a la configuración, las funciones, las opciones, toneladas de información y datos útiles de la configuración de ClickShare. Todas las funcionalidades del configurador se explicarán en este capítulo, siguiendo la estructura de menús que se utiliza en el propio configurador.

Para acceder o gestionar la funcionalidad que se está explicando, navegue hasta el nombre del capítulo dentro del configurador.

# <span id="page-49-0"></span>**5.1 Página de inicio de sesión**

#### **Acerca de iniciar sesión**

Antes de acceder al configurador, se mostrará una pantalla de inicio de sesión en la que se le pedirá que se identifique con un nombre de usuario y una contraseña.

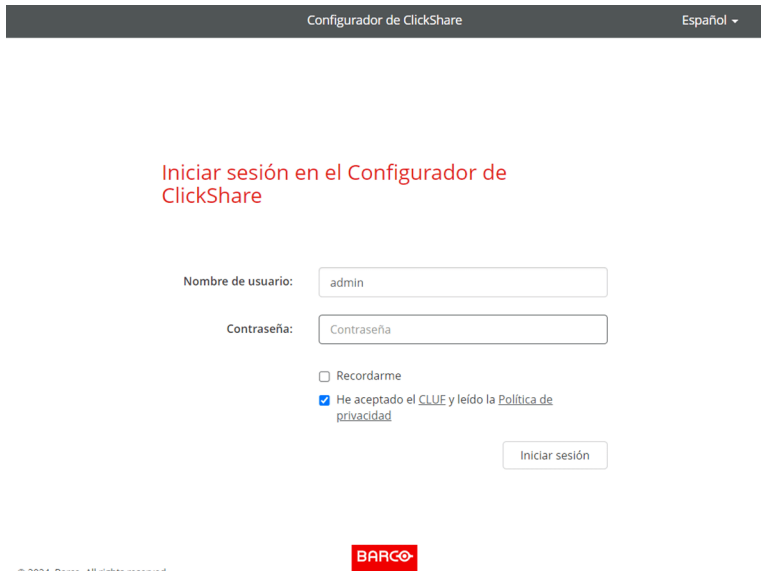

Imagen 5–1 Ejemplo de página de inicio de sesión del configurador ClickShare

#### **Cómo se inicia sesión**

**1.** Navegue hasta la página de configuración a través del navegador que elija.

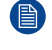

*Nota:* La dirección IP por defecto del configurador es: "*<192.168.2.1>*".

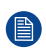

*Nota:* Dependiendo de la configuración del navegador, podría aparecer una advertencia de seguridad. Para evitar este aviso en el futuro, consulte "[Cifrado](#page-79-0) HTTP", [página](#page-79-0) 80.

- **2.** Seleccionar el idioma de visualización que desee en el selector de idioma situado en la parte superior derecha. (**opcional**)
- **3.** Rellene el nombre de usuario y la contraseña.

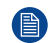

*Nota:* El nombre de usuario y la contraseña por defecto son "admin".

- **4.** Haga que el configurador recuerde el nombre de usuario y la contraseña introducidos marcando la casilla situada delante de "*Recordarme*". (**opcional**)
- **5. Leer** el CLUF y la política de privacidad vinculados y, a continuación, haga clic en la casilla de verificación para aceptar las condiciones.
- **6.** Haga clic en el botón "*Iniciar sesión*" para iniciar sesión.

Una vez iniciada la sesión, aparecerá la página de inicio del configurador.

# <span id="page-50-0"></span>**5.2 Interfaz de usuario del configurador**

# **5.2.1 Acerca de la interfaz de usuario del configurador**

#### **Descripción general**

La interfaz de usuario del configurador consta de tres secciones principales:

- **La cabecera** (fondo gris oscuro)
- **La barra lateral** (fondo gris claro): Permite navegar por las funciones.
- **La ventana principal** (fondo blanco): Muestra información sobre la categoría actualmente seleccionada y permite editar las características.

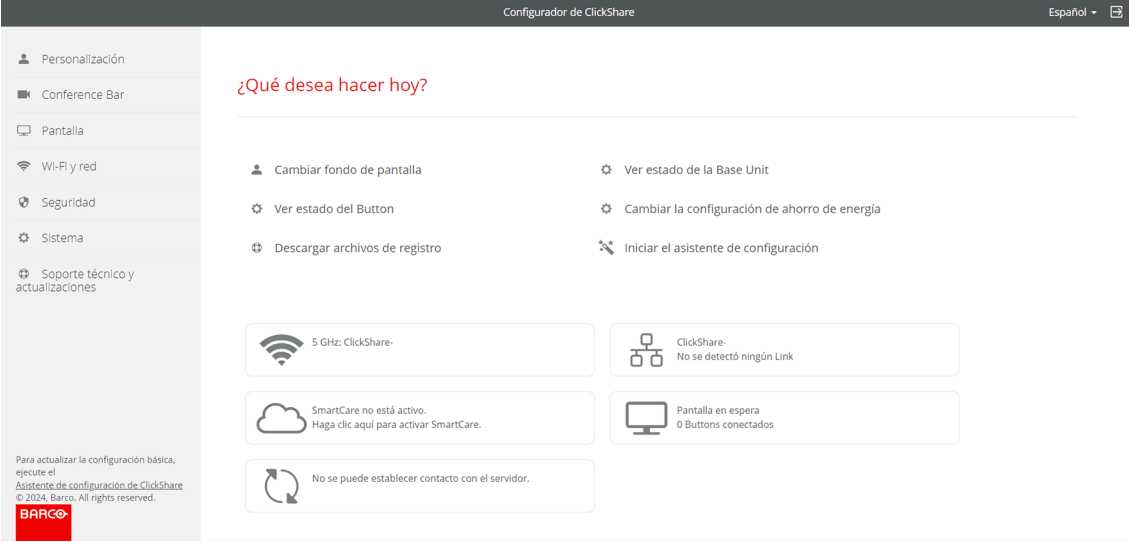

Imagen 5–2 Ejemplo de página de inicio del configurador

# **5.2.2 Cabecera**

#### **Descripción general**

La cabecera consta de tres características básicas y se puede acceder a ella en cualquier momento mientras se navega por el configurador ClickShare:

- Panel
- Selector de idioma
- Cerrar sesión

#### **ClickShare Configurator**

Imagen 5–3 Ejemplo de cabecera del configurador

#### **Acerca del salpicadero**

El panel de control puede considerarse la página de inicio o de aterrizaje del configurador y es la primera página que se muestra.

Haciendo clic en el texto "ClickShare Configurator" en el centro de la cabecera, se mostrará la página del cuadro de mandos. Para obtener más información, consulte "[Panel](#page-55-0)", [página](#page-55-0) 56

#### **Acerca del selector de idioma**

El selector de idiomas permite mostrar el configurador en varios idiomas. El idioma elegido se aplica a toda la aplicación web y puede cambiarse en cualquier momento.

Cambie el idioma pulsando sobre el nombre del idioma de visualización actual o pulsando sobre la flecha hacia abajo situada a la derecha de dicho texto.

 $\boxminus$ English  $\sim$ 

#### [Configurador](#page-48-0) de ClickShare

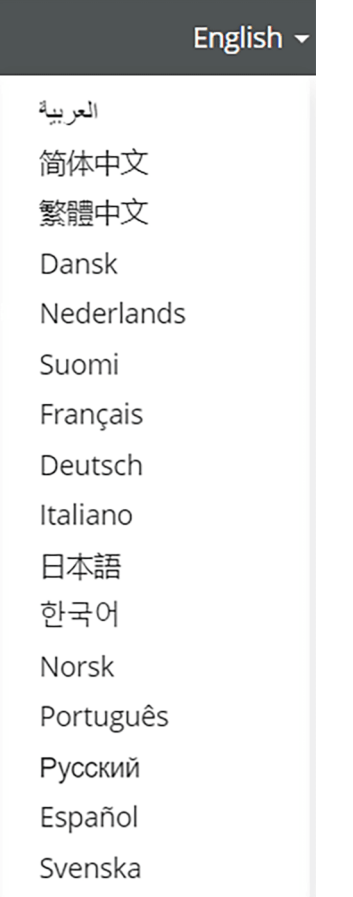

Imagen 5–4 Ejemplo del selector de idiomas y de los idiomas disponibles

#### **Acerca del cierre de sesión**

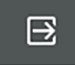

Imagen 5–5 Icono de cierre de sesión

Para cerrar la sesión, haga clic en el icono situado a la derecha de la flecha hacia abajo del selector de idioma. Al cerrar la sesión, el configurador será redirigido a la página de inicio de sesión y solicitará un inicio de sesión.

# **5.2.3 Barra lateral**

#### **Descripción general**

La barra lateral o de navegación contiene la estructura de menús del configurador. Cada ajuste y opción que se puede ver o modificar está subdividido en su propia categoría con subcategorías. La navegación por estas (sub)categorías influirá en lo que se muestre en la ventana principal. Solo la categoría actualmente abierta mostrará sus subcategorías.

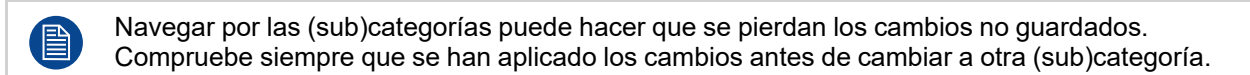

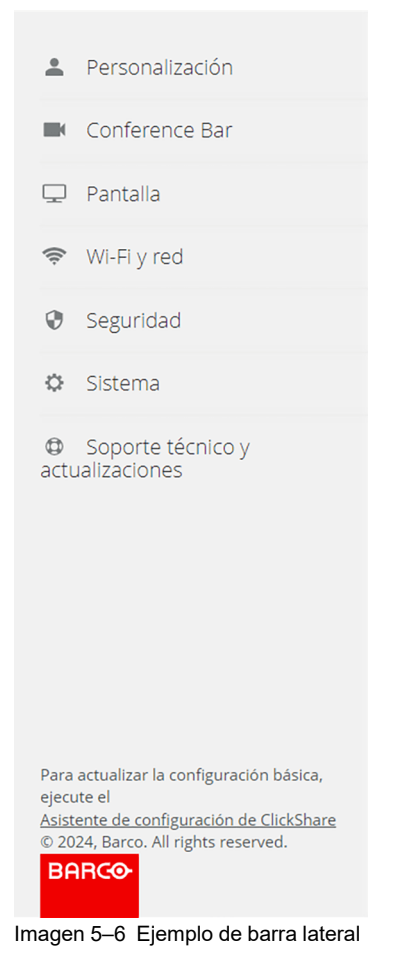

### **Asistente de configuración**

En la parte inferior de la barra lateral se muestra en todo momento un enlace al asistente de configuración. Utilice este enlace cuando un flujo de configuración inicial del configurador, como el descrito en "El [asistente](#page-34-0) de [configuración](#page-34-0) ClickShare ", [página](#page-34-0) 35, pueda ser beneficioso.

# **5.2.4 Ventana principal**

#### **Acerca de la ventana principal**

Aquí se mostrarán todas las configuraciones, la información y las opciones. El contenido que se muestra depende en gran medida de la subcategoría seleccionada y de las opciones/configuraciones establecidas. La ventana principal utiliza diversos elementos para controlar y modificar las configuraciones. Cada uno de ellos tiene una funcionalidad y una intención diferentes:

- Campo de entrada
- Botón de pulsación
- Casilla de verificación
- Botón de radio
- Lista desplegable
- Deslizador con un punto rojo

#### **Campo de entrada**

Cuando haya que escribir o introducir algo, aparecerá un campo de entrada. Cuando el campo de entrada está vacío, puede aparecer algún texto básico que haga referencia a lo que se espera o se necesita introducir.

Introduzca la información requerida en el campo de entrada haciendo clic dentro de la casilla.

Enter a new password

Imagen 5–7 Ejemplo de campo de entrada con texto de referencia opcional

Imagen 5–8 Ejemplo de campo de entrada seleccionado

#### **Botón de pulsación**

El botón de pulsación es una caja que rodea un texto o un icono. El texto del recuadro indica para qué sirve el botón de pulsación.

Al pasar el ratón por encima del botón de pulsación, éste cambiará de color y al hacer clic en él se ejecutará la funcionalidad escrita en el texto o representada por el icono.

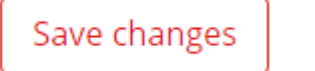

Imagen 5–9 Ejemplo de botón de pulsación

#### **Casilla de verificación**

Save changes

Imagen 5–10 Ejemplo de botón pulsador mientras el ratón pasa por encima de él

Una casilla de verificación permite incluir o excluir una característica o elemento en una lista que se describe después de la propia casilla. Cuando la casilla está marcada en azul, la función está activada o el elemento está incluido. Una casilla vacía significa que la función está desactivada o que el elemento no está incluido.

Al hacer clic en la casilla de verificación, esta pasará de estar marcada a estar en blanco.

#### ☑

Imagen 5–11 Ejemplo de una casilla de verificación marcada, que incluirá la función o el elemento

#### **Botón de radio**

Cuando solo se puede elegir una de las opciones disponibles al mismo tiempo, se utiliza un botón de radio. El botón de radio indicará qué opción se está utilizando actualmente mediante un punto azul en el círculo. La (s) otra (s) opción (es) tendrá(n) un círculo vacío.

Al hacer clic en un círculo de botón de radio vacío, el círculo azul cambiará de la opción actualmente seleccionada a la opción en la que se hizo clic.

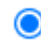

Imagen 5–13 Ejemplo de un botón de radio actualmente seleccionado

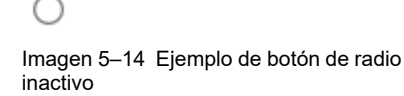

Imagen 5–12 Ejemplo de una casilla de verificación sin marcar, que excluirá la función o

el elemento

#### **Lista desplegable**

Una lista desplegable oculta las opciones posibles en una lista oculta, mientras muestra la opción activa en ese momento rodeada por un recuadro. Después del texto aparecerá una flecha hacia abajo "*v*" indicando la posibilidad de mostrar la lista oculta.

Haga clic dentro de la casilla o en la flecha hacia abajo para hacer visible la lista oculta. Seleccionar la opción deseada de la lista haciendo clic en su nombre. Las opciones que se encuentran actualmente bajo el ratón se resaltarán en azul.

í

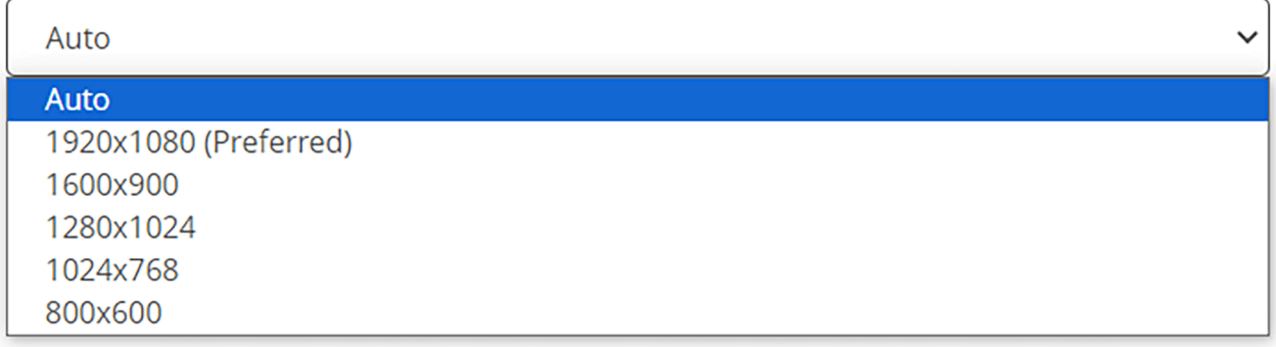

Imagen 5–15 Ejemplo de lista desplegable con su menú oculto visible

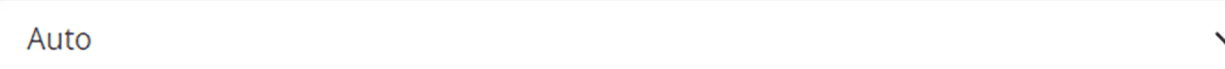

Imagen 5–16 Ejemplo de lista desplegable con el menú oculto escondido

#### **Deslizador con punto rojo**

El deslizador con punto rojo consta de 2 elementos principales: la barra o línea sobre la que se desliza el punto rojo y el propio punto rojo. El punto rojo indica la opción seleccionada actualmente, mientras que la línea se rellena desde su origen hasta el punto.

Para poder elegir valores específicos, el punto rojo puede arrastrarse por la barra o la línea. El punto se ajustará al valor más próximo cuando haya números o texto encima.

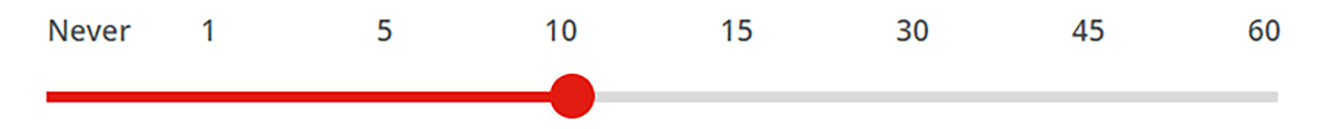

Imagen 5–17 Ejemplo de un punto rojo arrastrado por la línea con puntos de parada predefinidos

# <span id="page-55-0"></span>**5.3 Panel**

#### **Acerca del salpicadero**

El salpicadero es la página de inicio y aterrizaje del configurador. Esta página ofrece una visión general de varias categorías y permite navegar rápidamente a la configuración destacada haciendo clic en el tema de interés.

Información básica que se destaca:

- Links a funciones útiles.
- Información básica sobre la red.
- Información de estado útil.
- Estado actual de compartir.

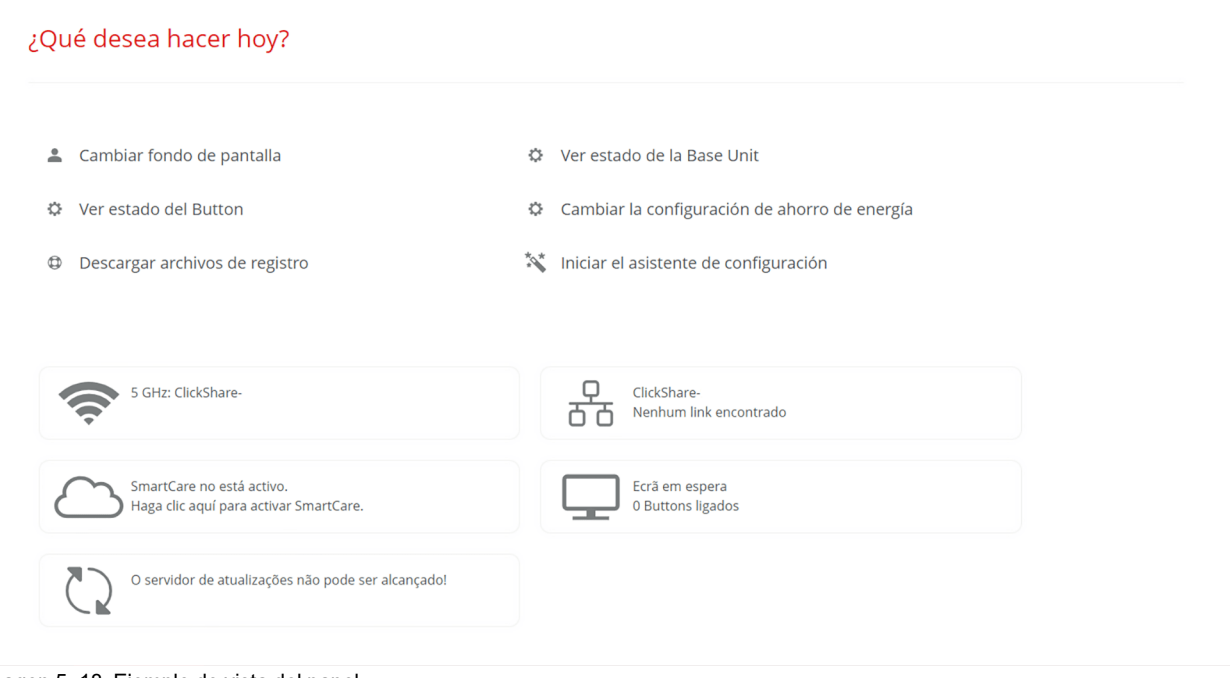

Imagen 5–18 Ejemplo de vista del panel

# <span id="page-56-0"></span>**5.4 Personalización**

#### **Acerca de la personalización**

La personalización permite modificar el aspecto de ClickShare dentro de la sala de reuniones.

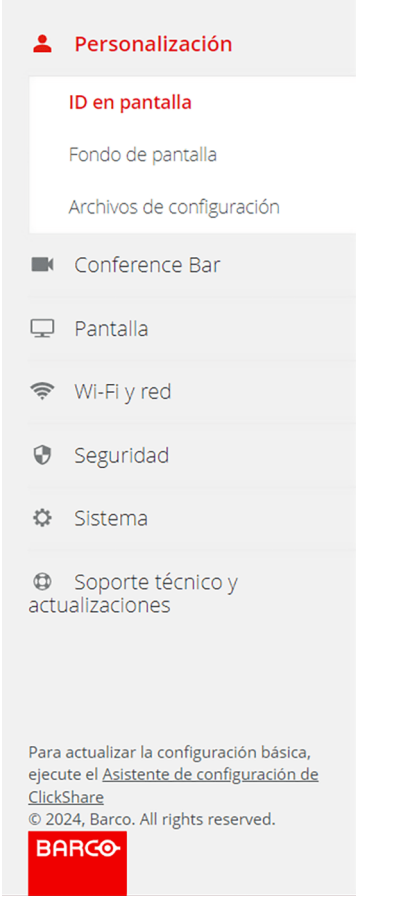

Imagen 5–19 Ejemplo de categoría de personalización

# **5.4.1 ID en pantalla**

### **Descripción general**

El ID de pantalla es una ventana que muestra información básica de la pantalla conectada sobre el fondo de pantalla, cuando ClickShare no está compartiendo.

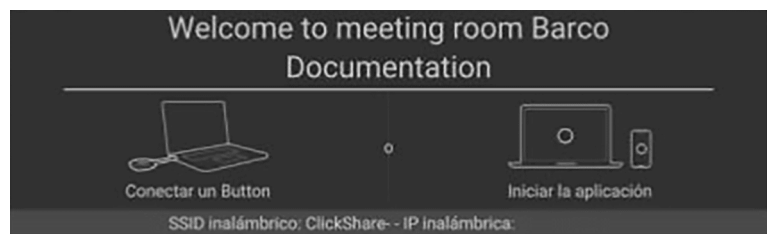

Imagen 5–20 Ejemplo de una identificación en pantalla mostrada en la pantalla conectada

#### **Cómo editar el ID en pantalla**

Gestionar la información que se muestra en el ID en pantalla editando la siguiente información:

- Seleccionar el idioma de visualización en la lista desplegable situada tras el texto "*Idioma para el texto en pantalla*".
- Mostrar el nombre de la sala de reuniones en el campo de entrada después de "*Nombre de la sala*".

圕

- Mostrar la ubicación de la sala de reuniones en el campo de entrada después de "*Nombre de la ubicación*".
- Escriba un mensaje de bienvenida que se mostrará en el campo de entrada después de "*Mensaje de bienvenida*".
- Conmutar la información de red con la casilla situada antes de "*Mostrar información de la red*".
- Alternar si la barra de estado en la parte inferior de la pantalla se muestra u oculta mientras comparte con la casilla de verificación antes de "*Habilitar modo de sala de cine*".

Haga clic en el botón "*Guardar cambios*" para confirmar las modificaciones en Base Unit.

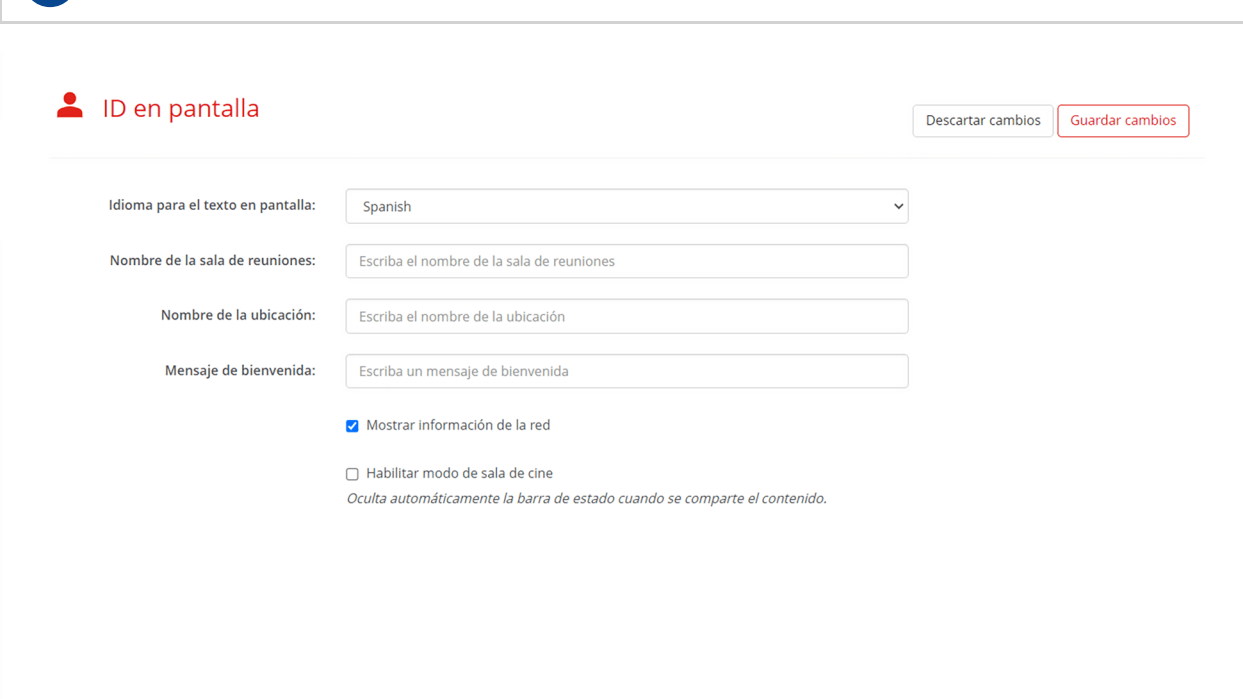

Imagen 5–21 Ejemplo de página de identificación en pantalla en el configurador

# **5.4.2 Fondo de pantalla**

#### **Acerca del fondo de pantalla**

El fondo de pantalla muestra una imagen de fondo elegida en la pantalla conectada mientras no se utiliza ClickShare. Los fondos de pantalla predeterminados de Barco se ajustarán automáticamente a la resolución de la pantalla. El configurador verificará el formato y el tamaño de los fondos de pantalla cargados por el usuario.

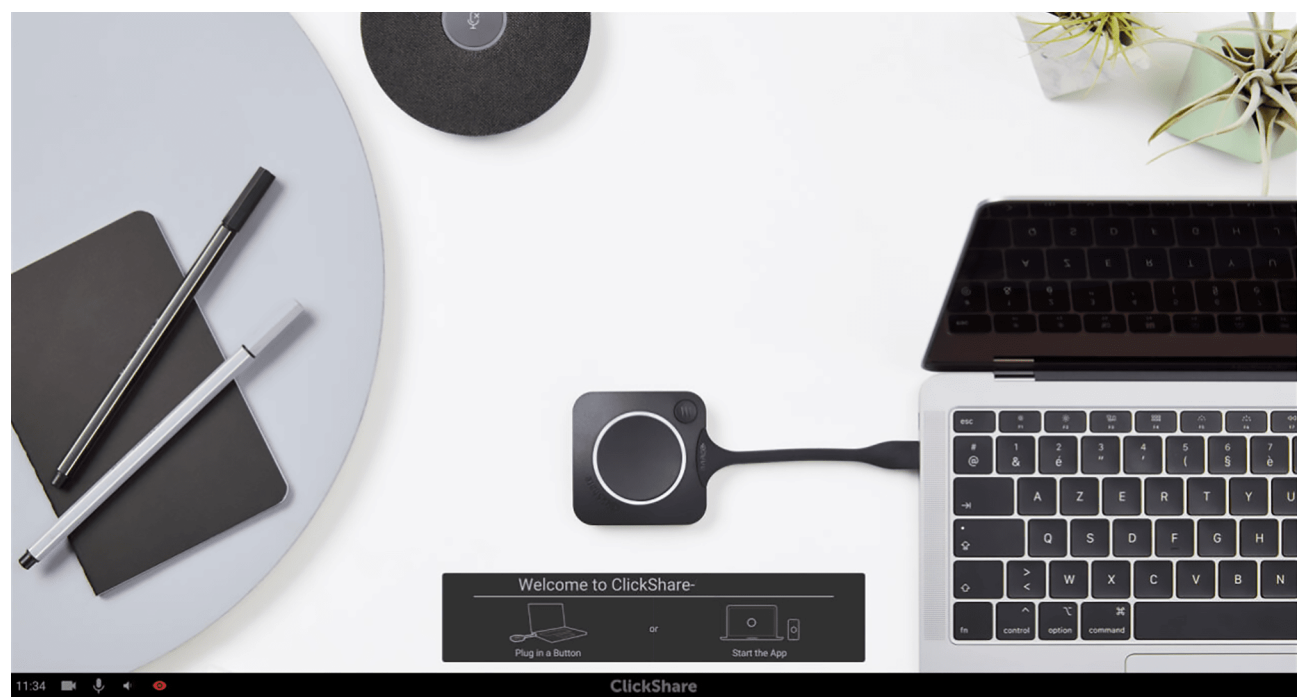

Imagen 5–22 Ejemplo de fondo de pantalla predeterminado

#### **Cómo cambiar el fondo de pantalla**

Active la función de fondo de pantalla con la casilla situada delante de "*Mostrar el fondo de pantalla cuando nadie comparte su pantalla*".

Al ocultar el fondo de pantalla, también se oculta la información de identificación en pantalla.

Elija uno de los fondos predeterminados proporcionados por Barco haciendo clic en sus fichas o suba una imagen personalizada haciendo clic en la ficha con "*Elegir imagen*".

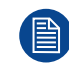

Se puede añadir un máximo de cinco fondos de pantalla personalizados.

#### Fondo de pantalla

Mostrar el fondo de pantalla cuando nadie comparte su pantalla

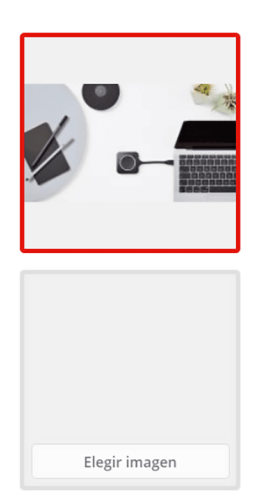

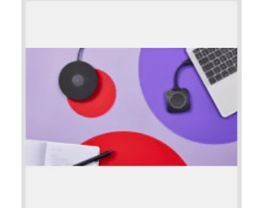

Imagen 5–23 Ejemplo de página de fondo de pantalla en el configurador

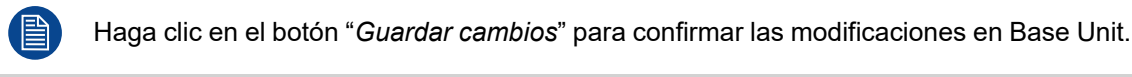

#### **Eliminar o descargar un fondo de pantalla**

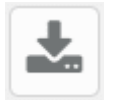

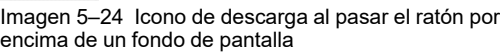

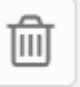

Imagen 5–25 Icono de papelera al pasar el ratón por encima de un fondo de pantalla personalizado

Si pase el ratón por encima de un fondo de pantalla, aparecerán los iconos ocultos para descargarlo y eliminarlo. Solo se pueden eliminar los fondos de pantalla personalizados.

# **5.4.3 Archivos de configuración**

#### **Acerca de los archivos de configuración**

Los archivos de configuración pueden guardar los ajustes y el historial de un Base Unit. Estos archivos permiten restaurar rápidamente los ajustes en el mismo Base Unit o transferir los ajustes a otro (s) Base Unit (s) similar (es).

#### Archivos de configuración

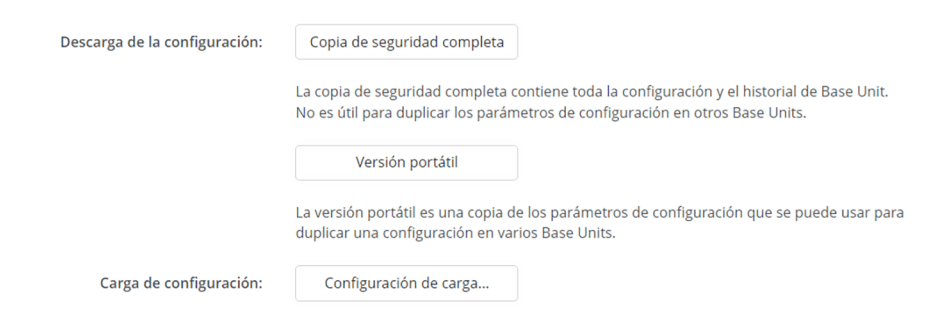

Imagen 5–26 Ejemplo de página de archivos de configuración en el configurador

#### **Creación de una copia de seguridad / archivo de configuración**

**1.** Decida qué tipo de copia de seguridad es aplicable haciendo clic en el pulsador con el nombre del tipo elegido:

► **Copia de seguridad completa**para restaurar la configuración de la misma Base Unit en la que se creó la copia de seguridad.

- ► **Versión portátil**, para transferir los ajustes a Base Unit(s).
- **2.** Guardar el archivo de copia de seguridad creado en la ubicación deseada.

#### **Restaurar una copia de seguridad / archivo de configuración**

- **1.** Pulse el botón "*cargar configuración...*".
- **2.** Navegue hasta la ubicación del archivo de copia de seguridad deseado.

Se mostrará una advertencia cuando el progreso alcance el 100%.

- **3.** Compruebe si ha elegido el archivo correcto.
	- ► Si ha elegido el archivo correcto, haga clic en "*Sí, continuar*" para finalizar el proceso.

► Para seleccionar otro archivo o abortar el proceso de copia de seguridad pulse "*No, he cambiado de opinión*".

# <span id="page-61-0"></span>**5.5 Barra de conferencias**

#### **Acerca de la barra de conferencias**

Gestione los ajustes de las funciones de la cámara integrada y las opciones de los filtros de vídeo.

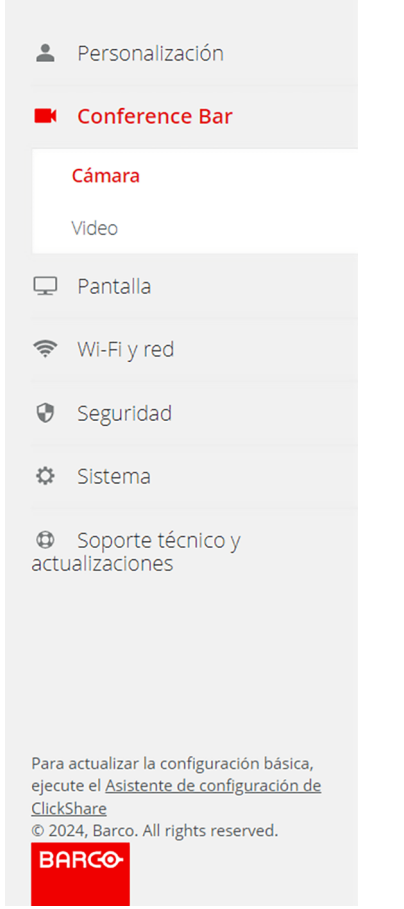

Imagen 5–27 Ejemplo de categoría de la barra de conferencias

# **5.5.1 Cámara**

#### **Acerca de la cámara**

Lo que capta la cámara y cómo se optimiza y edita la imagen se puede gestionar de cuatro maneras:

- Posición fija
- Encuadre del grupo
- Encuadre del altavoz (**solo para CB Pro**)
- Composición del encuadre

Seleccionar la opción deseada en el menú desplegable después de "*Ángulo de visión predeterminado*", pueden aparecer opciones adicionales dependiendo del modo seleccionado.

#### [Configurador](#page-48-0) de ClickShare

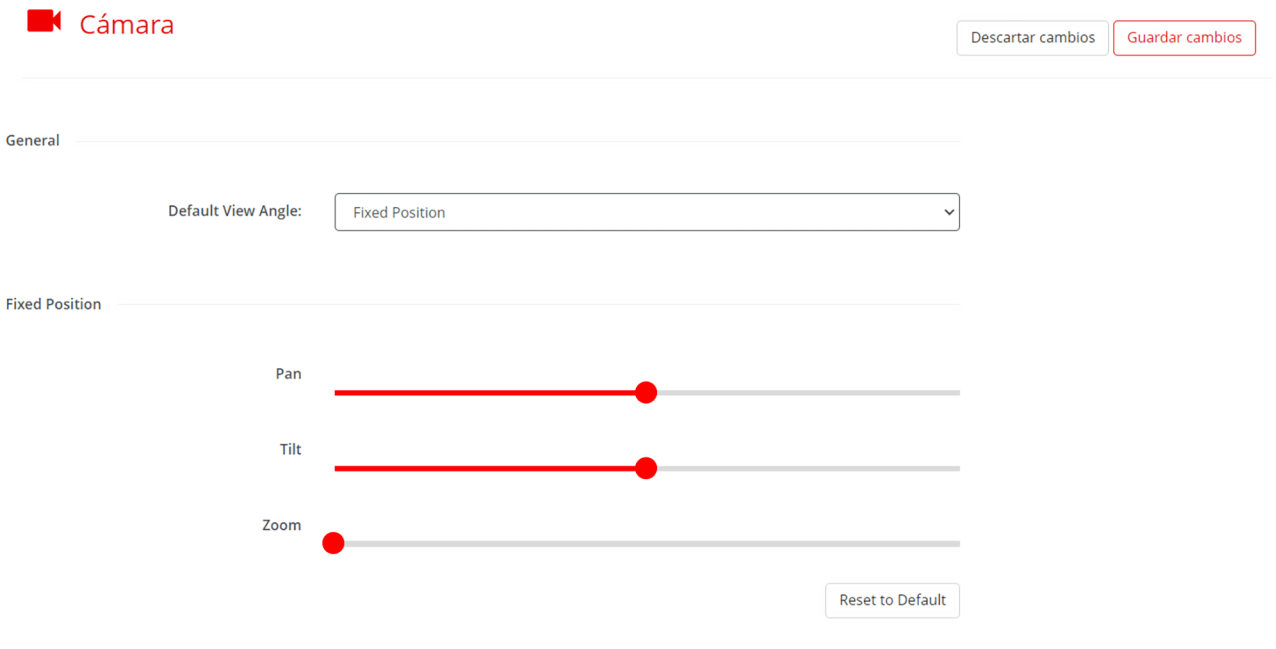

Imagen 5–28 Ejemplo de configuración de la cámara

Por motivos de seguridad, no es posible modificar estos ajustes mientras se utiliza Base Unit.

#### **Posición fija**

眉

La posición fija permite recortar la imagen ultraancha para simular la panorámica o la inclinación físicas. Combina estos dos elementos con el zoom digital de la cámara para elegir con mayor precisión qué zona se captura y se muestra en la reunión.

#### **Cómo ajustar la posición fija**

La posición central de los deslizadores "*Pan*" e "*Inclinación*" hacen referencia a que la panorámica y la inclinación no se ven afectadas. Si arrastra el punto hacia la izquierda o la derecha, la imagen se inclinará hacia la izquierda o la derecha, respectivamente.

El zoom aumenta deslizando el punto hacia la derecha y deslizando hacia la izquierda disminuye el zoom.

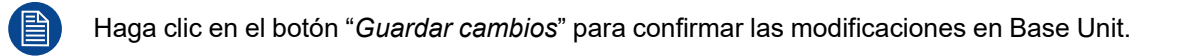

#### **Encuadre del grupo**

El encuadre de grupo permite a ClickShare ampliar y desplazar digitalmente la imagen capturada para enfocar dinámicamente a los participantes. ClickShare detectará dónde están sentados los asistentes y recortará de la imagen todo lo que los rodea. Esto minimizará la cantidad de espacio que se muestra alrededor de los participantes en la reunión y permite obtener una imagen más centrada, con los asistentes en el centro.

No hay ajustes adicionales que gestionar para esta función.

#### **Encuadre del altavoz**

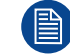

Sólo disponible en CB Pro.

Para garantizar que el orador sea el centro de atención, el encuadre del orador ampliará y desplazará digitalmente la imagen capturada para centrarse en el asistente que esté hablando en ese momento.

ClickShare detectará y cambiará automáticamente su enfoque cuando otro asistente tome el relevo como orador. Garantizar que la imagen de la cámara de reuniones esté siempre enfocada en la persona que habla.

No hay ajustes adicionales que gestionar para esta función.

#### **Composición del encuadre**

Una versión más avanzada del encuadre en grupo. El encuadre de composición detectará a cada uno de los asistentes, recortará la mayor parte del fondo de cada uno y volverá a montar cada recorte en una imagen compuesta. Esta imagen compuesta habrá eliminado la mayor parte posible del fondo y puede mostrar tanto a dos asistentes sentados físicamente lejos como uno al lado del otro. Debajo de la imagen compuesta se mostrará una vista completa sin editar para dar una idea de la perspectiva.

No hay ajustes adicionales que gestionar para esta función.

### **5.5.2 Vídeo**

#### **Acerca del vídeo**

Se pueden añadir filtros de vídeo sobre la imagen capturada. Estos filtros pueden compensar las diferentes condiciones de las salas de reuniones o hacer que los vídeos parezcan más uniformes.

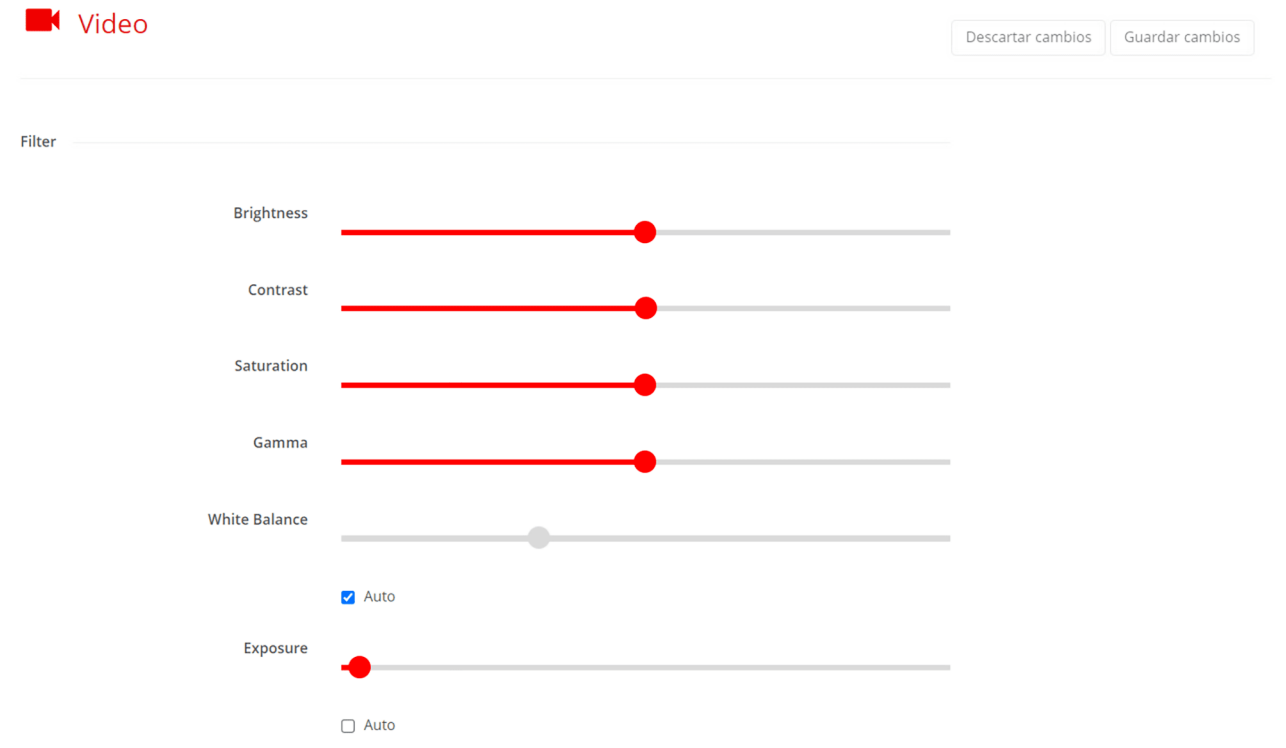

Imagen 5–29 Ejemplo de configuración de vídeo

#### **Cómo ajustar el aspecto de una imagen**

Hay varios filtros que se pueden gestionar:

- Brillo
- **Contraste**
- Saturación
- Gama
- Balance de blancos (opción **auto**)
- Exposición (opción **auto**)

Para ajustar el filtro deseado, deslice el punto hacia la derecha del nombre del filtro para aumentar la intensidad de su efecto, o deslice el punto hacia la izquierda para disminuir la intensidad de su efecto.

Haga clic en el botón "*Guardar cambios*" para confirmar las modificaciones en Base Unit.

#### **Ajuste automático**

昏

"*Auto*" permitirá a Base Unit analizar la imagen entrante y cambiar la intensidad de los filtros activados para maximizar la calidad de vídeo.

**Solo** El balance de blancos y la exposición se pueden activar para realizar un ajuste automático marcando la casilla situada debajo de sus respectivos controles deslizantes.

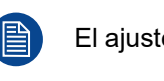

El ajuste automático sobrescribirá cualquier cambio manual que se haya realizado.

Haga clic en el botón "*Guardar cambios*" para confirmar las modificaciones en Base Unit.

#### **Restablecer**

Los filtros pueden restablecerse a sus valores por defecto pulsando el botón "*Restablecer Predeterminado*" situado en la parte inferior derecha.

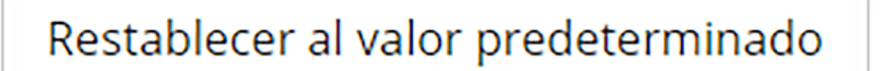

Imagen 5–30 Ejemplo de botón de reinicio

Haga clic en el botón "*Guardar cambios*" para confirmar las modificaciones en Base Unit.

[Configurador](#page-48-0) de ClickShare

# <span id="page-65-0"></span>**5.6 Pantalla**

#### **Acerca de la pantalla**

Gestione y visualice la pantalla y los periféricos conectados.

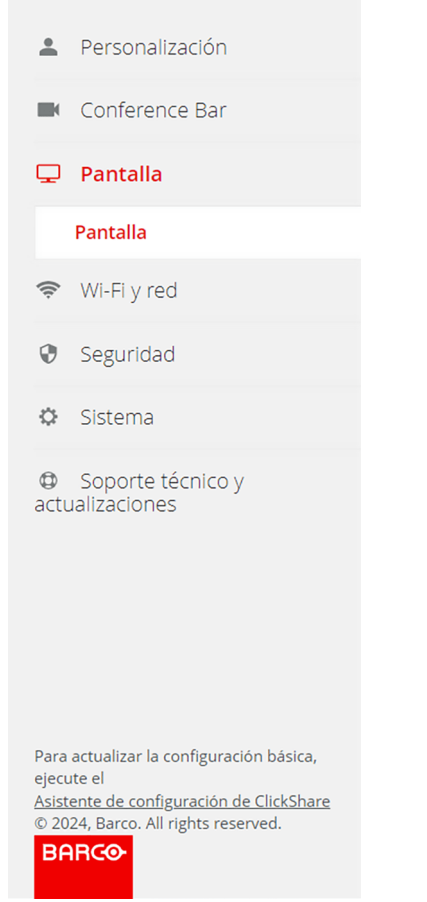

Imagen 5–31 Ejemplo de categoría de pantalla

# **5.6.1 Pantalla**

#### **Acerca de la pantalla**

Ofrece una visión general y los ajustes básicos de la pantalla conectada.

#### [Configurador](#page-48-0) de ClickShare

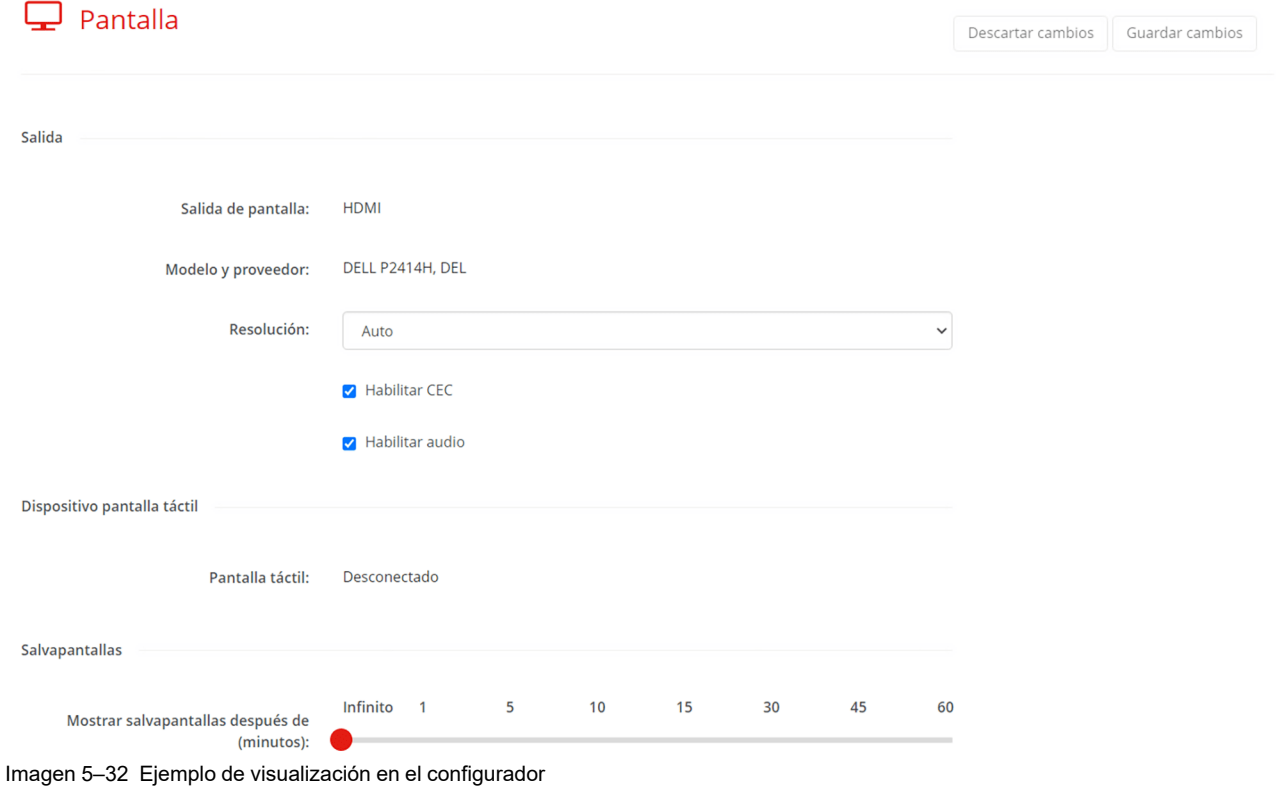

#### **Resolución**

Por defecto, la resolución está configurada en "*Auto*", lo que significa que ClickShare seguirá la configuración de pantalla. Sin embargo, ClickShare puede forzar que se muestre una resolución menor si así se desea.

Seleccionar la resolución que desea visualizar en la lista desplegable situada después de "*Resolución*".

Haga clic en el botón "*Guardar cambios*" para confirmar las modificaciones en Base Unit.

#### **CEC (Control Electrónico de los Consumidores)**

Esta función HDMI está diseñada para controlar otros dispositivos mediante un único mando a distancia a través de HDMI.

Active o desactive la casilla situada delante de "*CEC*".

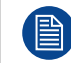

Haga clic en el botón "*Guardar cambios*" para confirmar las modificaciones en Base Unit.

#### **Pantalla y audio**

Si no debe haber un audio durante la reunión, desmarque la casilla situada delante de "*Habilitar audio*". Todas las formas de reproducción de audio serán desactivadas por ClickShare.

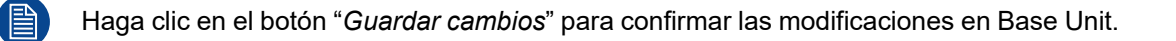

#### **Salvapantallas**

Para evitar daños en una pantalla conectada en reposo, se puede configurar un temporizador de salvapantallas. Cuando ClickShare haya estado inactivo durante el tiempo establecido, se mostrará automáticamente un salvapantallas en la pantalla conectada. El salvapantallas desaparecerá una vez que ClickShare haya detectado una conexión.

Seleccionar el intervalo de tiempo deseado arrastrando el punto rojo situado después de "*Mostrar salvapantallas después de (minutos)*" cerca del número de minutos deseado. El punto rojo se ajustará al número más cercano al soltarlo.

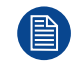

Haga clic en el botón "*Guardar cambios*" para confirmar las modificaciones en Base Unit.

# <span id="page-68-0"></span>**5.7 Wi-Fi y red**

# **Acerca de Wi-Fi y red**

Visualice y gestione todos los ajustes de red de Base Unit.

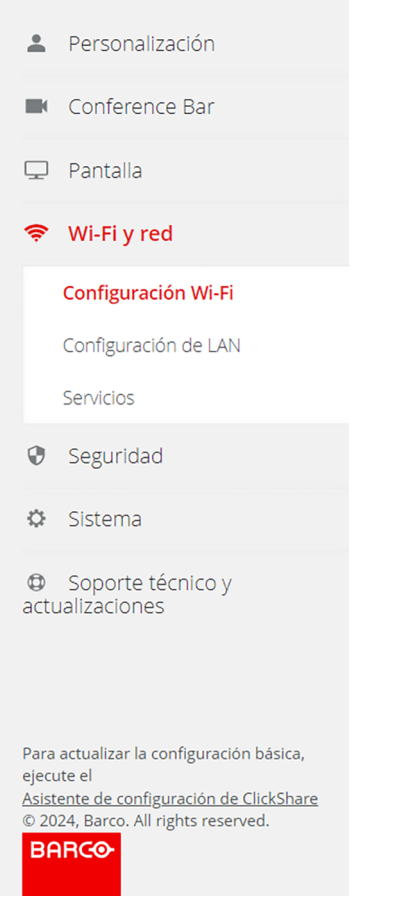

Imagen 5–33 Ejemplo de la categoría Wi-Fi y red

# **5.7.1 Configuración Wi-Fi**

### **Acerca de la configuración Wi-Fi**

Al abrir la configuración Wi-Fi se ofrece una visión general de la configuración actual. Estos ajustes pueden modificarse pulsando el botón "*Editar configuración*" situado en la parte superior derecha.

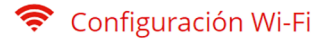

Editar configuración

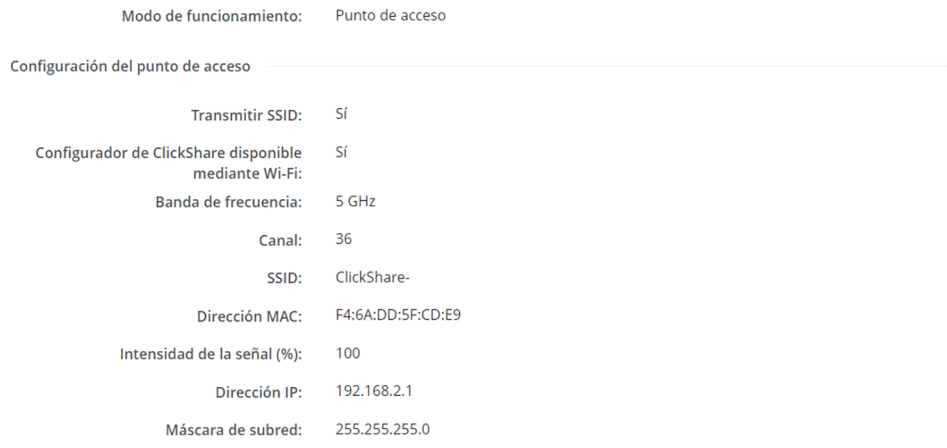

Imagen 5–34 Ejemplo de la descripción de la configuración Wi-Fi

El Wi-Fi puede configurarse de varias formas principales:

- Modo punto de acceso (**predeterminado**) Configura la Base Unit para que actúe como punto de acceso inalámbrico, enviando así su propia red inalámbrica. A esta red inalámbrica puede acceder cualquier dispositivo inalámbrico que disponga de las direcciones "*SSID*" y "*contraseña*" correctas.
- Modo cliente inalámbrico

Configura el Base Unit para conectarse a una red inalámbrica como cliente.

• Apagado

Elija el modo deseado en el cuadro desplegable situado después de "*Modo de funcionamiento*". Dependiendo del modo de funcionamiento elegido, aparecerán diferentes configuraciones.

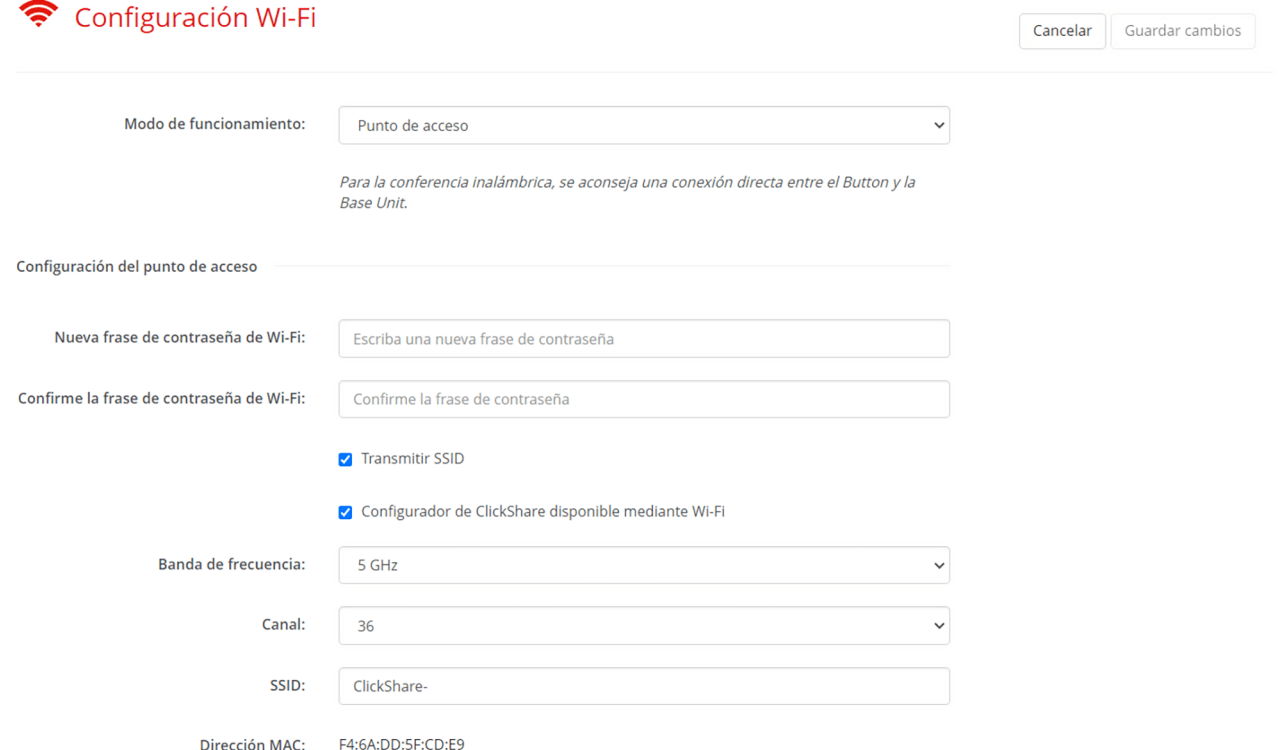

Imagen 5–35 Ejemplo de página de edición de la configuración Wi-Fi

### **Cómo configurar el modo de punto de acceso**

**1.** Elija e introduzca una frase de contraseña (contraseña) para la red Wi-Fi en el campo de entrada después de "*Nueva frase de contraseña de Wi-Fi*".

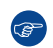

*Truco:* No hay criterios obligatorios para crear la contraseña. En general, cuanto más larga sea la contraseña, más segura será.

- **2.** Confirme la frase de contraseña introduciendo la misma frase de contraseña (contraseña) por segunda vez en el campo de entrada después de "*Confirme la frase de contraseña Wi-Fi*".
- **3.** ¿Los dispositivos inalámbricos deben poder descubrir la red?
	- ► **Sí**marque la casilla situada delante de "*Transmitir SSID*".
	- ► **No**desmarque la casilla situada delante de "*Transmitir SSID*".
- **4.** ¿El configurador debe ser accesible a través de conexiones Wi-Fi?
	- ► **Sí**marque la casilla situada delante de "*ClickShare Configurador disponible a través de Wi-Fi*".
	- ► **No**desmarque la casilla situada delante de "*ClickShare Configurador disponible a través de Wi-Fi*".
- **5.** Seleccione la frecuencia deseada en la lista desplegable situada después de "*Banda de frecuencia*":
	- ► 5 GHz (**predeterminado**), recomendado
	- ► 2,4 GHz, no recomendado
- **6.** Cambie el canal seleccionando un número en la lista desplegable que aparece después de "*Canal*".

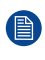

*Nota:* Escalona los canales utilizados por los dispositivos inalámbricos en la misma zona para minimizar las interferencias de las señales. Utilice un analizador de canales inalámbricos cerca de la ubicación de Base Unit para encontrar el canal menos saturado.

**7.** Nombre la red inalámbrica introduciendo un SSID en el campo de entrada después de "*SSID*".

(图) *Nota:* Se requiere un nombre, incluso si el SSID está configurado como oculto.

**8.** De manera opcional, deslice el punto rojo situado junto a "*Intensidad de la señal (%)*" para disminuir la intensidad de la señal en el número más cercano al punto rojo.

Disminuir la intensidad de la señal es una buena forma de minimizar la presencia de la señal y la interferencia con otras señales fuera de la sala de reuniones.

**9.** Si lo desea, puede modificar la dirección IP de Base Unit.

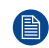

*Nota:* Para más información sobre cómo configurar manualmente la dirección IP, póngase en contacto con el responsable de TI de la red.

**10.** Haga clic en "*Guardar cambios*" en la parte superior de la página para confirmar los cambios en Base Unit.

#### **Cómo configurar el modo cliente inalámbrico**

**1.** Seleccionar el modo de autenticación aplicable en la lista desplegable después de "*Modo de autenticación*":

► **EAP-TLS**, utilizar un servidor de inicio de sesión en el que tanto el cliente como el servidor necesiten un certificado.

► **EAP-TTLS**, el uso de un servidor de inicio de sesión en el que el servidor emite certificados al cliente mediante autenticación de usuario con credenciales de contraseña.

► **PEAP**, permitiendo los métodos de autenticación EAP-TLS y EAP-TTLS dependiendo de la configuración.

► **WPA2-PSK**, utilizando una contraseña para autenticar a los clientes.

Dependiendo de la autenticación elegida, se mostrarán diferentes campos de entrada y/o listas desplegables.

**2.** Rellene los campos de detalles de red necesarios para autenticar Base Unit como cliente de la red anfitriona.

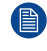

*Nota:* Para obtener información sobre cómo rellenar estos campos o qué seleccionar para las listas desplegables, póngase en contacto con el responsable local de TI de la red.

- **3.** Decida cómo debe adquirir el Base Unit su dirección IP, seleccionando una opción de la lista desplegable que aparece después de "*Método*":
	- ► **Automático (DHCP)**, la configuración IP será gestionada por la red.

► **Manual**, los campos de entrada debajo de la lista desplegable "*Método*" se habilitarán para permitir la configuración manual de la dirección IP.

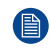

*Nota:* Para más información sobre cómo configurar manualmente la dirección IP, póngase en contacto con el responsable de TI de la red.

**4.** Haga clic en "*Guardar cambios*" en la parte superior de la página para confirmar los cambios en Base Unit.

#### **Apagado**

Desactiva todas las funciones Wi-Fi de Base Unit.

# **5.7.2 Configuración de LAN**

#### **Acerca de la configuración de LAN**

La configuración de LAN muestra el estado de la conexión LAN actual. Cuando la LAN esté conectada, la mayoría de los campos se rellenarán automáticamente. Cuando se desconecte la red LAN, aparecerá un aviso "*No se detectó ningún link*" en la parte superior de "*Interfaz principal*".

Se puede dar un nombre a Base Unit en el campo de entrada después de "*Nombre de host*".

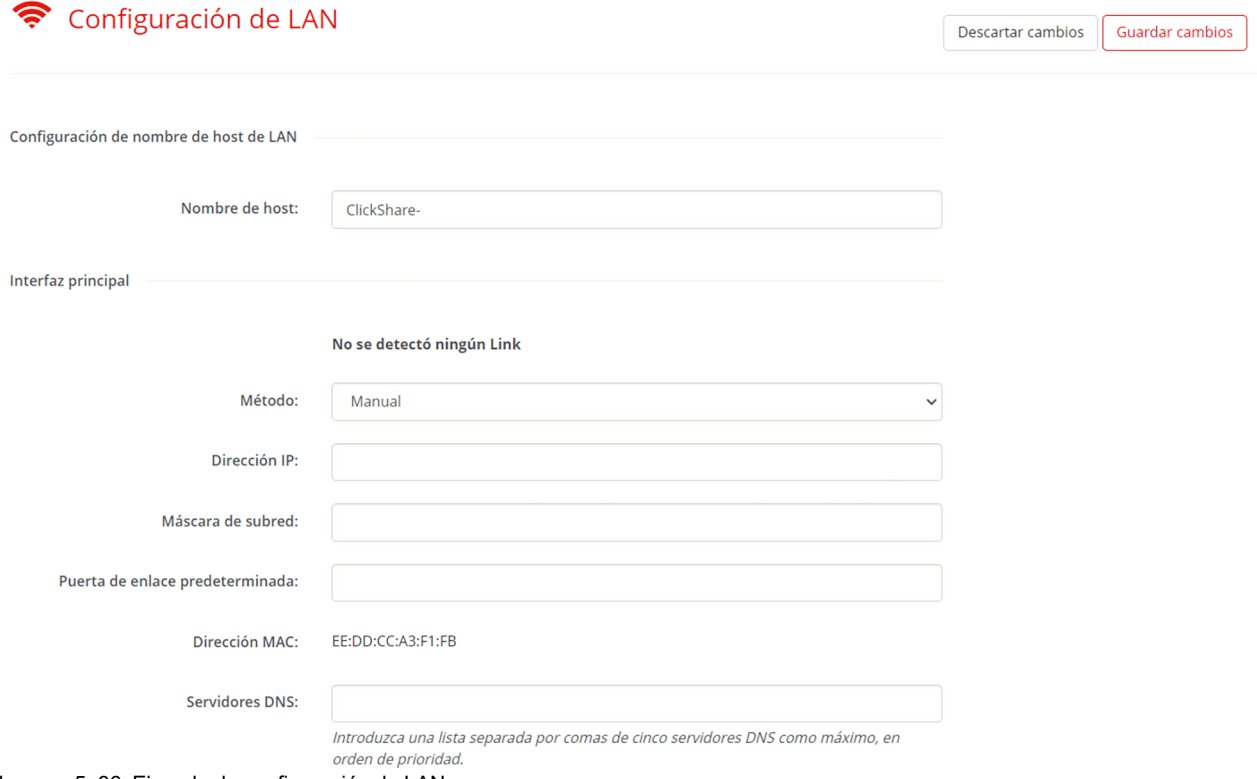

Imagen 5–36 Ejemplo de configuración de LAN

#### **Cómo configurar la configuración de LAN**

- **1.** Decida cómo debe adquirir su dirección IP Base Unit, seleccionando una opción del desplegable situado tras "*Método*".
	- ► **Automático (DHCP)**, la configuración IP será gestionada por la red.

► **Manual**, los campos de entrada debajo de la lista desplegable "*Método*" se habilitarán para permitir la configuración manual de la dirección IP.

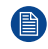

*Nota:* Para más información sobre cómo configurar manualmente la dirección IP, póngase en contacto con el responsable de TI de la red.
- **2.** Decida si la conexión por cable debe ser autenticada por un servidor de iniciar sesión:
	- ► En caso **negativo**, vaya al paso [7](#page-72-0)
	- ► En caso de **sí**, vaya al paso siguiente
- **3.** Haga clic en el botón "*Configurar la autenticación por cable...*".

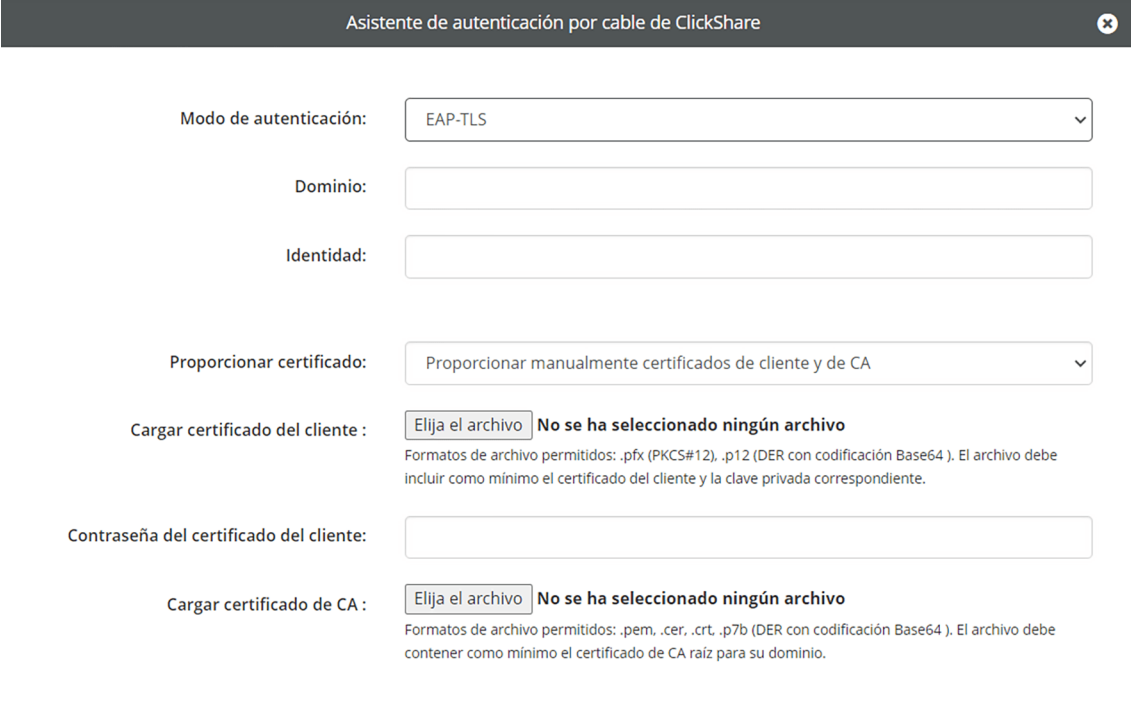

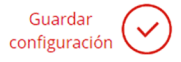

Imagen 5–37 Ejemplo de la ventana emergente del asistente de autenticación por cable

Aparecerá una ventana emergente del asistente de autenticación por cable ClickShare.

**4.** Seleccionar el modo de autenticación aplicable en el cuadro desplegable situado después de "*Modo de autenticación*".

**BARGO** 

► EAP-TLS, utilizar un servidor de inicio de sesión en el que tanto el cliente como el servidor necesiten un certificado.

► **EAP-TTLS**, el uso de un servidor de inicio de sesión en el que el servidor emite certificados al cliente mediante autenticación de usuario con credenciales de contraseña.

► **PEAP**, permitiendo los métodos de autenticación EAP-TLS y EAP-TTLS dependiendo de la configuración.

#### ► **Sin autenticación**.

自

Dependiendo de la autenticación elegida, se mostrarán diferentes campos de entrada y/o listas desplegables.

**5.** Rellene los campos de detalles de red necesarios para autenticar Base Unit como cliente de la red anfitriona.

*Nota:* Para obtener información sobre cómo rellenar estos campos o qué seleccionar para las listas desplegables, póngase en contacto con el responsable local de TI de la red.

**6.** Haga clic en la marca de verificación situada en la parte inferior derecha después de "*Guardar configuración*" para aplicar los cambios.

<span id="page-72-0"></span>El método elegido aparecerá después de "*Estado de la autenticación por cable*".

- **7.** Decida si se utilizará un servidor proxy:
	- ► En caso **negativo**, vaya al paso [9](#page-73-0)
- ► Si **sí**, marque la casilla "Usar un servidor proxy" y vaya al paso siguiente.
- **8.** Rellene los datos correspondientes al servidor proxy que debe utilizar en los campos que aparecen debajo de la casilla "*Usar un servidor proxy*".

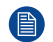

*Nota:* Para más información sobre cómo conectarse al servidor proxy, póngase en contacto con el responsable de TI de la red.

<span id="page-73-0"></span>**9.** Haga clic en "*Guardar cambios*" en la parte superior de la página para confirmar los cambios en Base Unit.

## **5.7.3 Servicios**

#### <span id="page-73-2"></span>**Acerca de los servicios**

Los servicios son prestaciones inalámbricas adicionales que ofrece ClickShare.

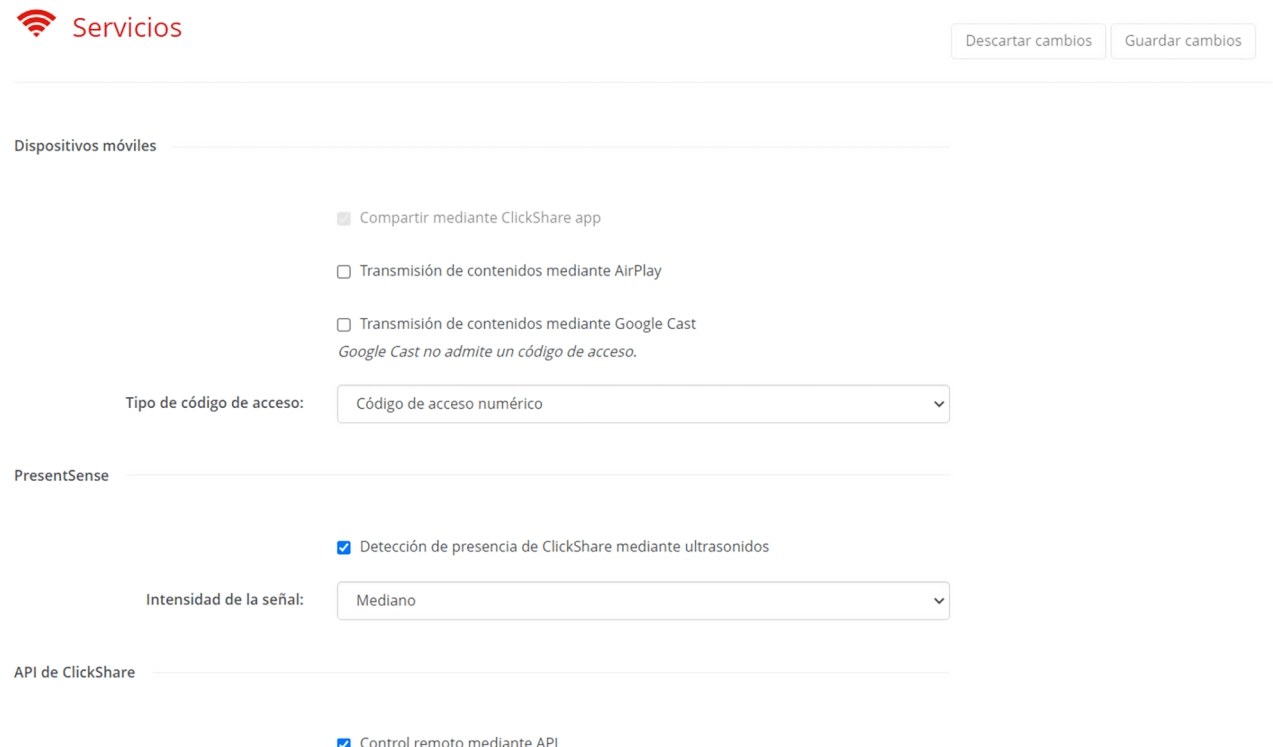

Imagen 5–38 Ejemplo de categoría de servicios

#### **5.7.3.1 Dispositivos móviles**

#### <span id="page-73-1"></span>**Acerca de los dispositivos móviles**

ClickShare permite compartir contenidos desde dispositivos móviles a través de determinados servicios en esos dispositivos:

- La app ClickShare (no se puede desactivar)
- **AirPlay**
- Google Cast (no admite código de acceso)

Estos servicios pueden activarse con la casilla situada delante del nombre de servicios.

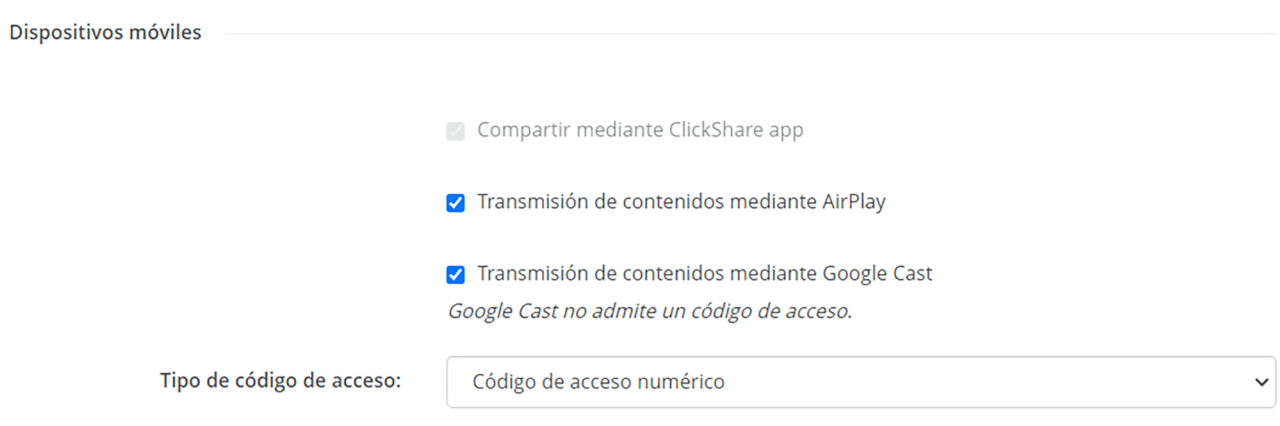

Imagen 5–39 Ejemplo de configuración de dispositivos móviles en la subcategoría de servicios

#### **Código de contraseña**

Para garantizar que el usuario está conectado a la dirección Base Unit correcta, se le puede pedir que introduzca una contraseña antes de permitir compartir. El servicio Google Cast no admite este código de contraseña

Seleccionar el estado del código de contrseña deseado en la lista desplegable después de "*Tipo de código de acceso*":

- No hay código de acceso.
- Código de acceso numérico, **no compatible con Google Cast**.

#### **5.7.3.2 PresentSense**

#### <span id="page-74-1"></span>**Acerca de PresentSense**

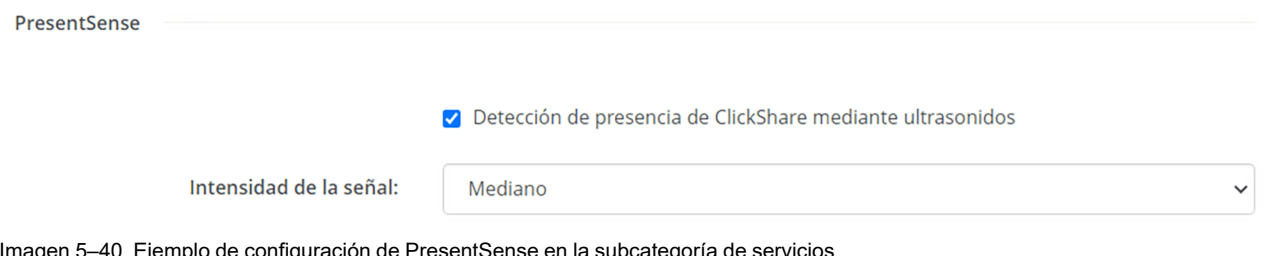

Imagen 5–40 Ejemplo de configuración de PresentSense en la subcategoría de servicios

PresentSense envía un tono ultrasónico desde Base Unit que puede ser captado por los ordenadores cuando entran en su radio de acción.

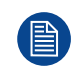

El tono ultrasónico no puede ser oído por los humanos.

Ajuste la intensidad del tono en la lista desplegable situada después de "*Intensidad de la señal*":

- Bajo
- **Mediano**
- Alto

#### **5.7.3.3 La API REST**

#### <span id="page-74-0"></span>**Acerca de la API REST**

La API REST de Barcopermite interactuar con Base Unit directamente a través del software. La documentación completa de la API REST está presente en cada Base Unit y se puede acceder a ella haciendo clic en el texto "*Ver documentación de la API*".

La API REST requiere que se permita la funcionalidad "*control remoto mediante API*" para poder interactuar con Base Unit.

API de ClickShare

Control remoto mediante API

Ver documentación de la API

Imagen 5–41 Ejemplo de configuración de la API RESTen la subcategoría de servicios

#### <span id="page-75-0"></span>**5.7.3.4 SNMP**

#### **Acerca de SNMP**

El Protocolo simple de administración de redes (SNMP) es un protocolo estándar de Internet para recopilar y organizar información sobre dispositivos administrados en redes IP y para modificar esa información con el fin de cambiar el comportamiento del dispositivo. En general, un conjunto de administración SNMP (que se ejecuta en un servidor) se comunica con un agente SNMP (que se ejecuta en el dispositivo). El agente SNMP recopila y expone la información del dispositivo en forma de variables según una MIB (Base de información de administración). Las suites de administración SNMP podrán acercarse a los dispositivos de ClickShare a través del protocolo SNMP para solicitar información del dispositivo.

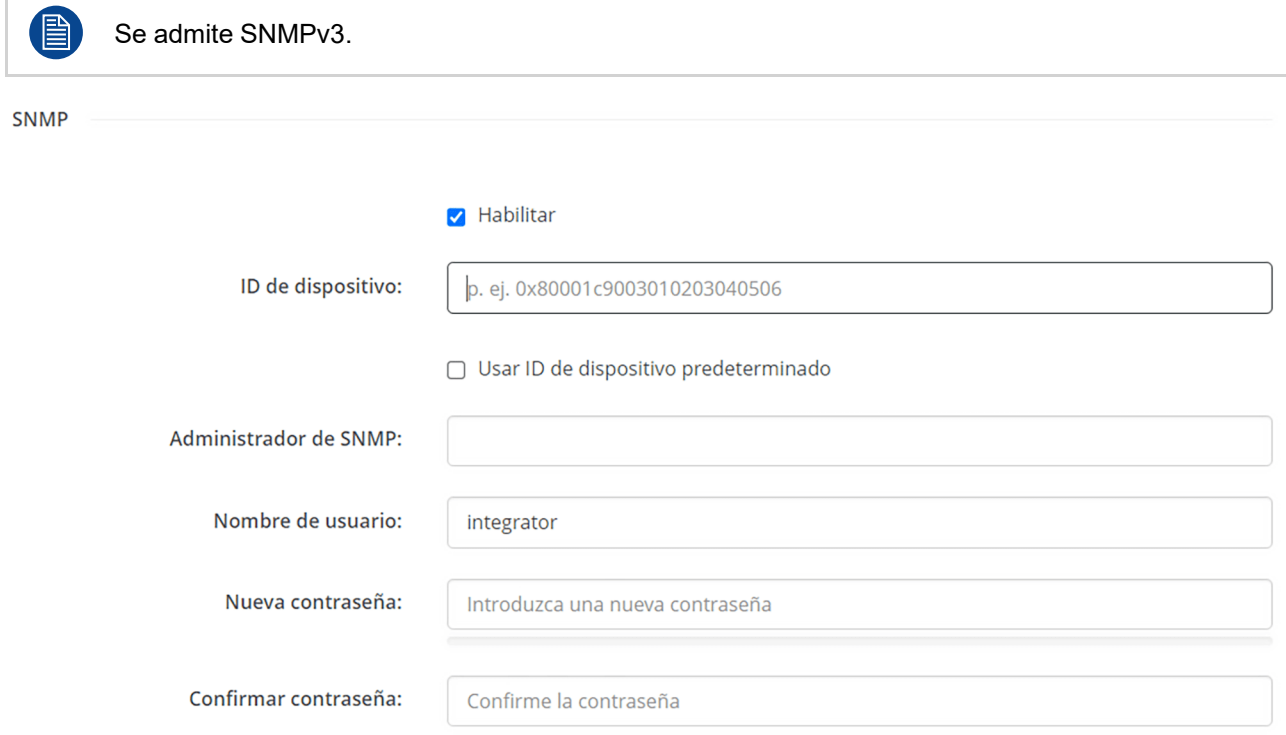

Imagen 5–42 Ejemplo de configuración SNMP en la subcategoría servicios

#### **Cómo configurar SNMP**

- **1.** Active la función SNMP marcando la casilla situada delante de "*Habilitar*".
- **2.** Decida qué ID de motor debe utilizarse:

► **Predeterminado**marque la casilla situada delante de "*Usar ID de dispositivo predeterminado*". ► **Personalizado**Introduzca el ID de motor deseado en el campo de entrada situado después de "*ID de dispositivo*" mientras la casilla situada delante de "*Usar ID de dispositivo predeterminado*" está desmarcada.

**3.** Introduzca la dirección del host que debe recibir los eventos/mensajes, en el campo de entrada después de "*Administrador de SNMP*".

Los posibles CAPTURA eventos/mensajes son:

- Captura por alarma de "**temperatura de la CPU**", que indica que la temperatura de la CPU supera el umbral.
- Captura por alarma de "**velocidad del ventilador de la caja**", que indica que el ventilador de la caja gira demasiado despacio.
- Captura por alarma de "**proceso detenido**"o, que indica que uno de los procesos monitorizados no se está ejecutando.
- **4.** Introduzca un nombre de usuario en el campo de entrada después de "*Nombre de usuario*".
- **5.** Introduzca una contraseña en el campo de entrada después de "*Nueva contraseña*".

La solidez de la contraseña introducida se reflejará en la barra de progreso que aparece a continuación. El color cambiará dependiendo de cuánto se llene la barra de progreso.

Se recomienda encarecidamente elegir una contraseña que coloree de verde la barra de progreso.

- **6.** Introduzca la contraseña elegida por segunda vez en el campo de entrada después de "*Confirmar contraseña*".
- **7.** Haga clic en "*Guardar cambios*" en la parte superior de la página para confirmar los cambios en Base Unit.

# **5.8 Seguridad**

<span id="page-77-0"></span>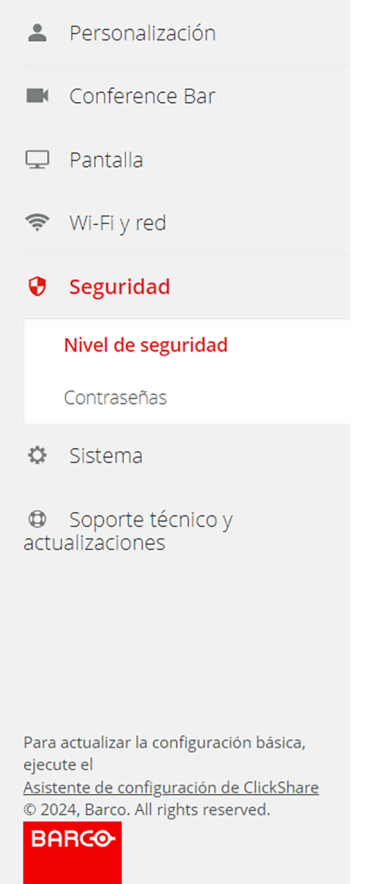

Imagen 5–43 Ejemplo de categoría de seguridad

## **5.8.1 Nivel de seguridad**

#### <span id="page-77-1"></span>**Acerca de los niveles de seguridad**

Existen 3 posibles niveles de seguridad predefinidos, siendo el nivel de seguridad 1 el menos estricto y el nivel de seguridad 3 el más estricto:

- **Nivel 1**destinado a instalaciones estándar. (**predeterminado**)
- **Nivel 2**destinado a instalaciones en ubicaciones sensibles desde el punto de vista de la seguridad.
- **Nivel 3**destinado a instalaciones en ubicaciones extremadamente seguras en las que la seguridad es una prioridad absoluta.

Cada nivel de seguridad restringe o elimina las restricciones de determinadas funciones. Un nivel de seguridad superior incluirá **siempre** todas las restricciones de los niveles anteriores.

Consulte la tabla para ver qué función está restringida por cada nivel. Las funciones actualmente restringidas tendrán un icono verde de confirmación.

#### Nivel de seguridad

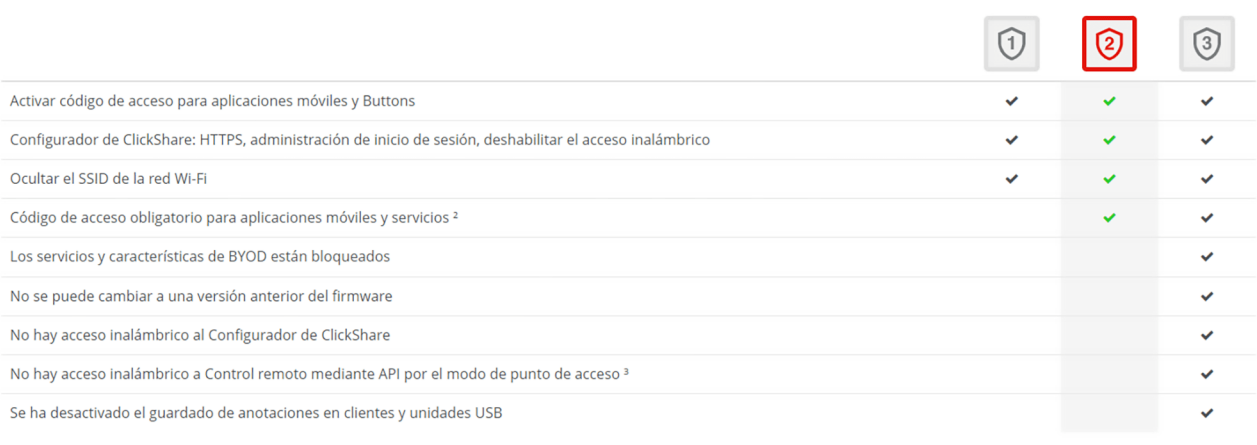

Observaciones:

1 El cambio del nivel de seguridad hará necesario volver a emparejar el botón.

2 Google Cast no admite un código de contraseña. Puede desactivar Google Cast a través de la sección de servicios (haga clic aquí).

<sup>3</sup> La gestión remota no estará disponible en el modo de punto de acceso en el nivel de seguridad 3.

Imagen 5–44 Ejemplo de nivel de seguridad

#### **Cómo cambiar el nivel de seguridad**

Haga clic en el número del nivel de seguridad que debe utilizarse. Aparecerá una ventana emergente de advertencia para notificar que es necesario reparar todos los Buttondespués de cambiar el nivel de seguridad. Para obtener más información sobre el emparejamiento de Buttons, consulte ["Emparejamiento](#page-32-0) de [Button\(s\)](#page-32-0)", [página](#page-32-0) 33

## **5.8.2 Contraseñas**

#### <span id="page-78-0"></span>**Acerca de las contraseñas**

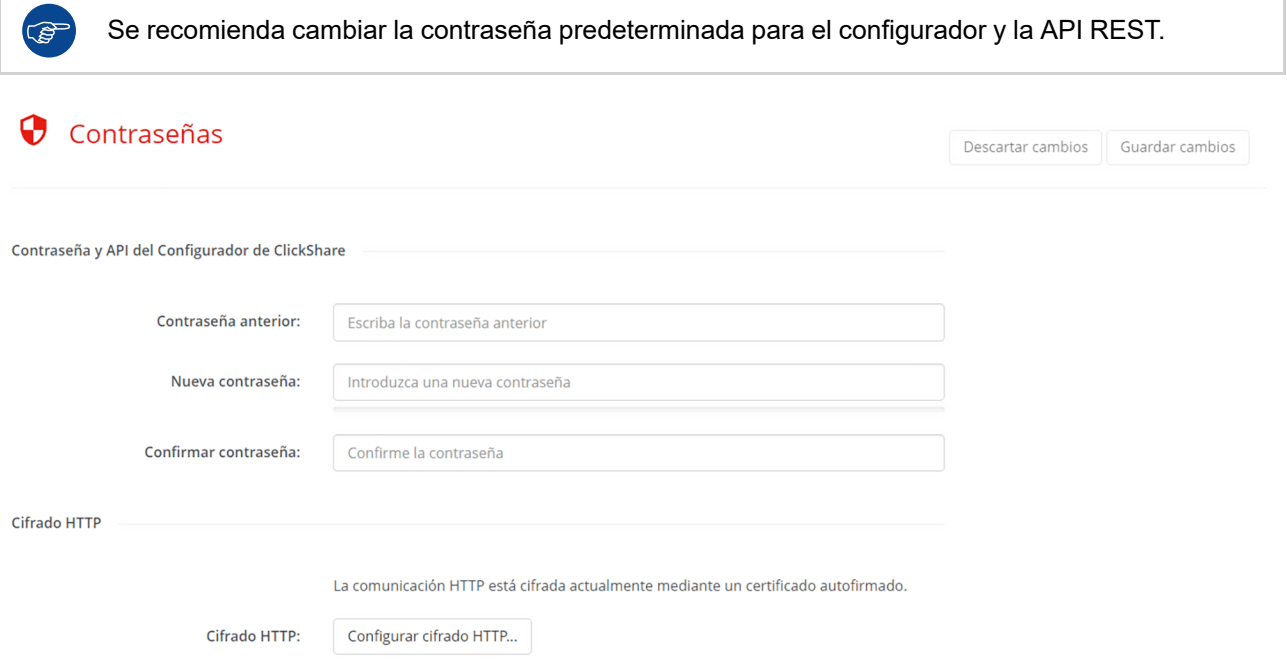

Imagen 5–45 Ejemplo de configuración de la contraseña

**1.** Introduzca la contraseña actual en el campo de entrada después del texto "*Contraseña anterior*".

**2.** Introduzca una contraseña diferente en el campo de entrada después de "*Nueva contraseña*".

La solidez de la contraseña introducida se reflejará en la barra de progreso que aparece a continuación. El color cambiará dependiendo de cuánto se llene la barra de progreso.

Se recomienda encarecidamente elegir una contraseña que coloree de verde la barra de progreso.

- **3.** Introduzca la contraseña elegida por segunda vez en el campo de entrada después de "*Confirmar contraseña*".
- **4.** Haga clic en "*Guardar cambios*" en la parte superior de la página para confirmar los cambios en Base Unit.

## **5.8.3 Cifrado HTTP**

#### <span id="page-79-0"></span>**Acerca del cifrado HTTP**

Al acceder al configurador a través de su dirección IP, Base Unit genera una página HTTP. ClickShare generará un certificado que será comprobado por el navegador para ver si es de confianza. El certificado predeterminado de ClickShare no suele ser de confianza para los navegadores, lo que provoca que se muestre una advertencia de página no segura. Para eliminar esta advertencia, el certificado predeterminado de ClickShare puede configurarse como de confianza en el navegador, o sobrescribirse con un certificado personalizado creado por el departamento de TI local.

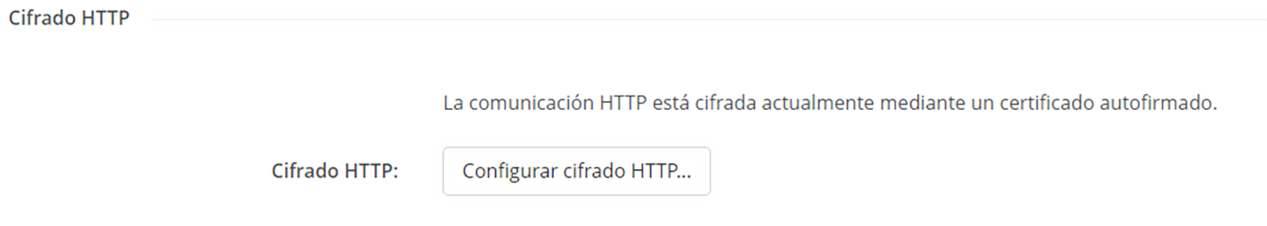

Imagen 5–46 Ejemplo del botón de configuración del certificado HTTP

#### **Cómo cambiar el certificado**

**1.** Seleccionar qué tipo de certificado debe utilizarse

► **ClickShare generado**: seleccione "*Utilizar un certificado autofirmado*" y confíe en el certificado en el navegador. Para más información sobre cómo confiar en un certificado raíz, póngase en contacto con el responsable local de TI.

► **Certificado propio facilitado por IT**: seleccione "*Utilizar un certificado personalizado*" y vaya al paso siguiente.

**2.** Rellene todos los campos aplicables y cargue el certificado creado.

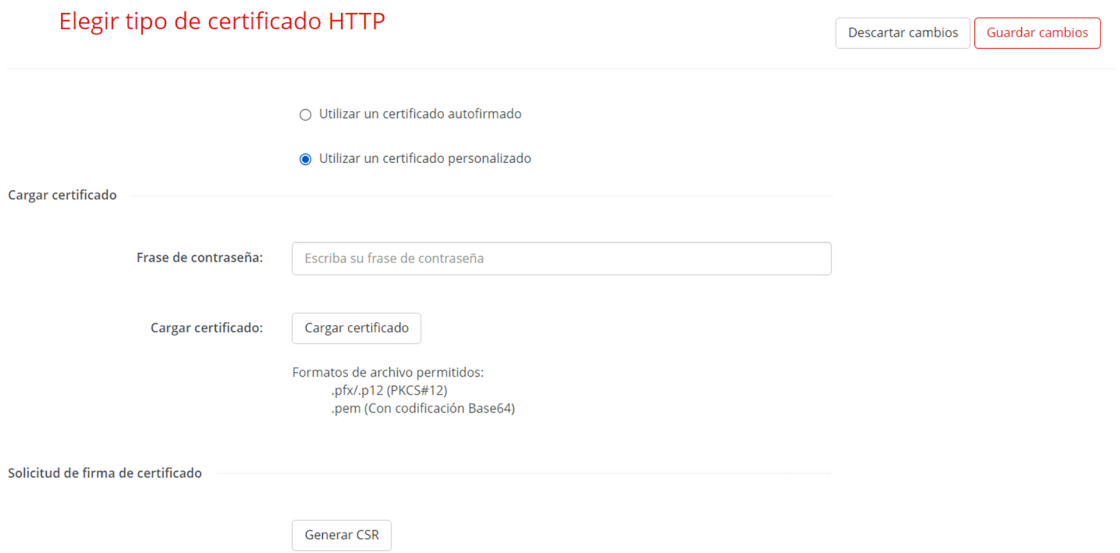

Imagen 5–47 Ejemplo de campos de certificado personalizados

**3.** Para validar el certificado cargado, haga clic en "*Generar CSR*" y rellene todos los campos correspondientes.

## <span id="page-81-1"></span>**5.9 Sistema**

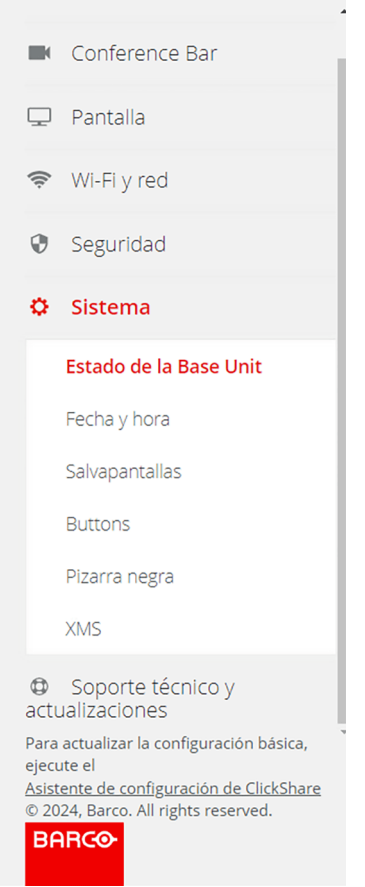

Imagen 5–48 Ejemplo de categoría del sistema

## **5.9.1 Estado Base Unit**

#### <span id="page-81-0"></span>**Acerca del estado Base Unit**

Se ofrece una descripción con información general sobre el estado actual de Base Unit. Esta información es meramente informativa y no puede modificarse.

#### $\bullet$  Estado de la Base Unit

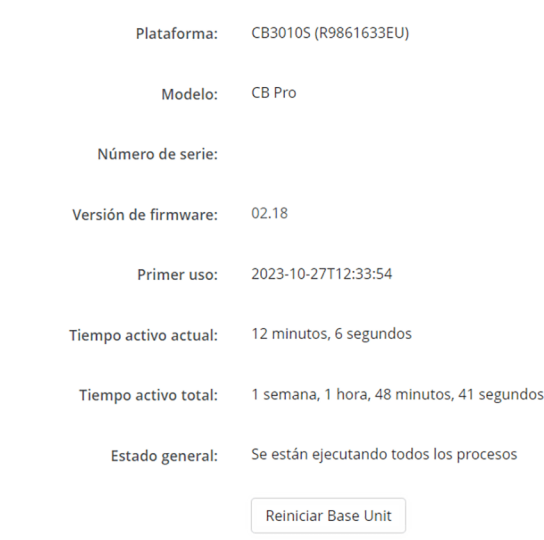

Imagen 5–49 Ejemplo del estado Base Unit

#### **Reiniciar el Base Unit**

**1.** Pulse el botón "*Reiniciar Base Unit*".

Se activará un reinicio del software

Aparecerá la ventana "*ClickShare Reinicio del sistema*" y el anillo LED empezará a parpadear.

**2.** Espere hasta que la barra de progreso haya llegado completamente al final y el anillo LED vuelva a ser blanco fijo.

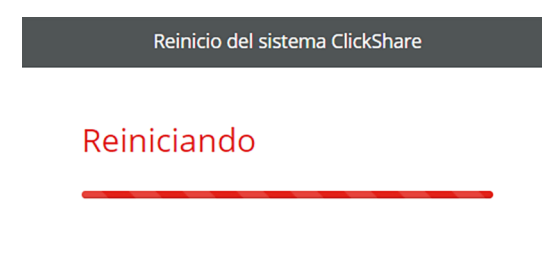

Imagen 5–50 Ejemplo de barra de progreso de reinicio completado

La página se actualizará automáticamente. Si no es así, vuelva a conectarse a Base Unit y recargue la página.

## **5.9.2 Salvapantallas**

#### <span id="page-82-0"></span>**Acerca de los salvapantallas**

Modifique cuándo y cómo Base Unit entra en modo en espera. Hay dos opciones principales que cambian el funcionamiento del modo en espera:

- **Modo ECO** (modo de ahorro de energía) Múltiples formas de despertar la Base Unit:
	- Conexión a Base Unit
	- Se pulsa el botón en espera de Base Unit
	- Emparejar un Button
	- Conexión de una pantalla HDMI

• **Modo en Espera** (modo de sueño profundo)

La Base Unit se activará cuando se pulse el botón de modo en espera en Base Unit.

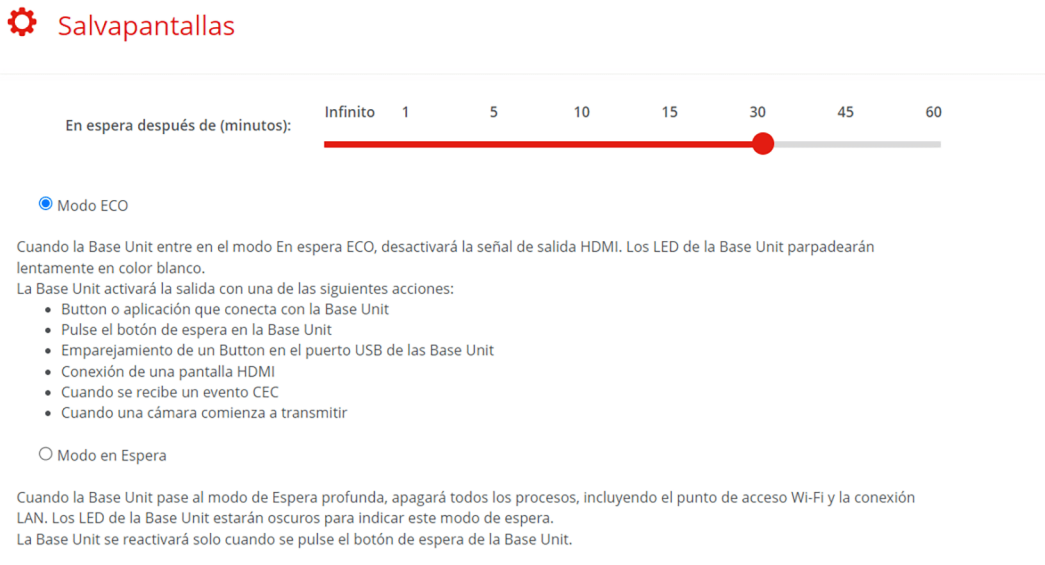

Imagen 5–51 Ejemplo de configuración de salvapantallas

#### **Cómo configurar el modo en espera automático**

Cambia después de cuántos minutos de estar inactivo, que el Base Unit pasa al modo en espera seleccionado.

Seleccionar el intervalo de tiempo deseado haciendo clic y arrastrando el punto rojo situado después de "*Tiempo en espera después de (minutos)*" sobre la línea hasta que se aproxime al número de minutos deseado.

#### **5.9.3 Buttons**

#### <span id="page-83-0"></span>**Acerca de Button**

Se muestra un resumen de todos los Buttons emparejados actualmente y sus detalles. Es posible ver las conexiones realizadas a la propia Base Unit o a la red en caso de modo de red dedicada.

| <b>Buttons</b>             |                     |                     |                    |               |                 |                   | Editar configuración    |
|----------------------------|---------------------|---------------------|--------------------|---------------|-----------------|-------------------|-------------------------|
| Los Buttons se conectan a: |                     | ClickShare- (5 GHz) |                    |               |                 |                   |                         |
| Seleccionar todo           | No seleccionar nada |                     |                    |               | Información del |                   | Eliminar                |
| Seleccionar                | Número de serie     | Dirección MAC       | Código de artículo | Firmware      | modelo          | <b>Conexiones</b> | Última conexión         |
| $\Box$                     | 1200463655          | EC:5C:84:04:D4:21   | R9861600D01C       | 04.19.00.0001 | <b>GEN4.1</b>   | 4                 | 2024-01-<br>26T09:30:29 |
| □                          | 1860086321          | 08:3A:88:1F:19:6E   | R9861600D01C       | 04.19.00.0001 | <b>GEN4.0</b>   | 16                | 2024-01-<br>26T09:29:39 |

Imagen 5–52 Ejemplo de Buttons conectados

#### **Cómo cambiar conexiones**

"*Editar configuración*" cambia el punto de acceso Wi-Fi al que se conectará Button (s). Si Button (s) debe conectarse al punto de acceso corporativo o a otro punto de acceso, entonces cambie estos ajustes.

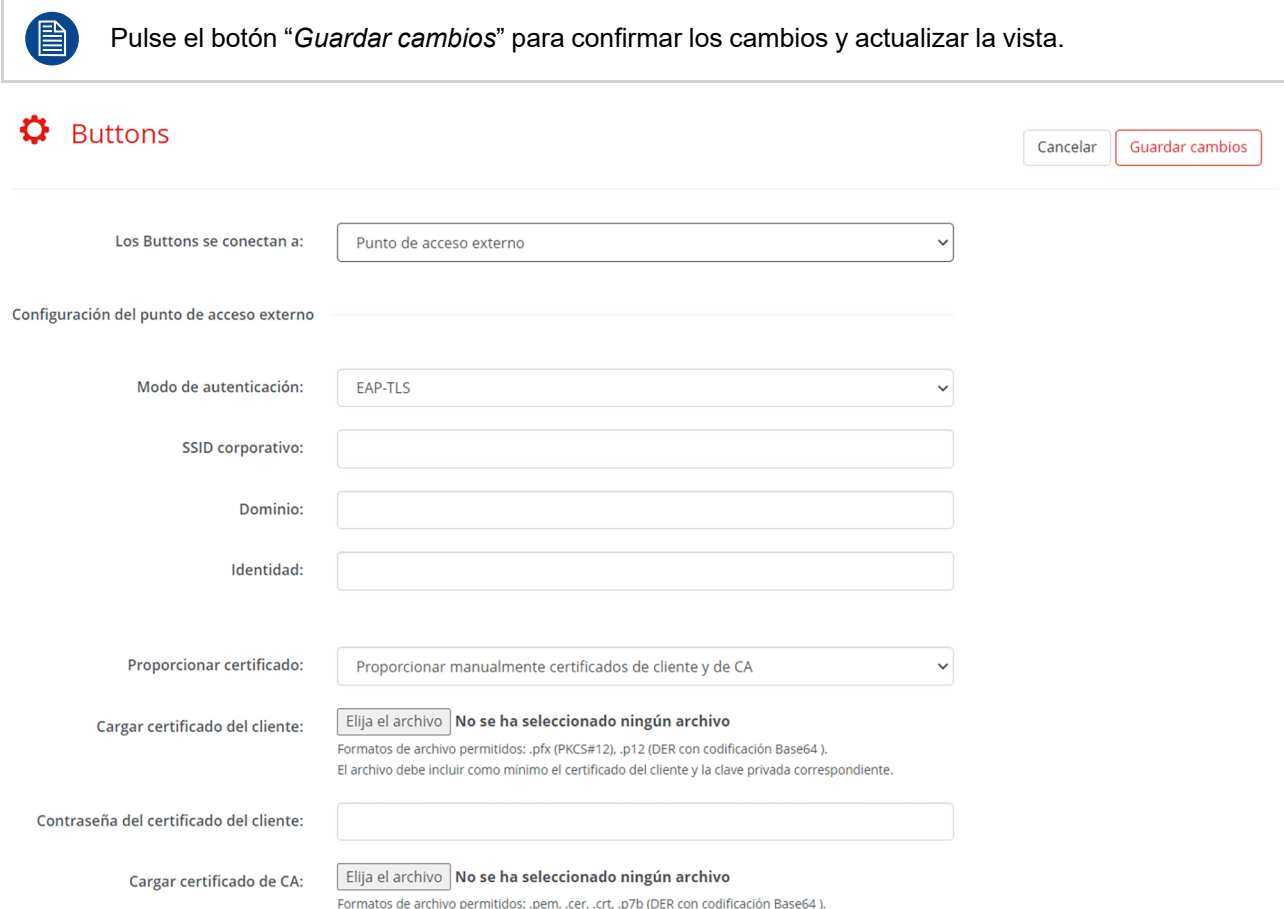

Imagen 5–53 Ejemplo de cambio de vista a punto de acceso externo en edición

## **Cómo desemparejar un Button**

Existen dos métodos principales para desemparejar Button(s):

No se puede deshacer el emparejamiento. Un Button eliminado debe repararse en la Base Unit antes de que funcione. Para obtener más información, consulte "[Emparejamiento](#page-32-0) de Button(s)", [página](#page-32-0) 33

Desemparejar uno o más Marque todas las casillas de Button(s) deseada (s) y haga clic en "*Eliminar*". Button(s):

Todos los Buttons: Haga clic en "*Seleccionar todo*" y haga clic en "*Eliminar*".

## **5.9.4 Pizarra negra**

#### <span id="page-84-0"></span>**Acerca de la pizarra negra**

La pizarra negra permite hacer anotaciones y notas sobre el contenido que se comparte. Estas anotaciones y notas pueden guardarse en el almacenamiento local de todos los dispositivos conectados a Button y/o en una memoria USB conectada a la Base Unit.

Active la casilla situada delante de "*Habilitar*" para (des)activar la pizarra negra.

Solo se puede guardar una copia de las anotaciones si la casilla situada delante de "*Permitir guardar anotaciones en clientes conectados y memorias USB*" está activada.

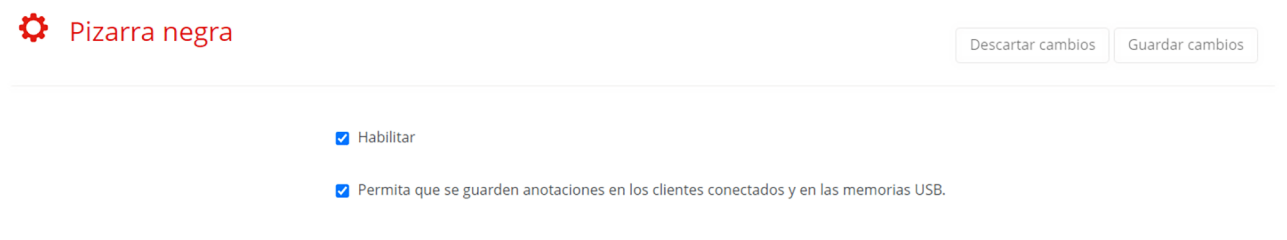

Imagen 5–54 Ejemplo de configuración de la pizarra negra

## **5.9.5 XMS**

#### <span id="page-85-0"></span>**Acerca de XMS**

XMS mostrará el estado actual del registro de la Base Unit. La imagen QR y el enlace de registro estarán disponibles debajo del estado actual.

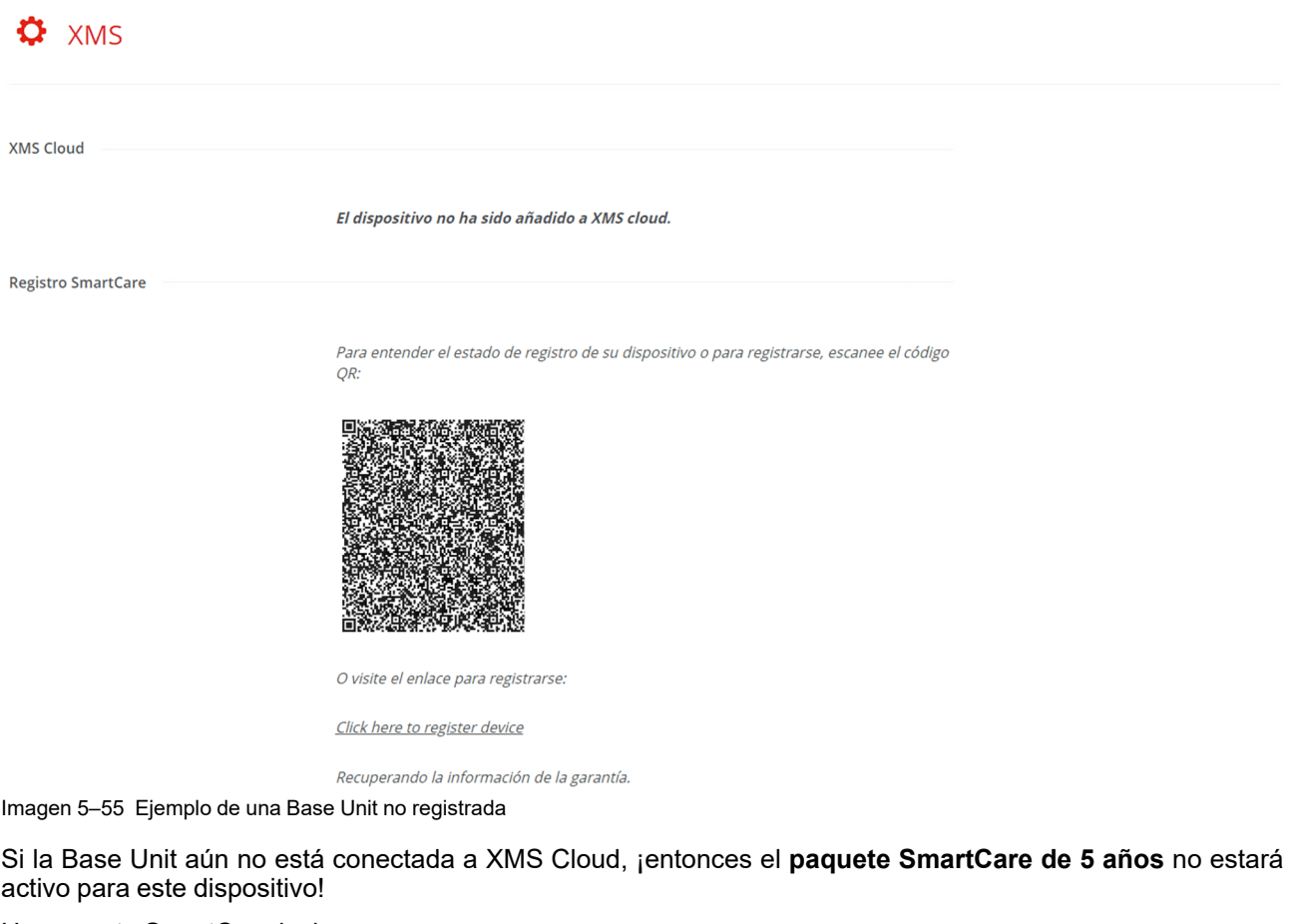

Un paquete SmartCare incluye:

- Cobertura de 5 años para el hardware
- Mayores niveles de servicio
- XMS para gestión
- Gestión de análisis de 5 años

Para iniciar el proceso de registro, haga clic en el enlace o escanee el código QR y siga las instrucciones en ["Registro](#page-40-0) de XMS Cloud", [página](#page-40-0) 41.

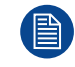

Para más información sobre cómo gestionar Base Unit(s) con XMS Cloud, consulte la guía del usuario XMS Cloud.

# **5.10 Soporte técnico y actualizaciones**

<span id="page-86-0"></span>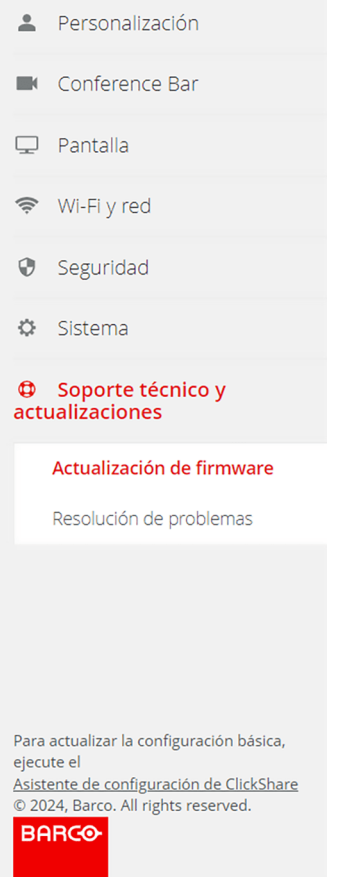

Imagen 5–56 Ejemplo de la categoría de asistencia y actualizaciones

## **5.10.1 Actualización de firmware**

#### <span id="page-86-1"></span>**Acerca de la actualización de firmware**

Gestione y revise el estado del firmware de Base Unit. El firmware de Base Unit también actualizará el firmware de Button(s) al (re)emparejarse. Se recomienda encarecidamente reparar Button cuando se haya actualizado Base Unit. Para obtener más información, consulte "[Emparejamiento](#page-32-0) de Button(s)", [página](#page-32-0) 33

#### **Q** Actualización de firmware

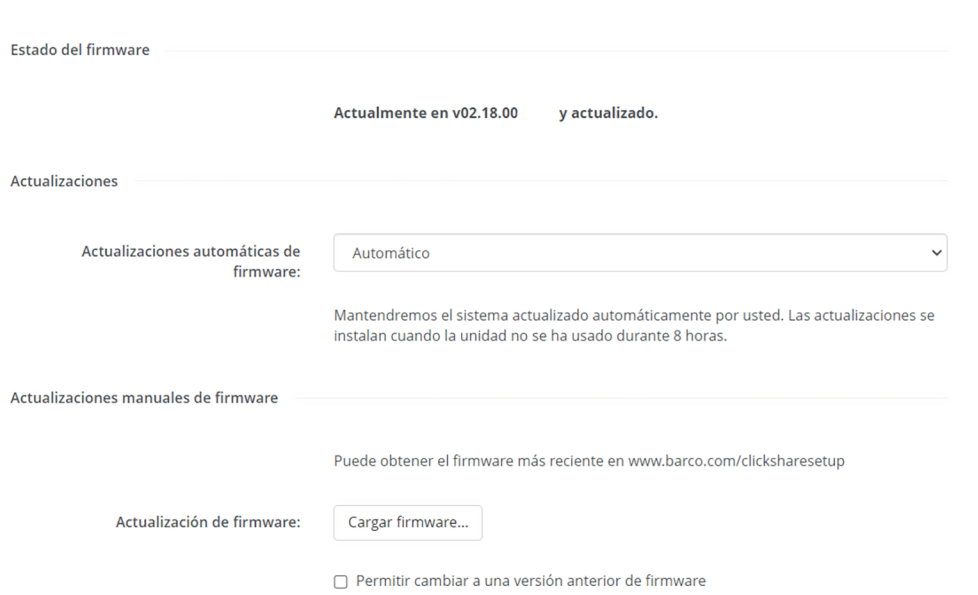

Imagen 5–57 Ejemplo de actualización de firmware

#### **Cómo gestionar las actualizaciones automáticas**

Dependiendo de la configuración local, se pueden preferir diferentes métodos para actualizar el firmware. Hay 3 métodos disponibles:

- **Automático**, Base Unit se actualizará cuando se lance un nuevo firmware después de estar inactivo durante más de 8 horas.
- **Notificar a**, cuando esté disponible un nuevo firmware, aparecerá un aviso en la página de actualización del firmware y en la página de inicio.
- **Apagado**, la actualización de Base Unit y el seguimiento del lanzamiento de un nuevo firmware serán responsabilidad del gestor del sistema.

Seleccionar el método deseado en la lista desplegable después de "*Actualizaciones automáticas de firmware*".

#### **Actualización manual del firmware**

- **1.** Descargue el firmware deseado de la página web Barco.
- **2.** Descomprima el paquete y guarde el archivo de actualización "*.enc*" en una ubicación de fácil acceso.
- **3.** ¿El firmware deseado es inferior al actualmente instalado?
	- ► **En caso negativo**, continúe con el siguiente paso.

► **En caso afirmativo**, marque la casilla situada delante de "*Permitir cambiar a una versión anterior de firmware*".

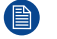

*Nota:* Baje la categoría el firmware solo si es absolutamente necesario.

**4.** Pulse el botón con el texto "*Cargar firmware...*".

Se abrirá el explorador para navegar hasta la ubicación del archivo "*.enc*".

**5.** Espere a que la actualización se instale por completo.

La página Base Unit se reiniciará una vez finalizada la actualización.

**6.** Repare el Button(s) para asegurarse de que también tienen el firmware correcto. Para obtener más información, consulte ["Emparejamiento](#page-32-0) de Button(s)", [página](#page-32-0) 33

## **5.10.2 Resolución de problemas**

#### <span id="page-88-0"></span>**Acerca de la resolución de problemas**

Si se sospecha que hay problemas con el dispositivo ClickShare, aquí se puede encontrar información adicional o acciones básicas para solucionar los problemas. Se recomienda encarecidamente explorar la información o las acciones de este capítulo cuando ClickShare no se comporte como es debido.

Hay dos formas principales en las que la página de solución de problemas puede ayudar:

- Proporcionar información:
	- Captura de eventos en el registro

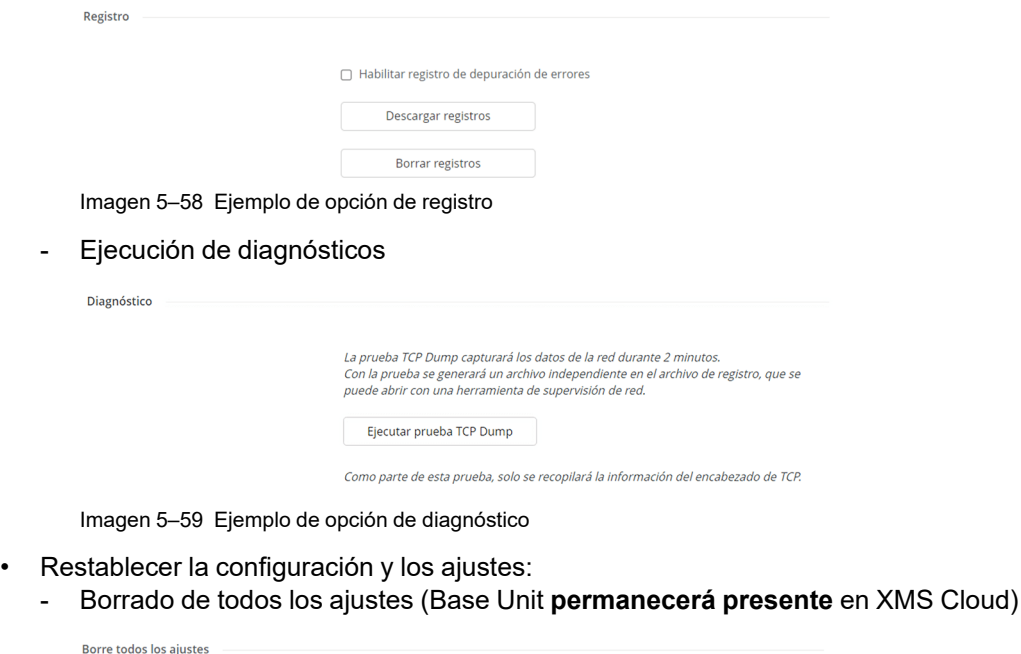

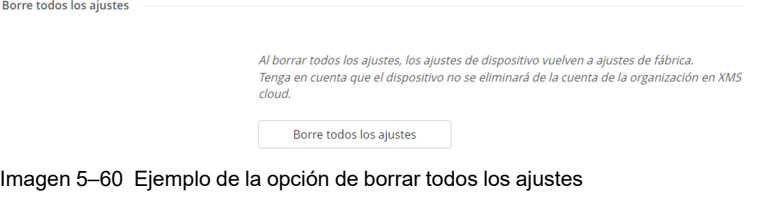

- Restablecer a valores de fábrica predeterminados (Base Unit será **eliminado** de XMS Cloud)

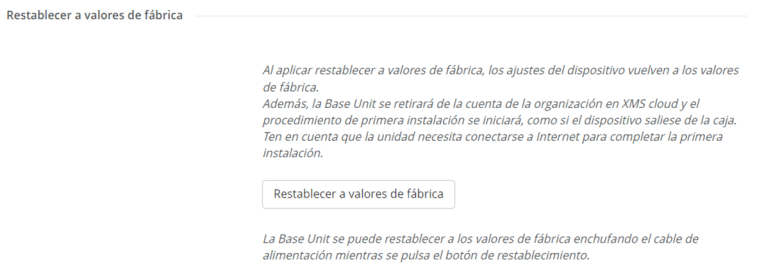

Imagen 5–61 Ejemplo de la opción de restablecer a valores de fábrica

Si todo lo demás falla, en la parte inferior hay un enlace y un código QR para ponerse en contacto con Barco.

Ayuda y Soporte

Obtenga soporte de Barco escaneando el código QR o pulsando el botón.

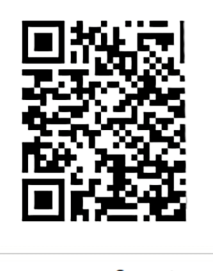

Soporte

Imagen 5–62 Ejemplo de información de contacto

# **Índice**

## <span id="page-90-0"></span>**A**

Acerca de configurador [51](#page-50-0) Actualizaciones [87](#page-86-0) Actualizar Firmware [87](#page-86-1) Advertencia de inseguridad [80](#page-79-0) Airplay [74](#page-73-1) alimentación [26](#page-25-0) Anillo LED [14](#page-13-0) Aplicación móvil [74](#page-73-1) Archivos de configuración [60](#page-59-0) Asistente [35](#page-34-0)

## **B**

Bajar de categoría Firmware [87](#page-86-1) Barra de colaboración [14](#page-13-0) Barra de conferencias [62](#page-61-0) Barra de navegación [52](#page-51-0) Barra lateral [52](#page-51-0) Base Unit [14](#page-13-0) Borrar todo [89](#page-88-0) Button [17,](#page-16-0) [33](#page-32-1) Descripción general [84](#page-83-0) Buttons [33](#page-32-1)

## **C**

Cabecera [51](#page-50-1) Cámara Encuadre [62](#page-61-1) Posición [62](#page-61-1) Cámara AI [62](#page-61-1) CEC [66](#page-65-0) Cerrar sesión [51](#page-50-1) Cliente inalámbrico [69](#page-68-0) Compartir rápidamente [34](#page-33-0) Composición del encuadre [62](#page-61-1) Conexiones [26](#page-25-1)

Conferencia Button [17](#page-16-0) Configuración de LAN [72](#page-71-0) Configuración Wi-Fi [69](#page-68-0) Configurador [49](#page-48-0) Acerca de [51](#page-50-0) Asistente [35](#page-34-0) Inicializar [35](#page-34-0) Iniciar sesión [50](#page-49-0) Interfaz de usuario [51](#page-50-2) Seguridad [78](#page-77-0) UI [51](#page-50-2) Contraseñas [79](#page-78-0) Copia de seguridad [60](#page-59-0)

## **D**

De pie Instalar [23](#page-22-0) Descripción general [20](#page-19-0) Diagnóstico [89](#page-88-0) Directrices [8](#page-7-0)

## **E**

Elementos de interfaz de usuario [53](#page-52-0) Emparejado [33](#page-32-1) En espera [83](#page-82-0) Encuadre de la IA [62](#page-61-1) Encuadre del altavoz [62](#page-61-1) Encuadre del grupo [62](#page-61-1) Entorno [9](#page-8-0) Estado [9](#page-8-0) Estado Base Unit [82](#page-81-0)

## **F**

Filtro [64](#page-63-0) Firmware Actualizar [87](#page-86-1) Bajar de categoría [87](#page-86-1) Fondo de pantalla [58](#page-57-0)

## **G**

Google Cast [74](#page-73-1)

#### **H**

Hardware [26](#page-25-1) HTTP [80](#page-79-0)

## **I**

ID en pantalla [57](#page-56-0) Inicializar Configurador [35](#page-34-0) Instalación [19](#page-18-0), [34](#page-33-1) Instalación física [23](#page-22-1) Instalar [19](#page-18-0), [21](#page-20-0) De pie [23](#page-22-0) Descripción general [20](#page-19-0) En pantalla [25](#page-24-0) Métodos [22](#page-21-0) Montaje en pared [24](#page-23-0) Superficie plana [23](#page-22-2) Integración en el móvil XMS Cloud [43](#page-42-0) Integración en el PC XMS Cloud [42](#page-41-0) Integre XMS Cloud [41](#page-40-1) Introducción [13](#page-12-0)

## **L**

La API REST [75](#page-74-0) LAN [30](#page-29-0)

## **M**

Modo ECO [83](#page-82-0) Montaje en pared Instalar [24](#page-23-0)

## **N**

Nivel de seguridad [78](#page-77-1)

## **P**

Página principal [56](#page-55-0) Panel [56](#page-55-0) Pantalla [28,](#page-27-0) [66](#page-65-1) Pantalla y audio [66](#page-65-0) Par Button [33](#page-32-1) Buttons [33](#page-32-1) Personalización [57](#page-56-1) Pizarra negra [85](#page-84-0) Posición fija [62](#page-61-1) PresentSense [75](#page-74-1) Primera vez [34](#page-33-1) Proceso

Descripción general [20](#page-19-0) Puertos abiertos [11](#page-10-0) Puertos necesarios [11](#page-10-0) Punto de acceso [69](#page-68-0)

## **R**

Registre XMS Cloud [41](#page-40-1) Registro XMS [86](#page-85-0) Registro de XMS Cloud [41](#page-40-1) Registros [89](#page-88-0) Requisitos de la red [11](#page-10-0) Resolución de pantalla [66](#page-65-0) Restablecer configuración de fábrica [89](#page-88-0)

## **S**

Salvapantallas [66](#page-65-0), [83](#page-82-0) Seguridad [7,](#page-6-0) [9](#page-8-0)-[10](#page-9-0) Seleccionar idioma [51](#page-50-1) Servicios [74](#page-73-2) Servicios móviles [74](#page-73-1) Sistema [82](#page-81-1) SmartCare [86](#page-85-0) SNMP [76](#page-75-0) Soporte técnico [87](#page-86-0) Superficie plana Instalar [23](#page-22-2)

## **U**

Uso rápido [34](#page-33-0)

## **V**

Ventana principal [53](#page-52-0) Vídeo Filtro [64](#page-63-0)

## **W**

Wi-Fi [31](#page-30-0) Wi-Fi y red [69](#page-68-1)

## **X**

XMS Registro [86](#page-85-0) XMS Cloud Integración en el móvil [43](#page-42-0) Integración en el PC [42](#page-41-0)

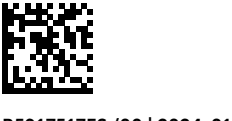

R5917517ES /00 | 2024-01-11